# **Detailed Design**

 *Requested by:* **Mr. Eric Crossman** Assistant Systems & Operations Manager Siena College School of Science

> **Mr. Ken Swarner Systems & Operations Manager**  Siena College School of Science

# *Virtual Network Device Mapping System*

*Prepared by:* 

## **MAJIK Software Solutions**

 Amanda Danko Kevin Johnson Ian Kost Mark Riley

**March 6, 2007** 

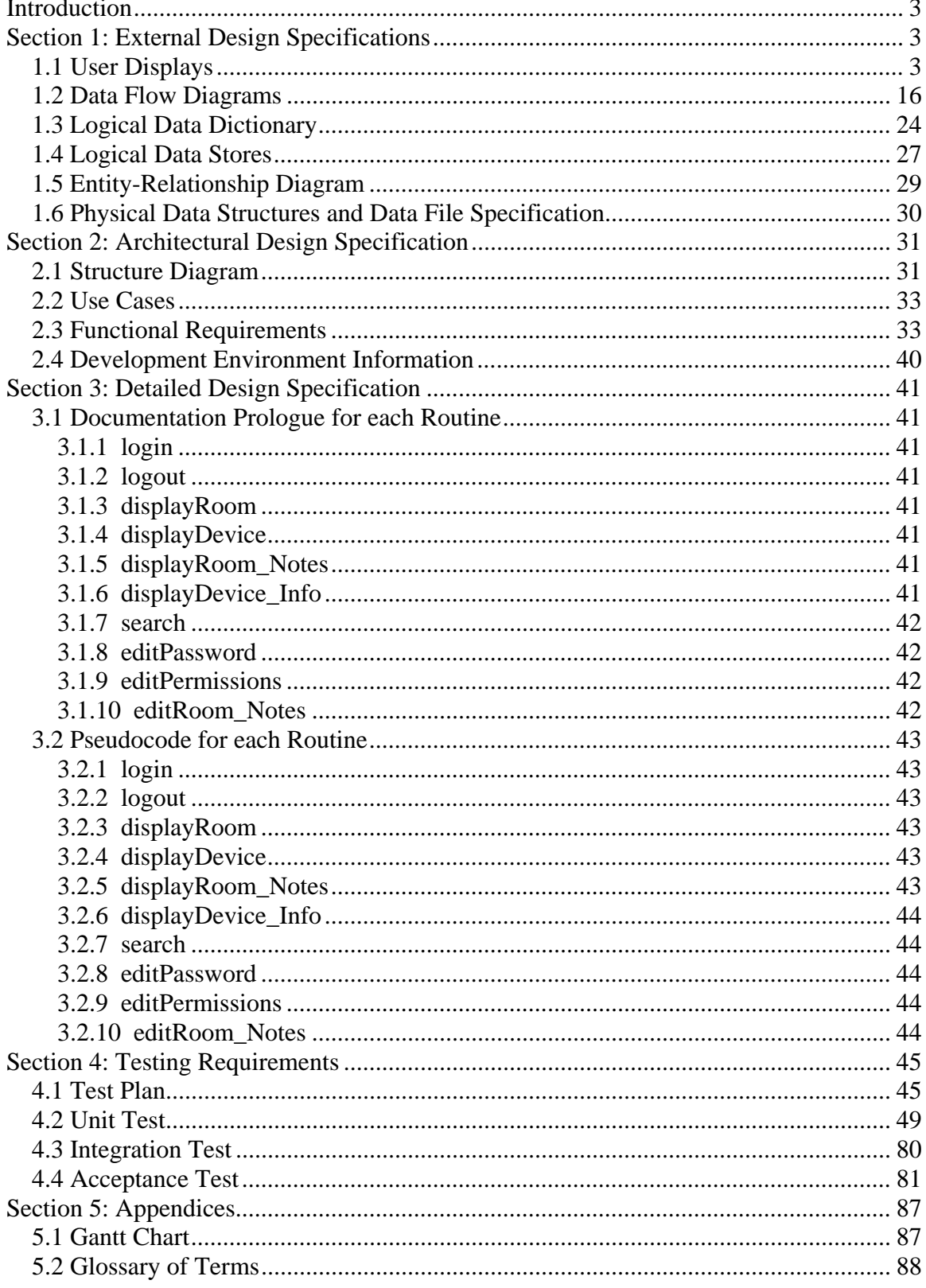

### **Table of Contents** -Detailed Design-

# <span id="page-2-0"></span>**Introduction**

The Virtual Network Device Mapping System is being developed at the request of Mr. Eric Crossman and Mr. Ken Swarner. The system will allow for a web-based, graphical organization and easy access to information about the devices on the network in the School of Science at Siena College located in Roger Bacon and the Morrell Science Center. This document outlines the detailed design of our solution system.

# **Section 1: External Design Specifications**

### *1.1 User Displays*

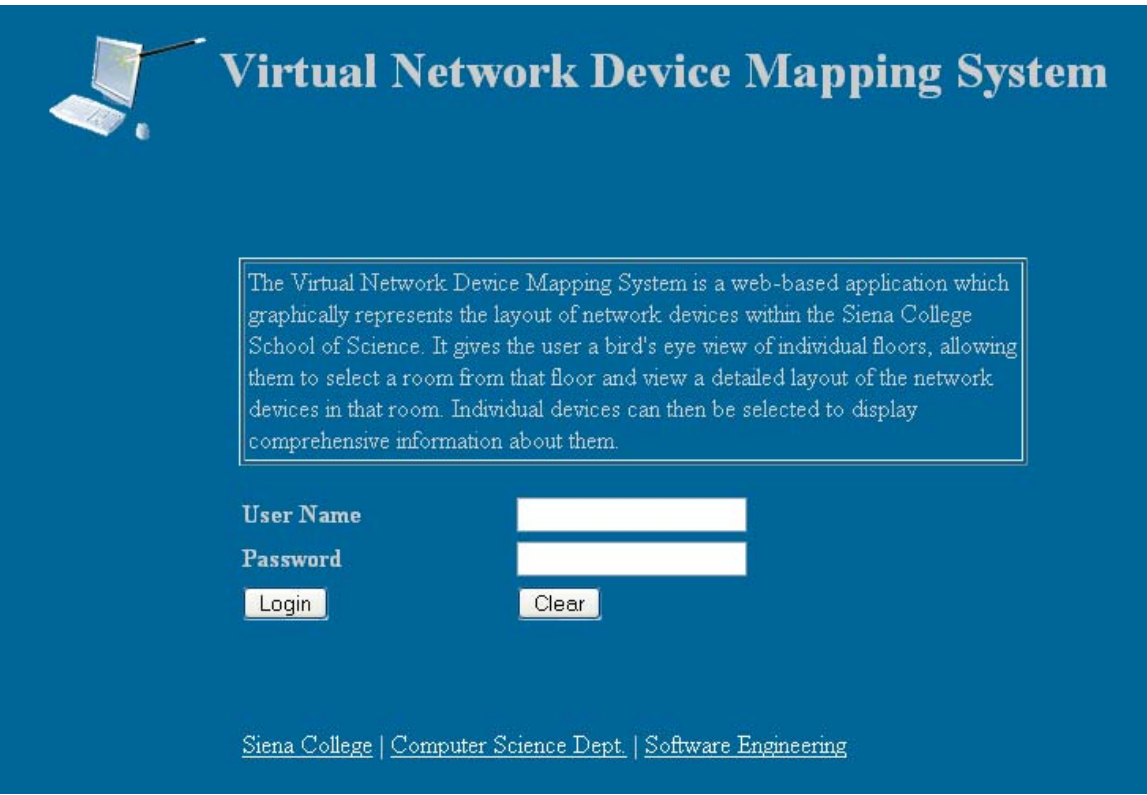

**Login Screen:** 

This is the first page that all users see when accessing the program. It gives a short description of the purpose of the program, followed by the login dialogue. This page also links to the websites of Team MAJIK via the team logo link, Siena College, the Computer Science Department, and the Software Engineering course. It is the same for all users.

### **Failed Login:**

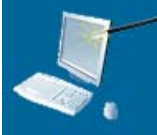

# **Virtual Network Device Mapping System**

The Virtual Network Device Mapping System is a web-based application which graphically represents the layout of network devices within the Siena College School of Science. It gives the user a bird's eye view of individual floors, allowing them to select a room from that floor and view a detailed layout of the network devices in that room. Individual devices can then be selected to display comprehensive information about them.

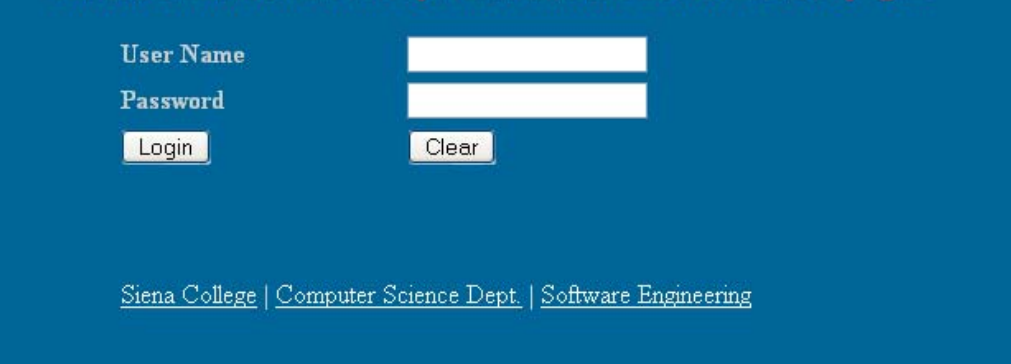

If a user enters an incorrect User Name and/or an incorrect Password, they are presented with a message informing them of their error.

**Logged In:** 

**Control Panel** 

Logout from Administrator

#### **Using the Search Feature**

To access the Search feature simply click the link in the heading above. Or, to do so from any other page, click the "Search" button in the upper right-hand corner.

Devices can be searched for using any of the categories of information stored. Please note that although all of the categories are displayed, you do not have to fill in all of them. Whatever categories you fill in will be used, and those left blank will not be. This is meant to give you the greatest amount of flexibility possible in finding a device.

Search results are displayed with abbreviated information. The Device Name, Building, Room, IP address, MAC address, and Equipment Type of each device matching the search criteria are displayed. Selecting the Device Name will display the Room Layout view of the room that the device is located in, with the full device information in the dialog box below the layout.

Welcome, to the Virtual Network Device Mapping System. In order to get started, you have two options. You may either use the Search feature, as described in the box on the left, or select a floor from below.

To select a floor, first decide which building you wish to view, and then select a floor number from below it to display that floor plan. The floor plan will load on a new page which will give you the layout of the rooms on that floor and further directions. On all subsequent pages, you will be able to select floors from dropdown menus in the upper left-hand corner of the page. If you have any further questions, please visit our **HELP** page.

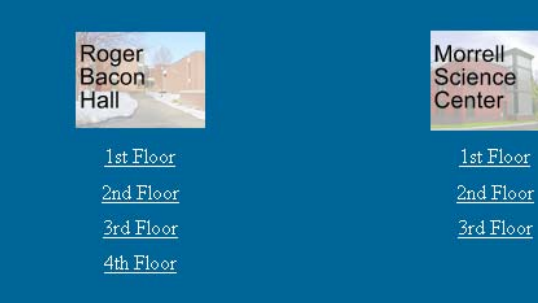

This is the first page a user will see after logging in. On this page, and all others after it, they will have the option to logout. They can do this by clicking the link in the top right hand corner of the page. This area also displays the User Name that they are logged into. Administrative users will see the Control Panel link as displayed, and all other users will not. Otherwise, the page displays the same for all users. Additionally, the page gives directions for use of the program and the option of choosing a floor to view or using the Search feature.

#### **Floor Plan:**

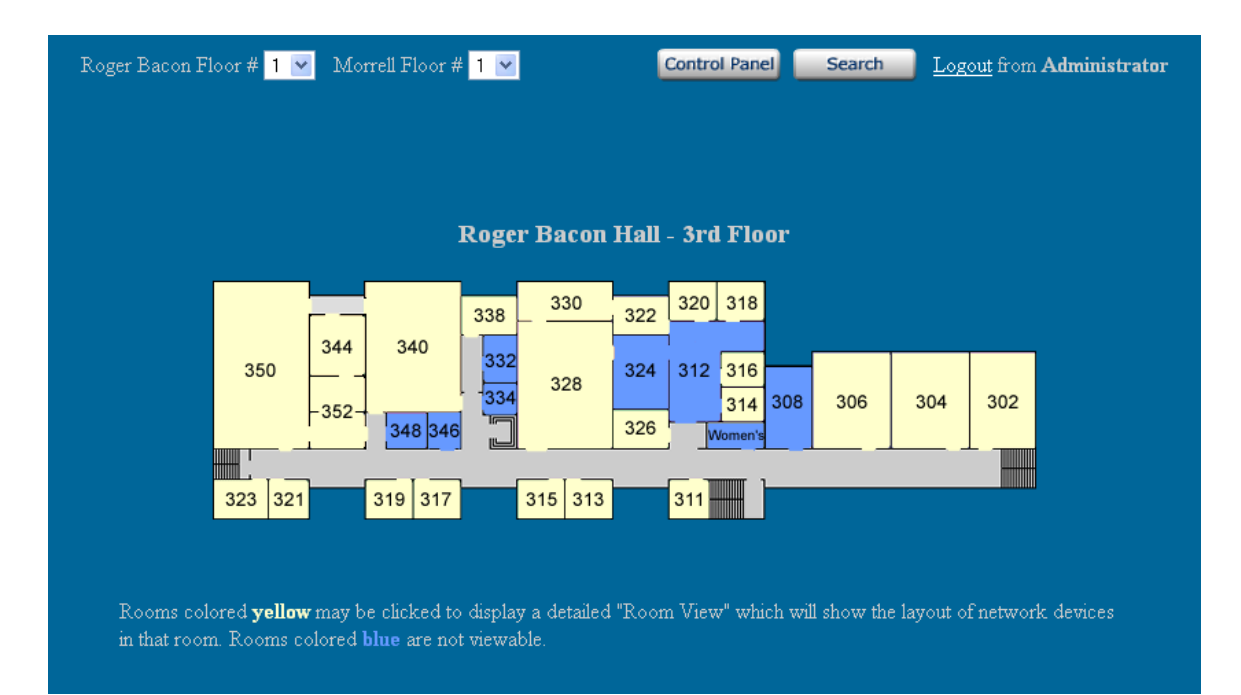

The Floor Plan page indicates the building and floor currently displayed. For the purposes of this prototype it is Roger Bacon Hall, third floor. Immediately below, the physical layout of that floor is graphically displayed. Users can select individual rooms in order to be brought to a closer view. On this, and subsequent pages, there are dropdown menus at the top allowing users to quickly move to different floors in the two buildings. There is also a link to the Search page present.

#### **Room Layout:**

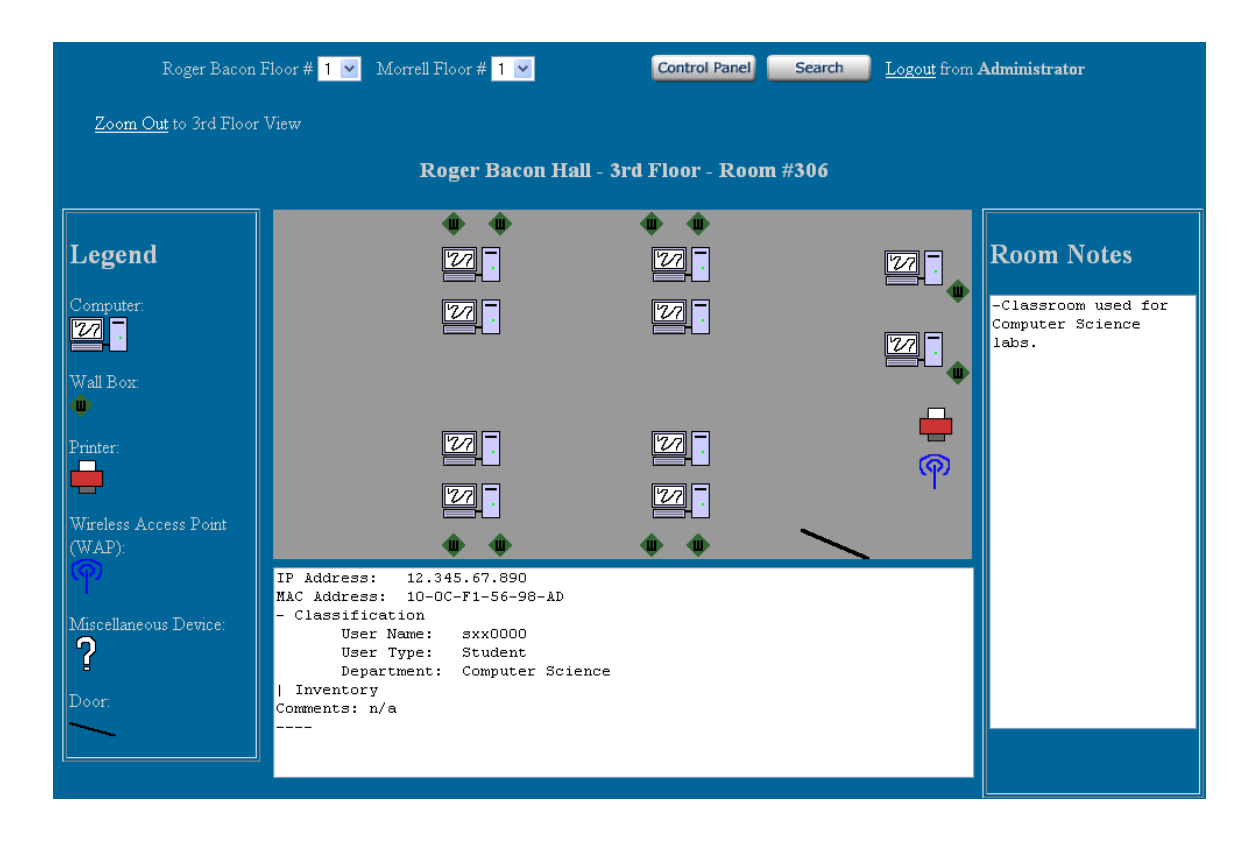

The Room Layout page gives a close-up view of an individual room. It displays the location of all network devices in the room graphically. The devices are displayed as symbols which are defined in a legend to the left of the Room Layout image. Each device can be selected by a user, causing information pertaining to that device to be displayed in a dialogue box at the bottom of the page. The Room Notes that an Administrator user has saved for the room through use of the Control Panel are displayed on the right side. Also, a link is displayed allowing a user to quickly zoom out to the Floor Plan they were viewing before selecting that room.

### **Detailed Device Information:**

```
IP Address:
                            12.345.67.890
MAC Address: 10-OC-F1-56-98-AD
- Classification
              User Name: sxx0000
              User Type: Student
              Department: Computer Science
 - Inventory
            ntory<br>
Asset Tag #: 21095<br>
Priority: M<br>
VP Code: VPAA<br>
Building: Roger Bacon<br>
Room #: 306<br>
Manufacturer: Dell<br>
Model: Dimension 4xxx
             node:<br>
Equipment Type: PC<br>
Monitor Type: CRT<br>
Purchase Year: 200x<br>
Installed Date: 200x<br>
Puchase Order #: 4185906
                                               Pentium 4
             CPU:<br>
Speed:<br>
Disk:<br>
Disk:<br>
20 GB<br>
Memory:<br>
1 GB of RAM<br>
Serial #:<br>
418A48D3C<br>
ts: None.
              CPU:
Comments: None.
```
The Room Layout image shows the device info partially abbreviated. This image shows off all information fields possible for a network device. The values given are meant as examples and may not follow the exact format of real data.

### **Search:**

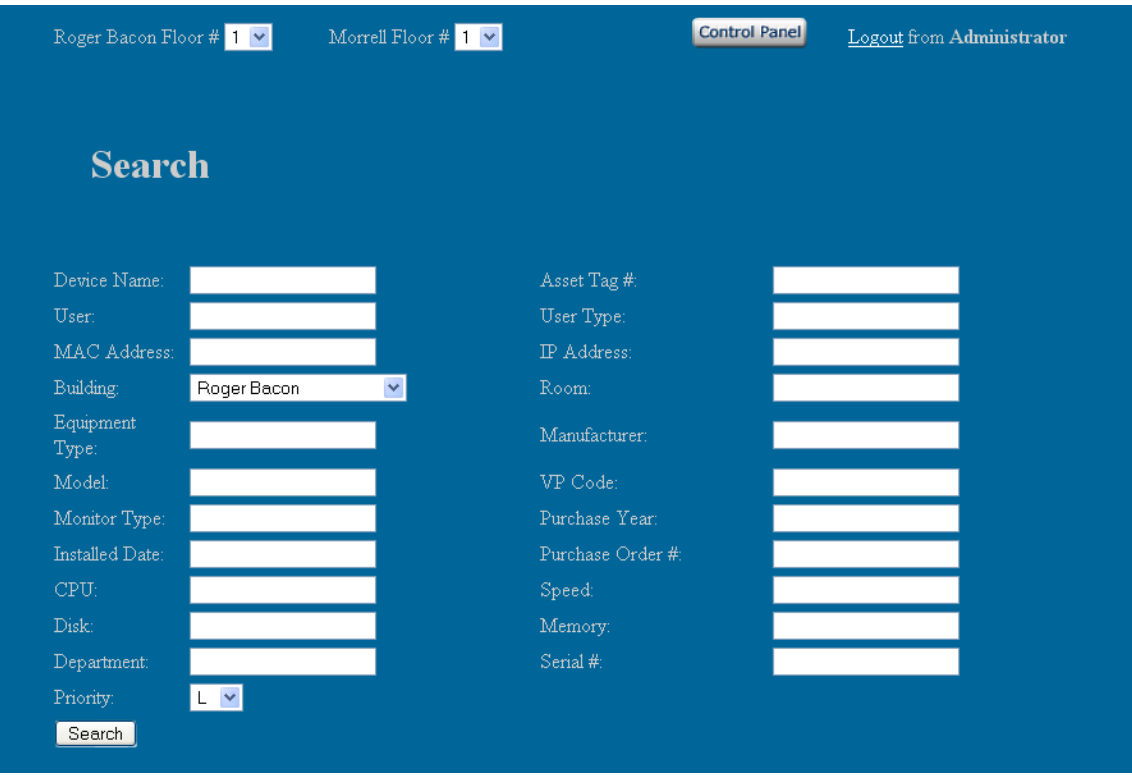

Devices can be searched for using any of the categories of information stored. Although all of the categories are displayed, only one is required to perform a search. Any categories filled in will be factored into the search, and those left blank will not be utilized. This is meant to give the greatest amount of flexibility possible in finding a device.

### **Search Results:**

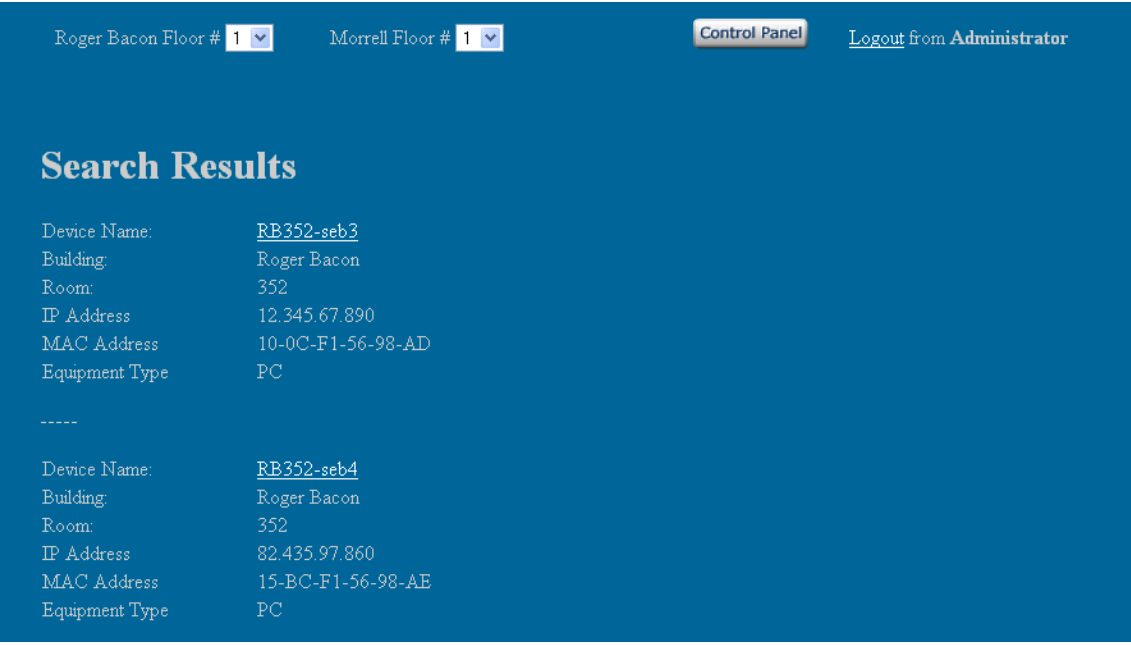

Search results are displayed with abbreviated information. The Device Name, Building, Room, IP address, MAC address, and Equipment Type of each device matching the search criteria are displayed. Selecting the Device Name will display the Room Layout view of the room that the device is located in, with the full device information in the dialog box below the layout. Multiple results are displayed one below the other.

### **Control Panel:**

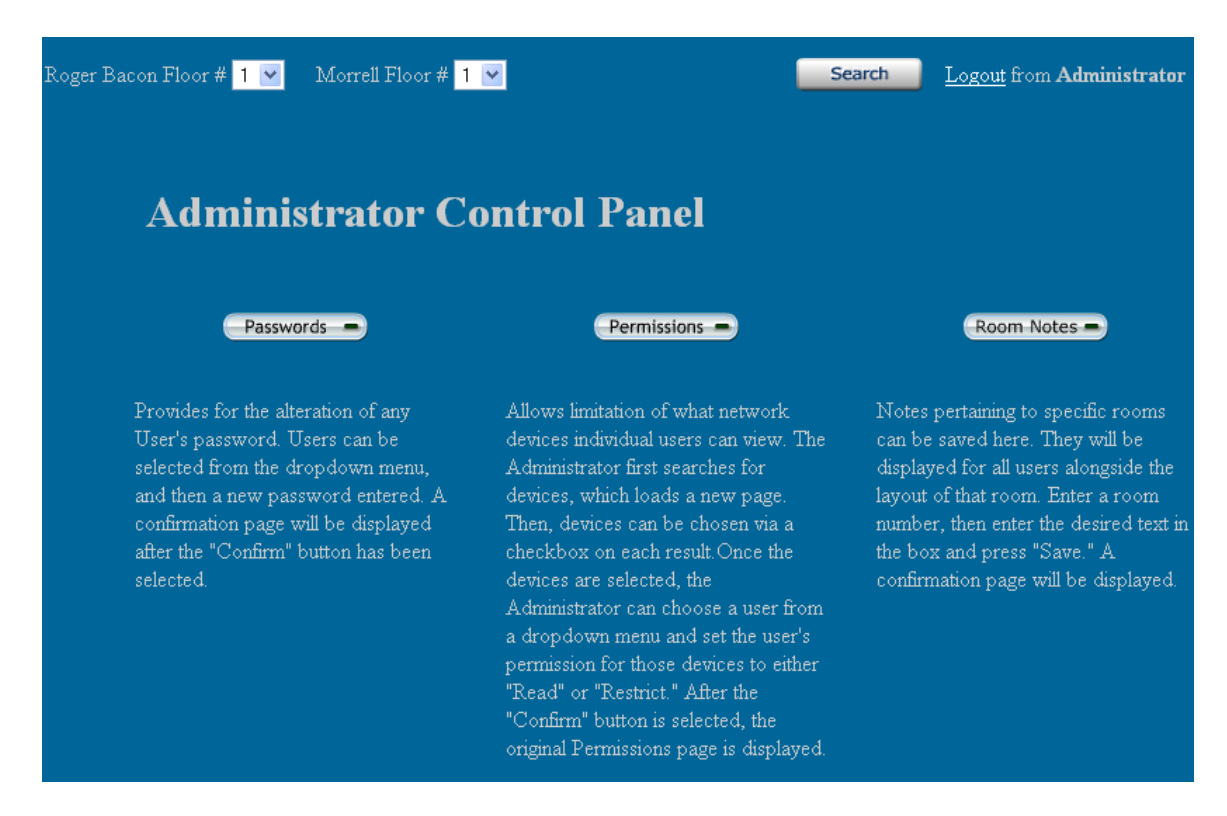

This page contains a menu detailing Administrative tasks. It can only be accessed by an Administrative user. Three Control Panel options are displayed; the ability to change passwords, edit permissions, and add room notes. Below each menu option is a short description and brief directions. Selecting a Control Panel menu item will load a new page.

### **Passwords:**

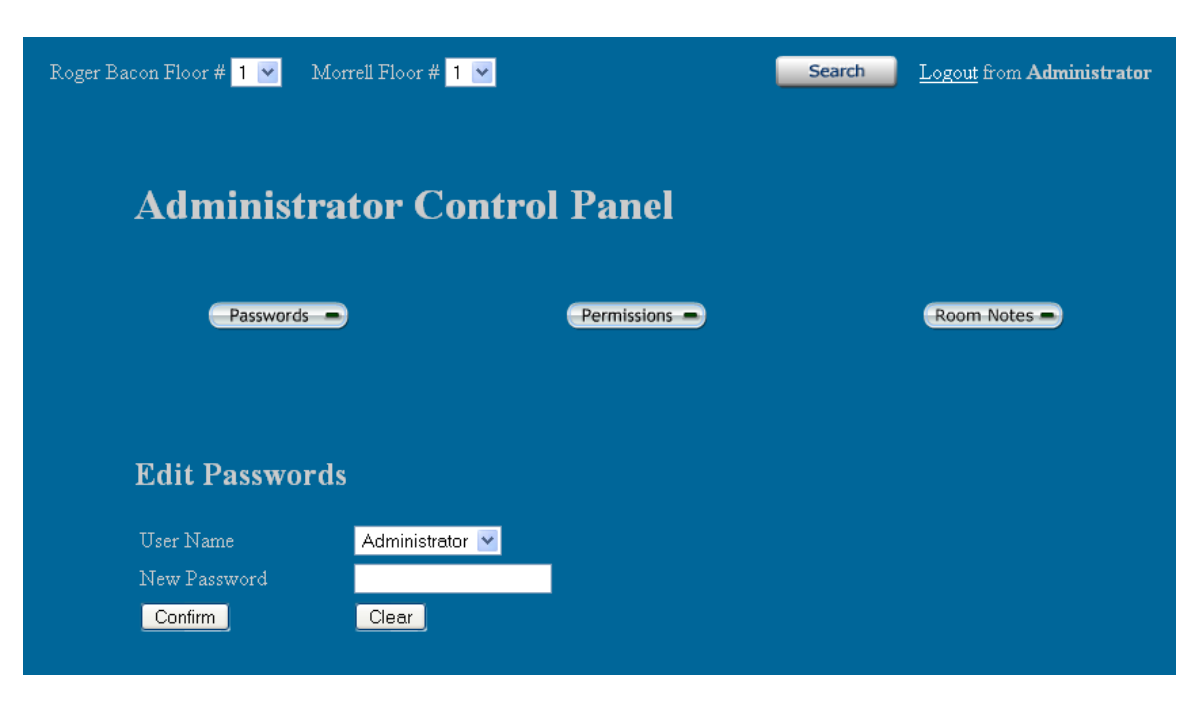

The User Name is selected from a dropdown menu, and a new password is entered. The change is complete when the "Confirm" button is selected. A new page is loaded displaying a confirmation message. That page is displayed below.

### **Password Change Confirmation:**

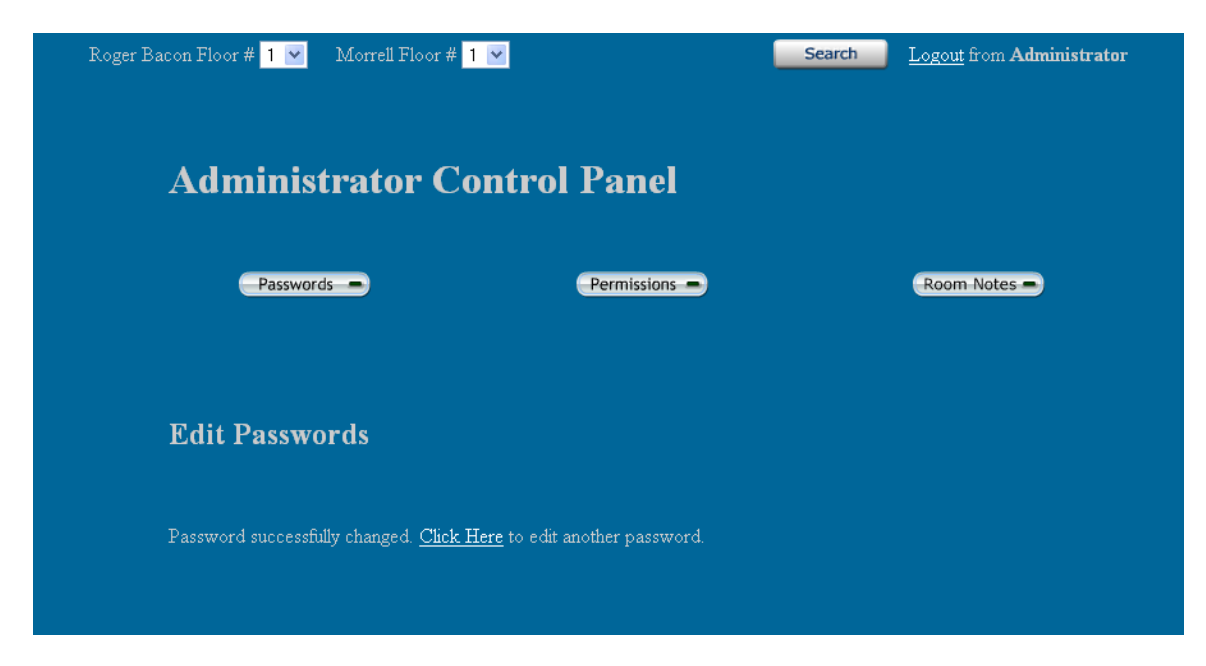

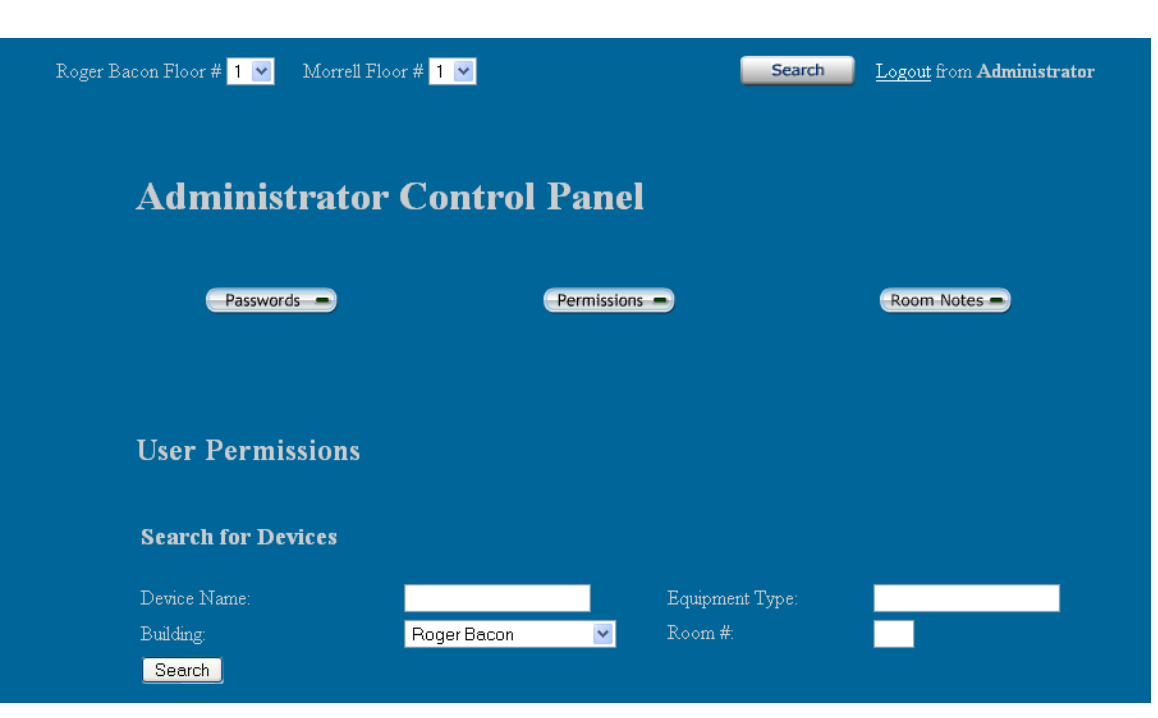

### **Permissions Device Search:**

Allows limitation of what network devices individual users can view. The Administrator first searches for devices according to Building, Room, Device Name, or Equipment Type. Generally, the Administrator will be searching for a group of devices. After entering the proper search criteria, the "Search" button is selected and a new page is loaded.

### **Permissions Selection:**

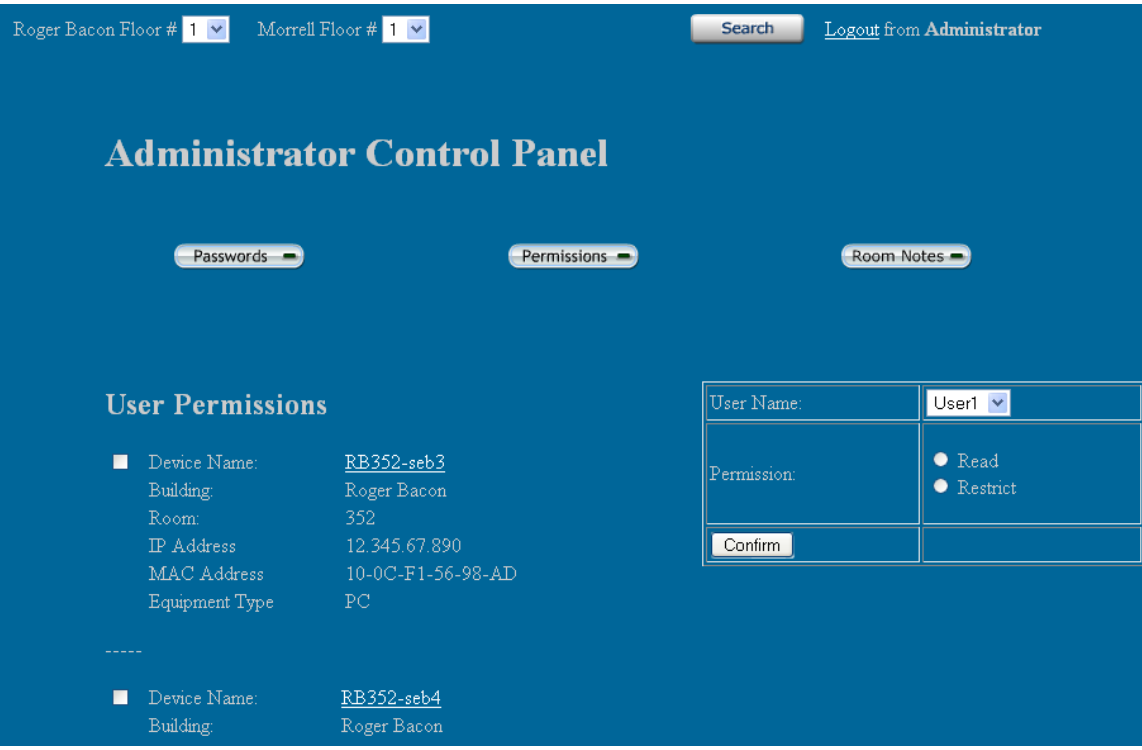

On the left, the search results are displayed. Devices can be chosen via a checkbox on each result. Once the devices are selected, the Administrator can choose a user from the dropdown menu on the right and set the user's permission for those devices to either "Read" or "Restrict." Read will allow the user to see that device and all information regarding it, and Restrict will prevent the user from viewing any information about the device. After the "Confirm" button is selected, the original Permissions page is displayed.

### **Room Notes:**

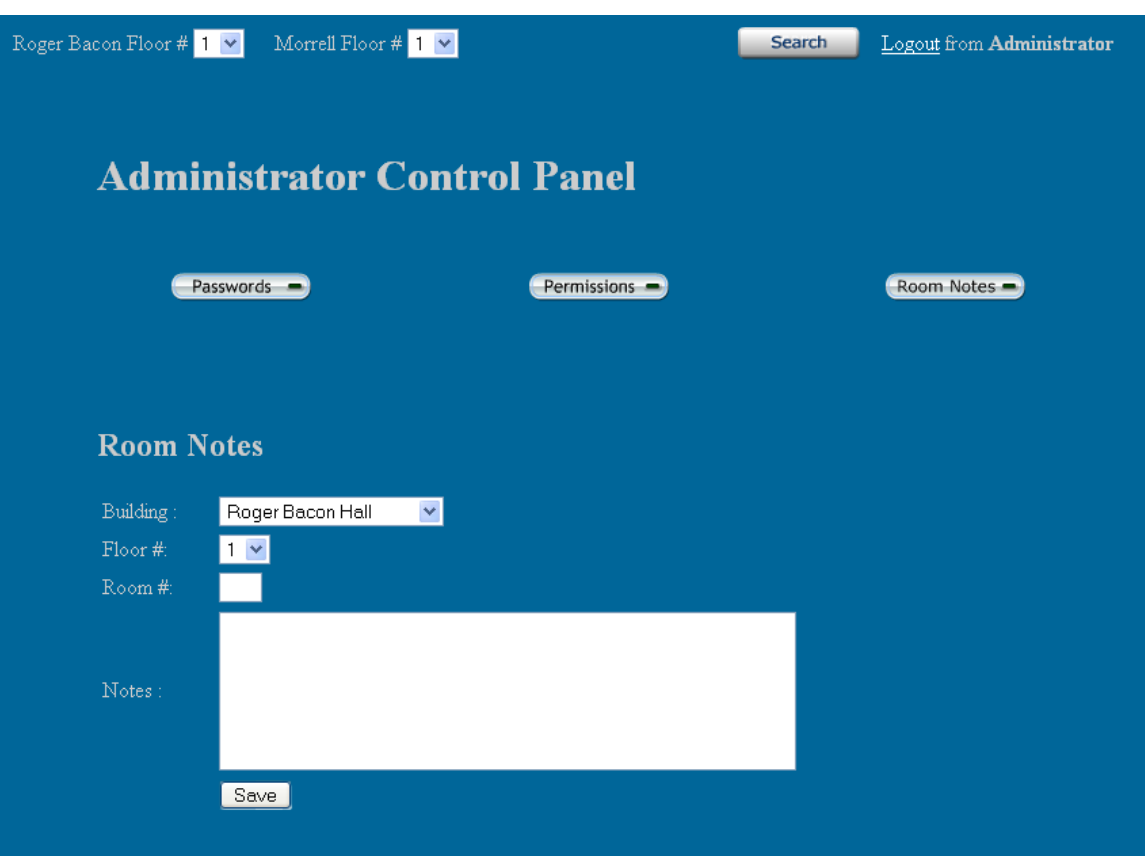

Notes pertaining to specific rooms can be saved here. They will be displayed for all users on the Room Layout screen. The Administrator first selects a building, and a floor within that building. Then, they enter the number of the room they wish to save a note about. Finally, the Administrator types in whatever notes they want saved about the room and selects "Save." The Room Notes Confirmation page is displayed.

### **Room Notes Confirmation:**

<span id="page-15-0"></span>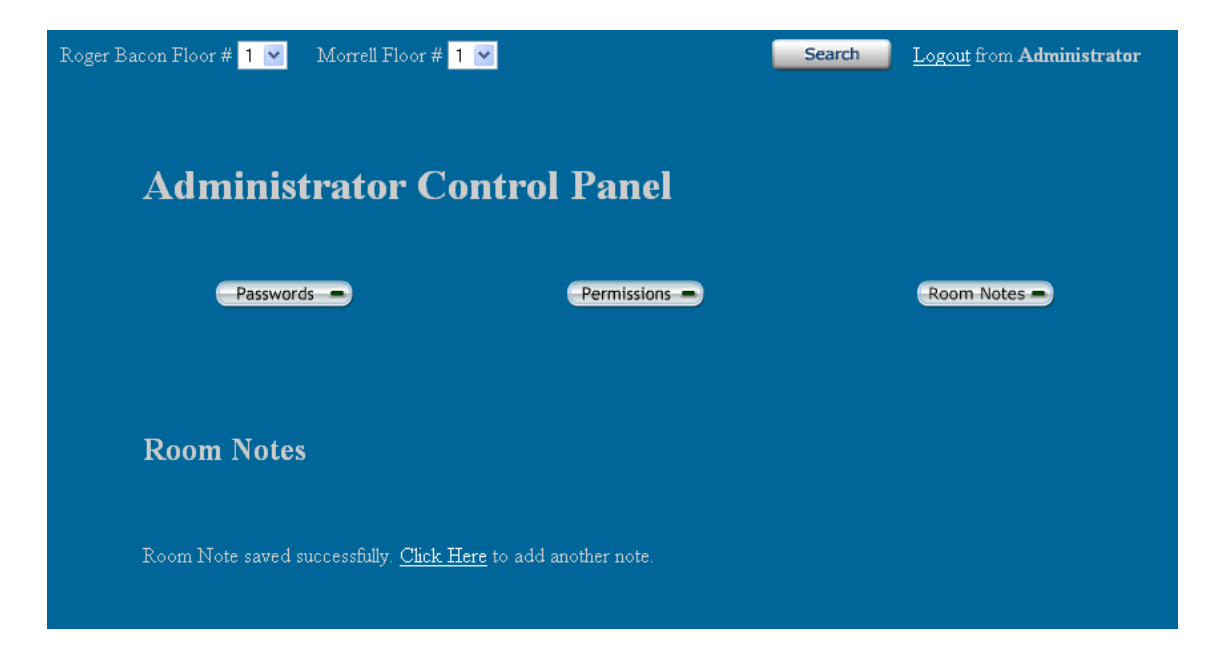

### *1.2 Data Flow Diagrams*

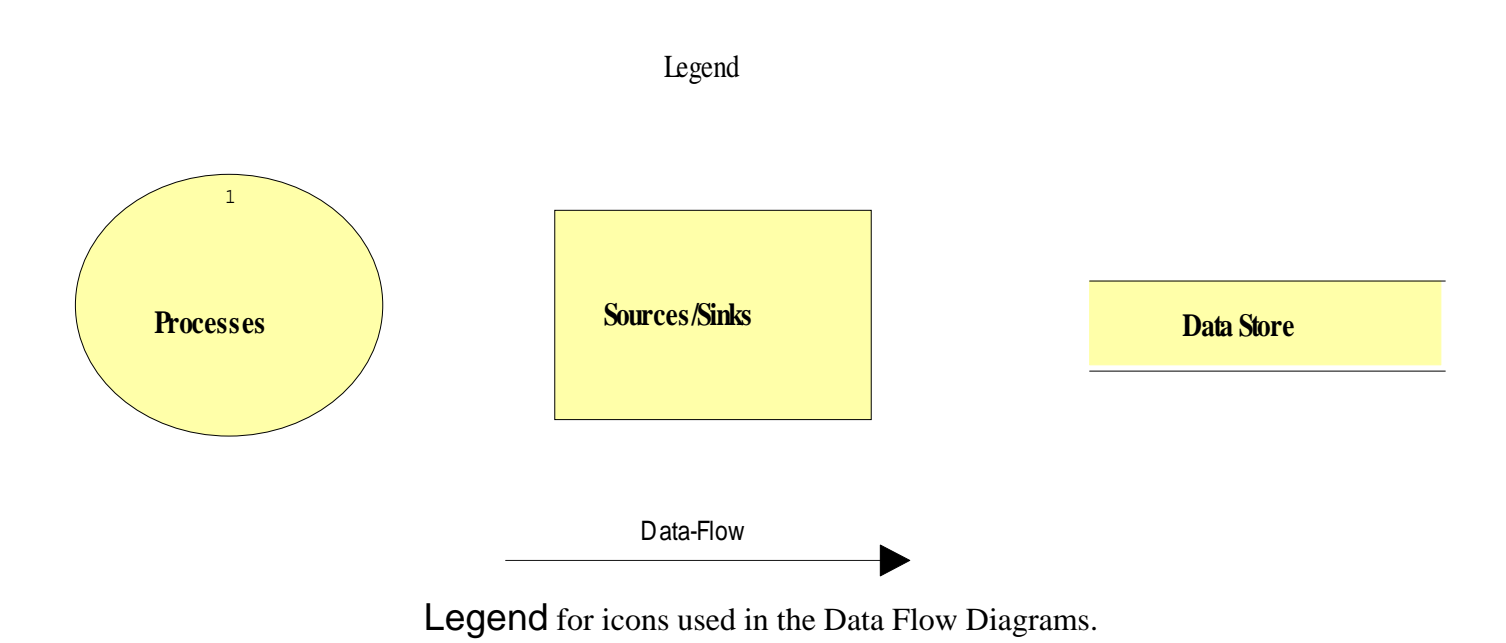

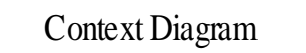

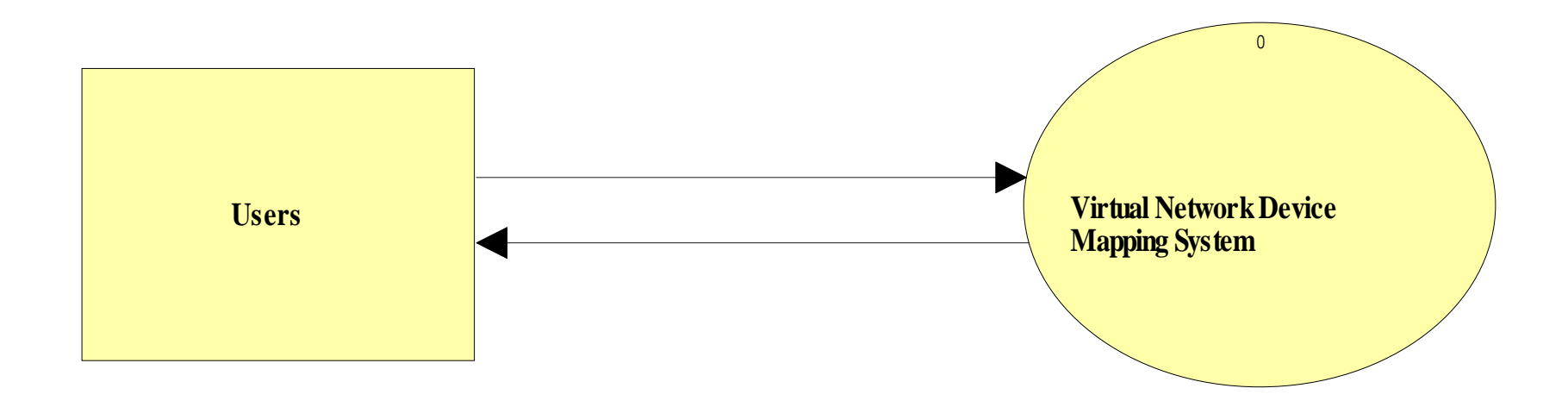

Context Diagram: It is the most basic diagram that shows the interaction between the user and the system.

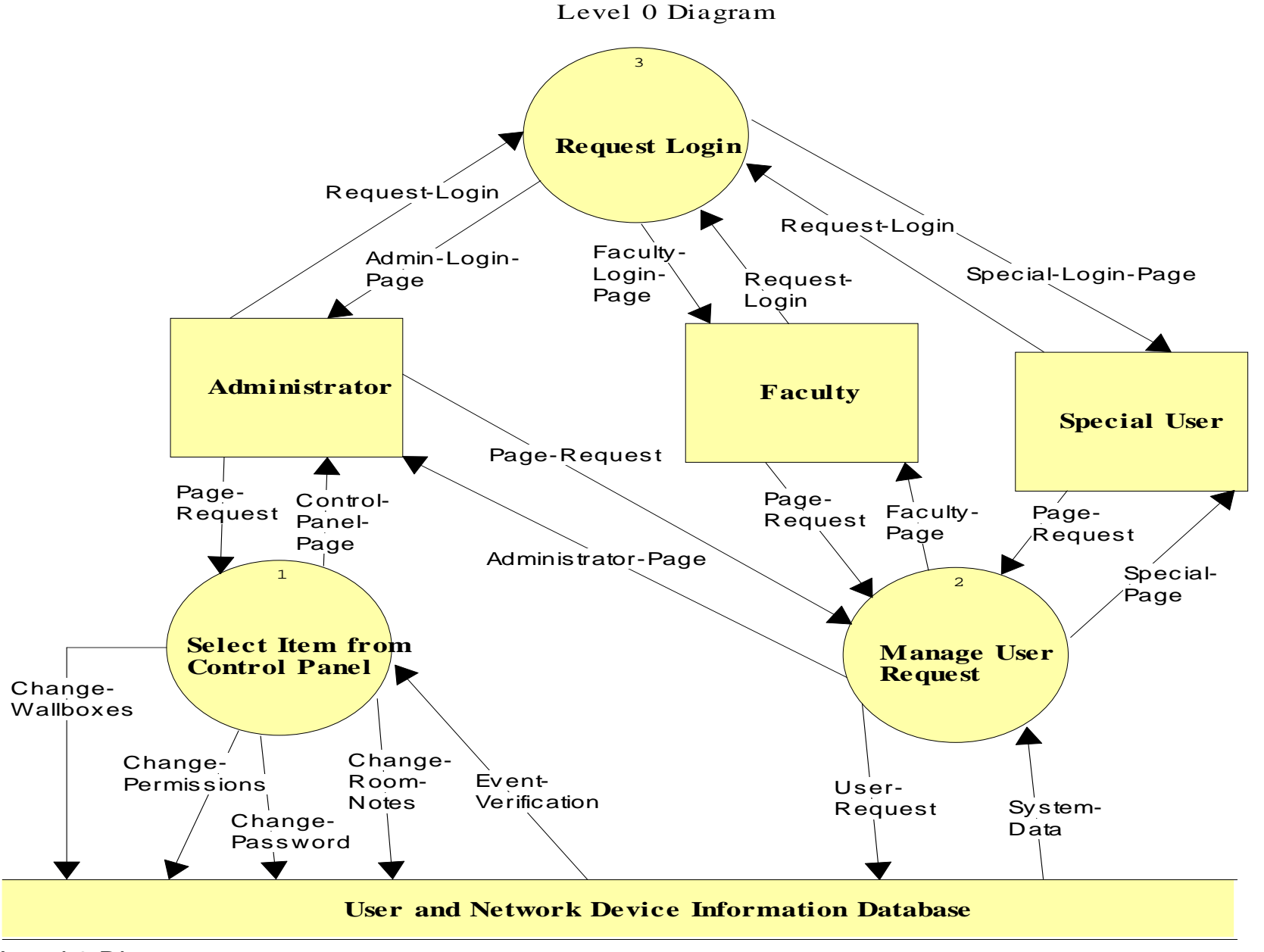

Level 0 Diagram: This is an expansion of the "Virtual Device Network Mapping System" that was shown in the Context Diagram.

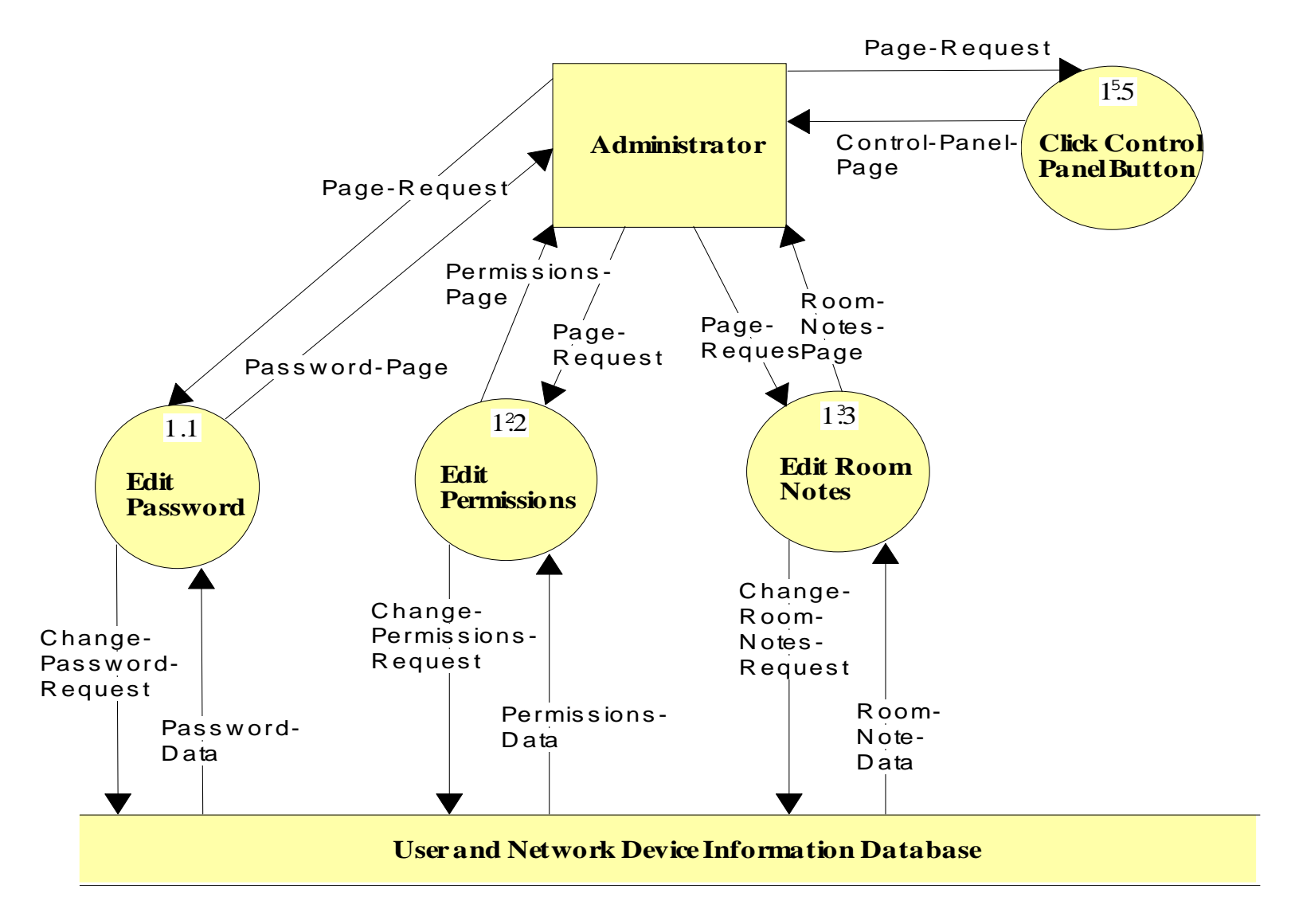

The Select Item from Control Panel diagram is a Level 1 Diagram. It shows the processes an Administrator can perform.

Manage User Request

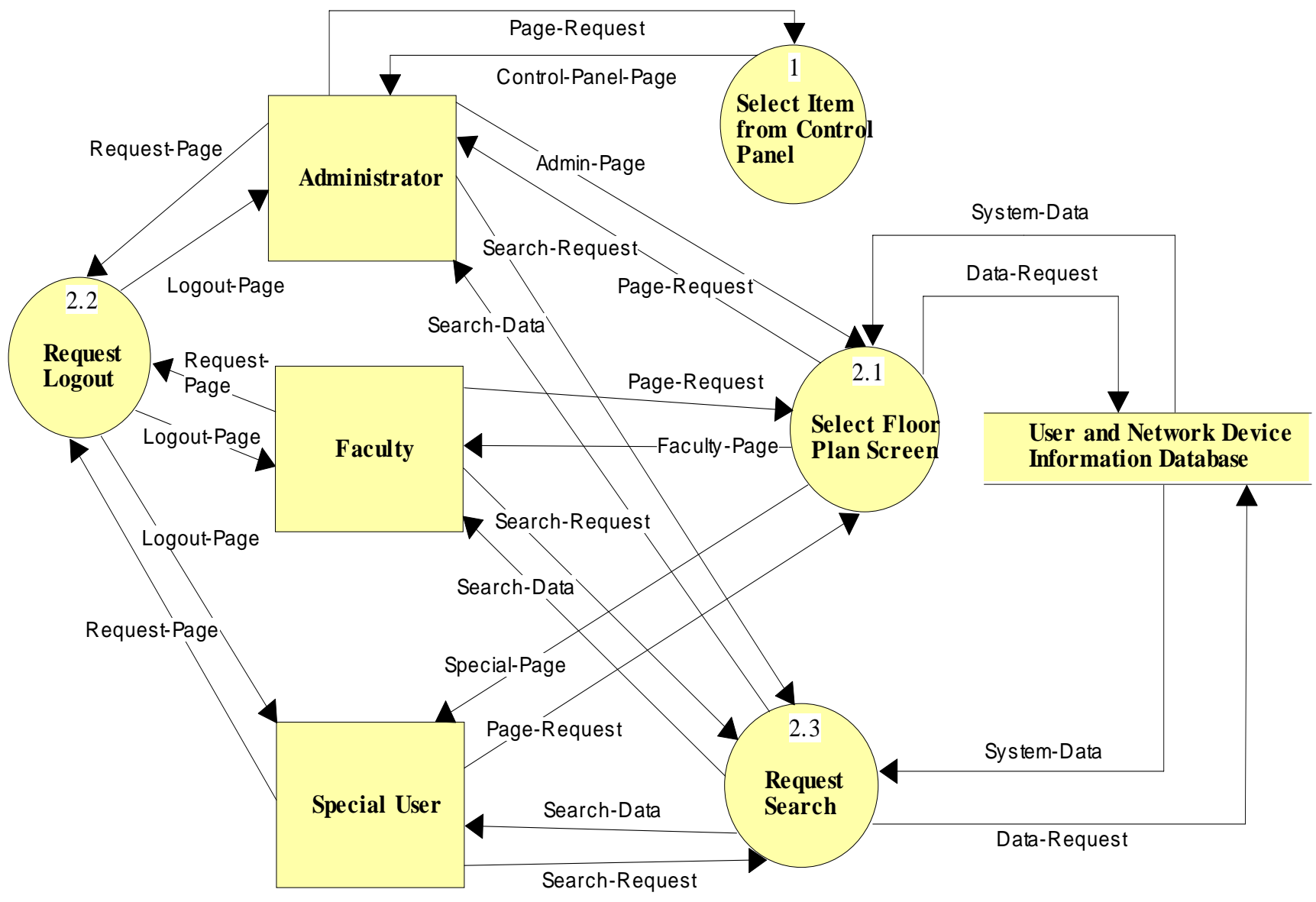

Manage User Request: This is a Level 2 diagram that shows the processes for all the different users.

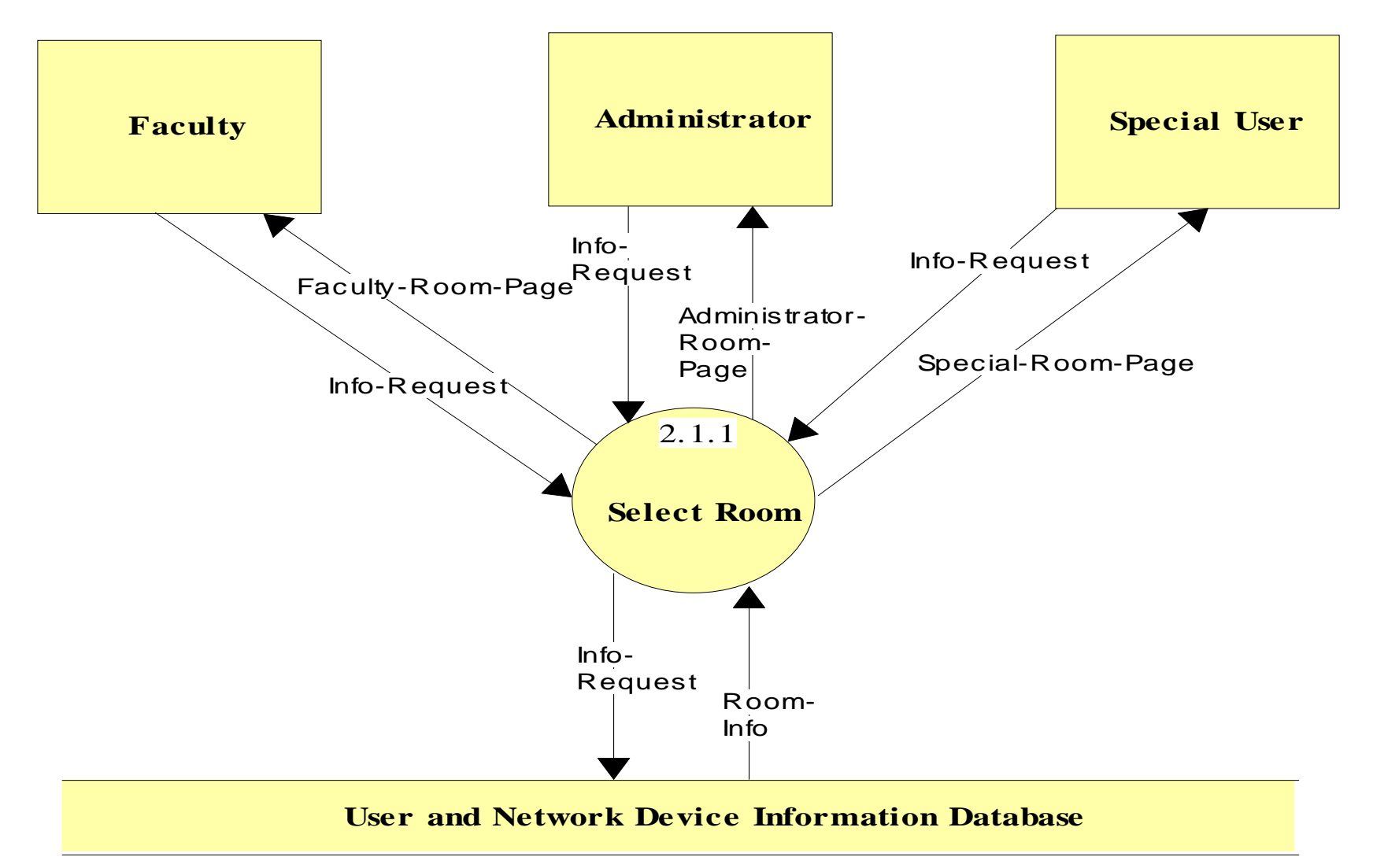

Floor Plan/Permissions Screen: This is shows the process of selecting a room after a floor has been selected.

Room Select Screen

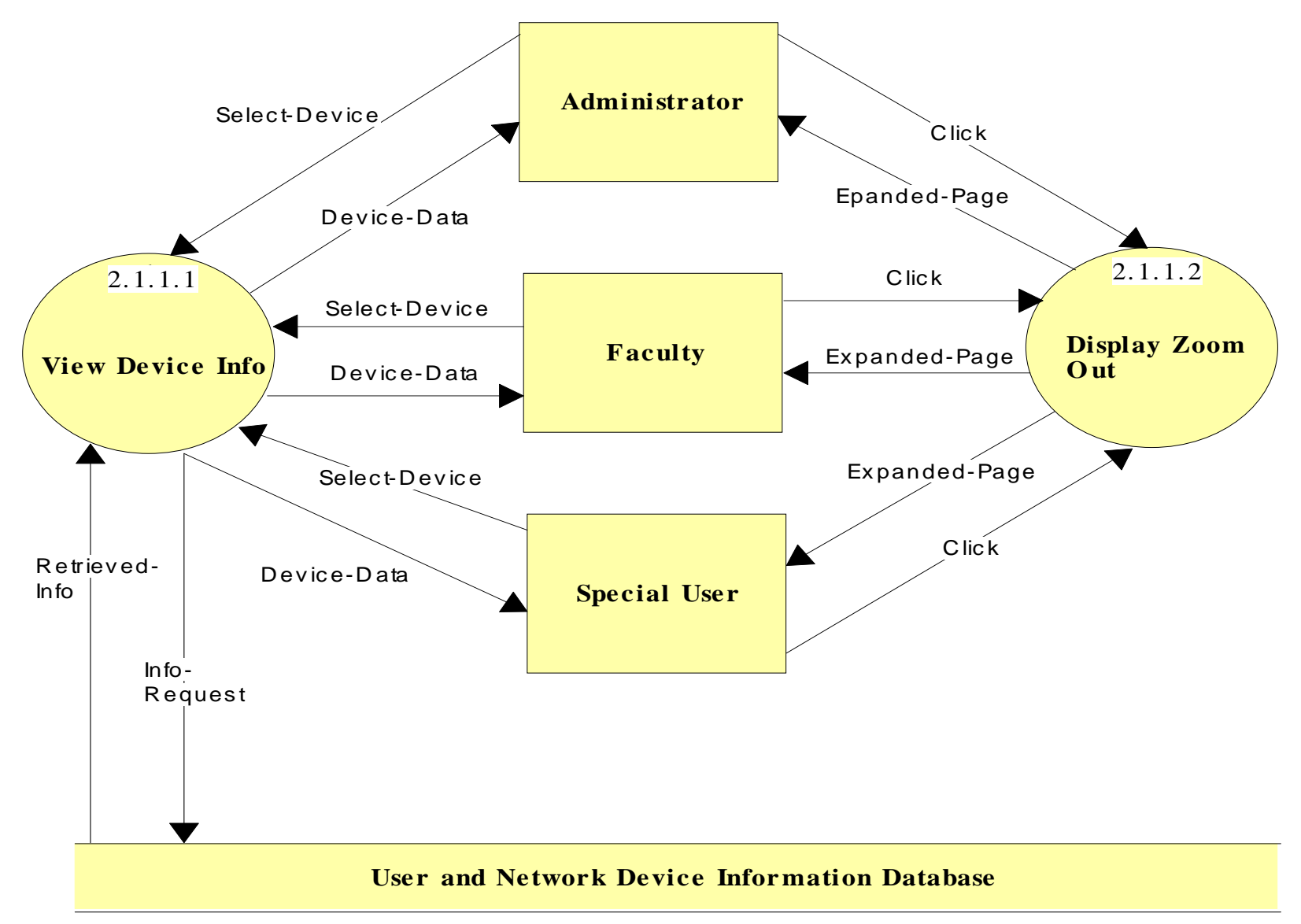

Room Select Screen: This shows the processes of selecting a device for information or going back to a higher level of display.

# <span id="page-23-0"></span>*1.3 Logical Data Dictionary*

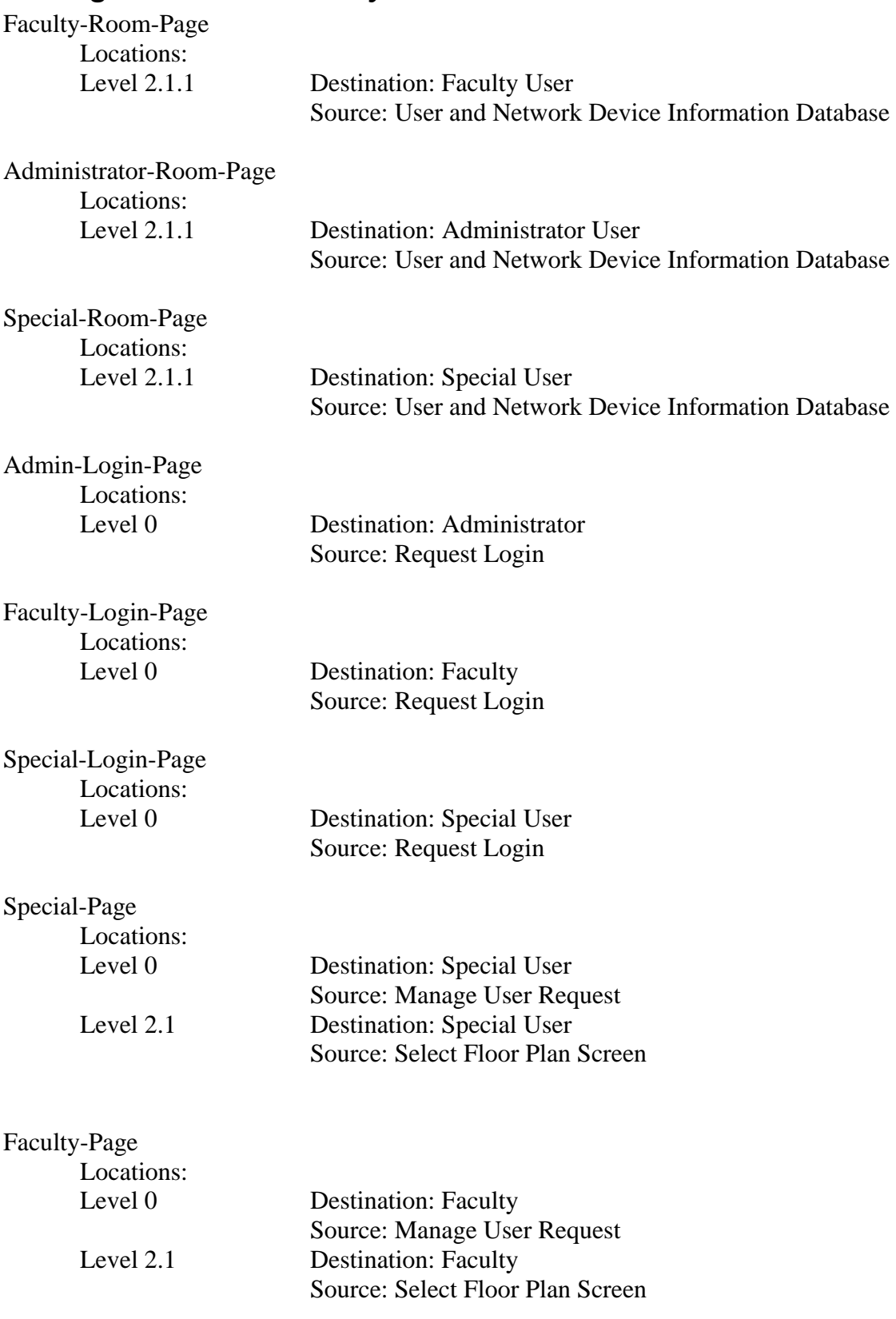

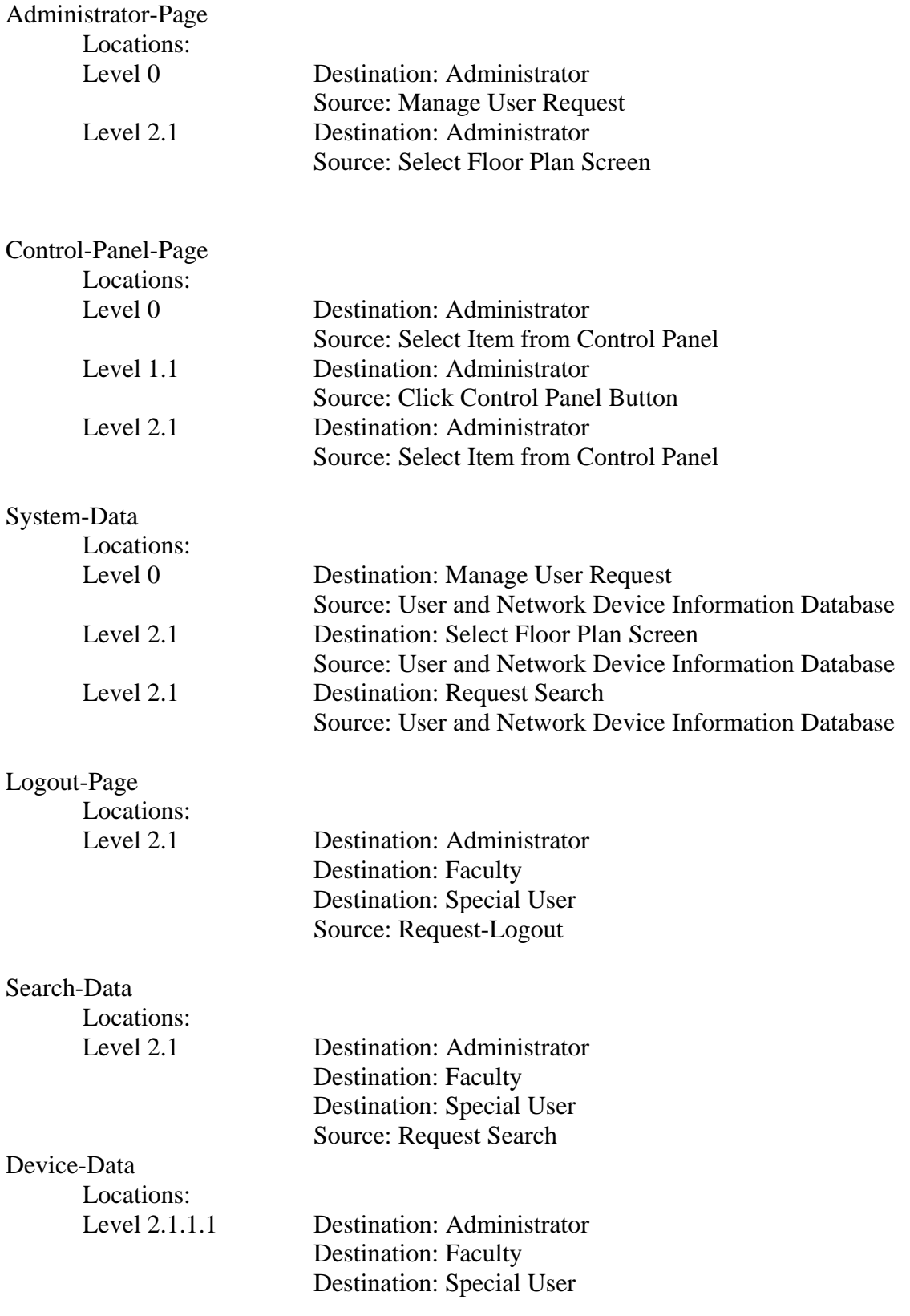

### Source: View Device Info

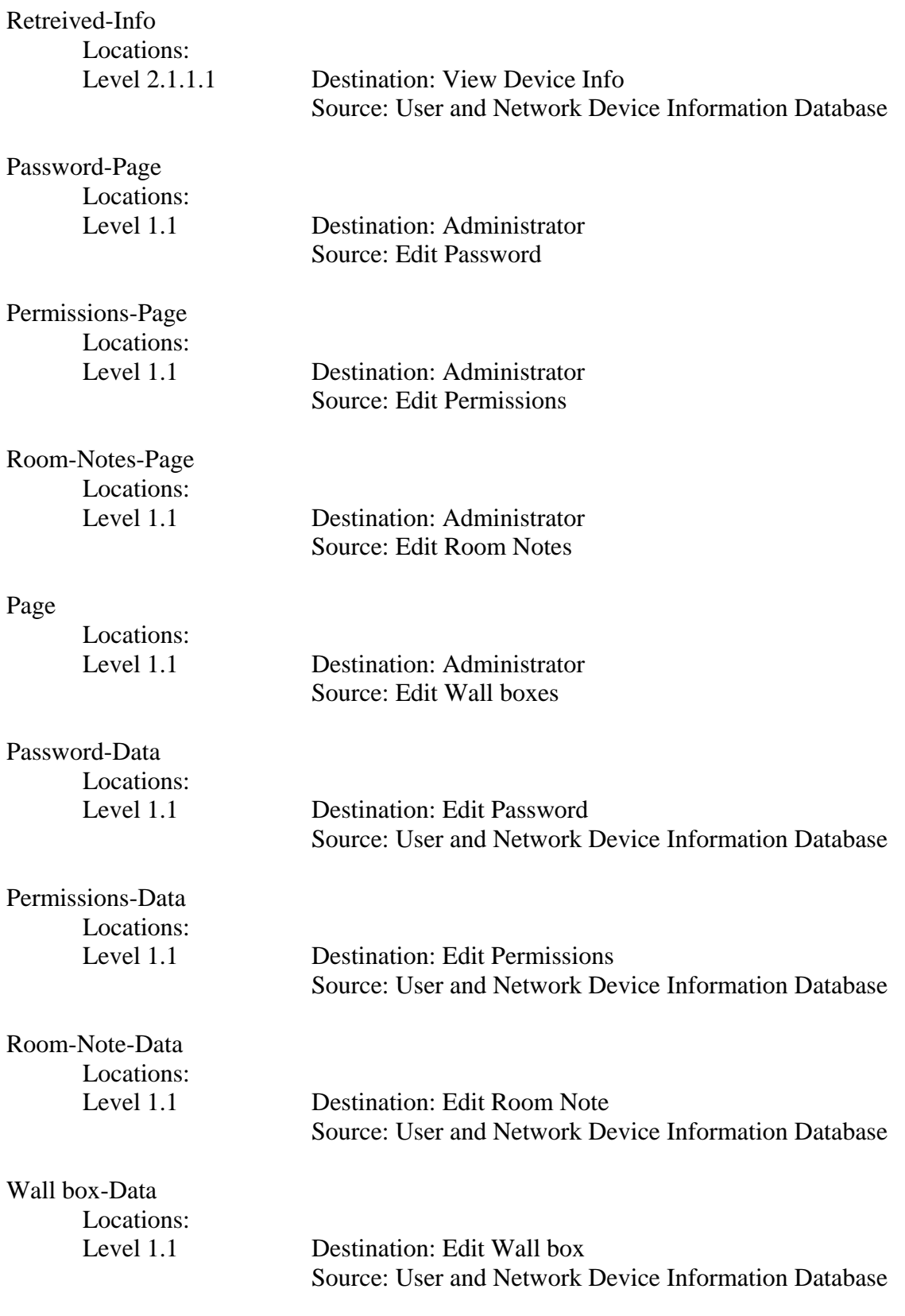

## <span id="page-26-0"></span>*1.4 Logical Data Stores*

The following information presents a preliminary description of the data stored in the Virtual Network Device Mapping System database. The data is presented in a layout of the table structure. Primary Keys are underlined.

```
Table: User 
Fields: 
       Lname: CHAR(12) 
               -User's last name 
        Fname: CHAR(12) 
               -User's first name 
        Building: CHAR(3) 
               -name of the building which the user's office or room is located 
        Room_Num: VARCHAR(5) 
               -number of the room which the user's office or room is located 
       login: CHAR(8)
               - name given to the user to login under 
        Password: CHAR(8) 
               -Password for the login, created by the user 
        User_type: CHAR(8) 
               - which class of user a login is classified as (used to specify permissions) 
Table: Room 
Fields: 
        Num: VARCHAR(5) 
               - The room number 
       Building: CHAR(3) 
               - The building the room is found in 
        Department: CHAR(15) 
               - The department the room is used by 
        Type: CHAR(10) 
               - The type of room; i.e. lecture, lab, etc... 
       EEC: CHAR(1) 
               - Indicates if the room is an Electronically Enhanced Classroom - Y/N 
Table: Machine 
Fields: 
       Id: INTEGER 
               - A unique identifier 
       Host_Name: VARCHAR(30)
               - The hostname of the machine 
        IP_Address: VARCHAR(15) 
               - The IP Address of the machine 
       MAC Address: VARCHAR(20)
               - The MAC Address of the machine 
        Asset_Tag: INTEGER 
               - The IT&S Asset Tag value 
        Serial_Num: VARCHAR(20)
```
 - The machine's serial number Department: CHAR(15) - The department to which the machine belongs (the sub-network) Building: CHAR(3) - The building in which the machine is located Room: VARCHAR(5) - The room in which the machine is located CPU: VARCHAR(6) - The CPU type Speed: VARCHAR(6) - The speed of the processor Disk: VARCHAR(5) - The disk size Memory: VARCHAR(5) - The memory size User: CHAR(12) - The name of the primary user User\_Type: CHAR(15) - The type of primary user; i.e. student, faculty, etc... Priority: CHAR(1) - Priority level; L-low; M- medium; H-High PO\_Num: VARCHAR(15) - Purchase order number VP\_Code: CHAR(4) - Always VPAA for Vice President of Academic Affairs Manufacturer: CHAR(15) - The name of the manufacturing company Model: VARCHAR(15) - The model number of the machine Equipment Type: CHAR(20) - The type of equipment; i.e. PC, Mac, Laptop, Wireless Access Point, etc. Monitor Type: CHAR(5) - The type of monitor; i.e. LCD, CRT Purchase\_Year: DATE - The date the machine/equipment was purchased Installed\_Date: DATE - The date the machine/equipment was installed X\_coord: VARCHAR(3) - The X coordinate of the location of the machine/equipment in the room Y\_coord: VARCHAR(3) - The Y coordinate of the location of the machine/equipment in the room Comments: VARCHAR(100)

## <span id="page-28-0"></span>*1.5 Entity-Relationship Diagram*

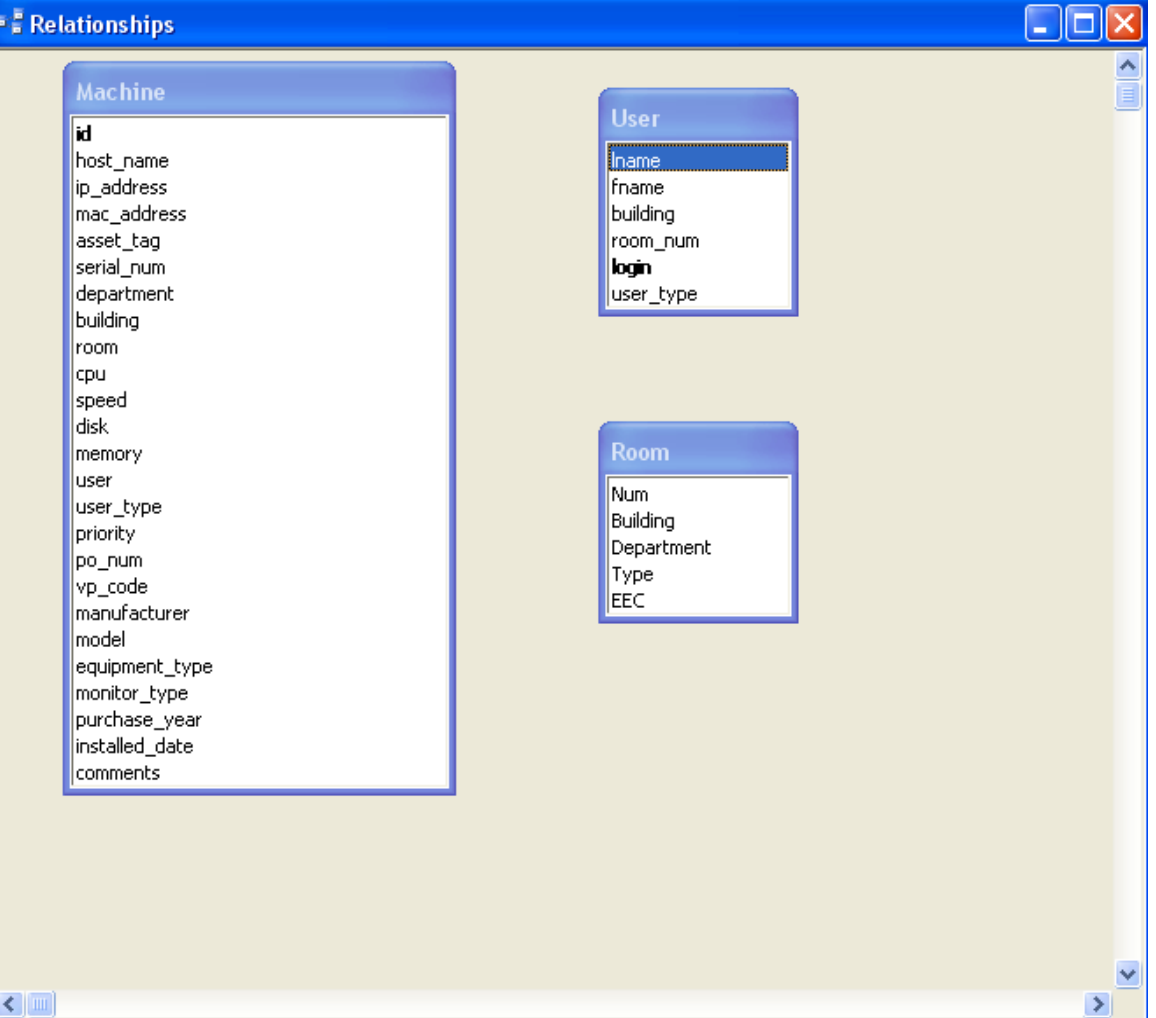

### <span id="page-29-0"></span>*1.6 Physical Data Structures and Data File Specification*

The user table is populated with names of users, set by the administrator, and is updated by the administrator

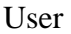

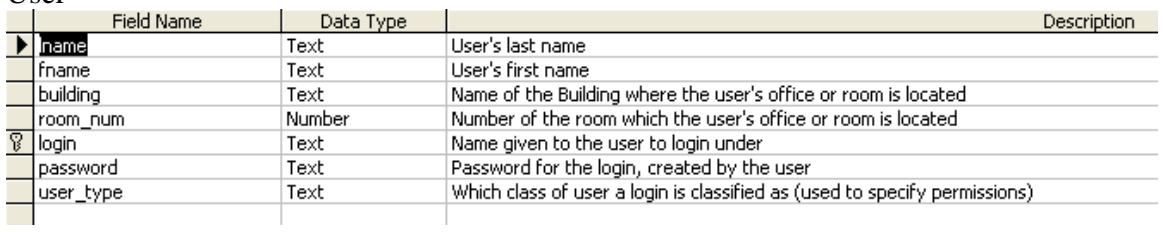

The machine and room tables are populated with information given to us by the clients, and updates will be pushed to these tables by the clients.

#### Machine

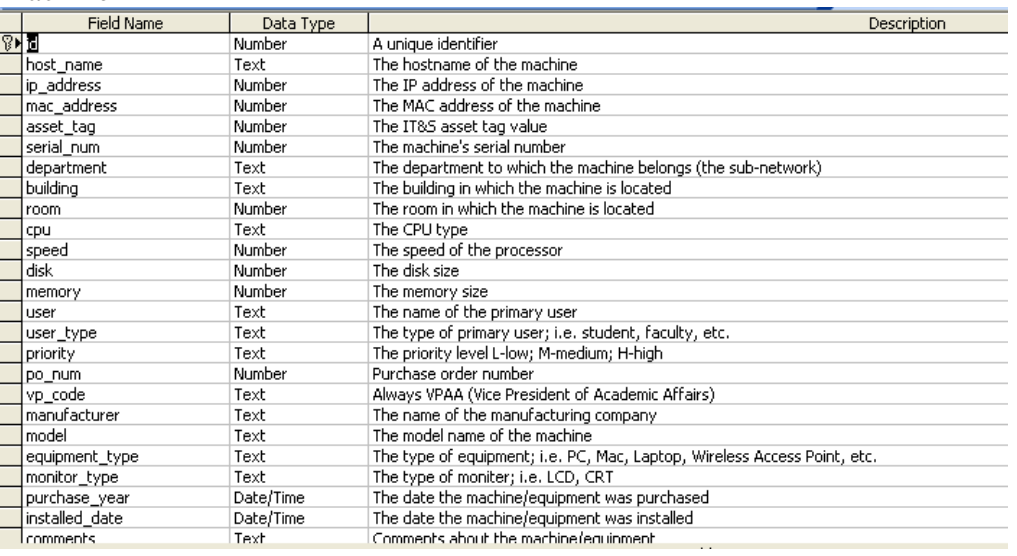

#### Room

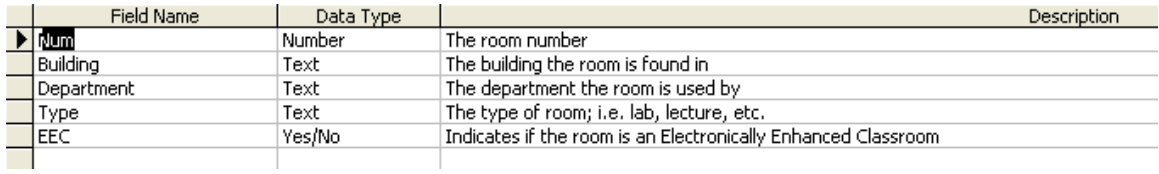

# <span id="page-30-0"></span>**Section 2: Architectural Design Specification**

*2.1 Structure Diagram* 

Legend

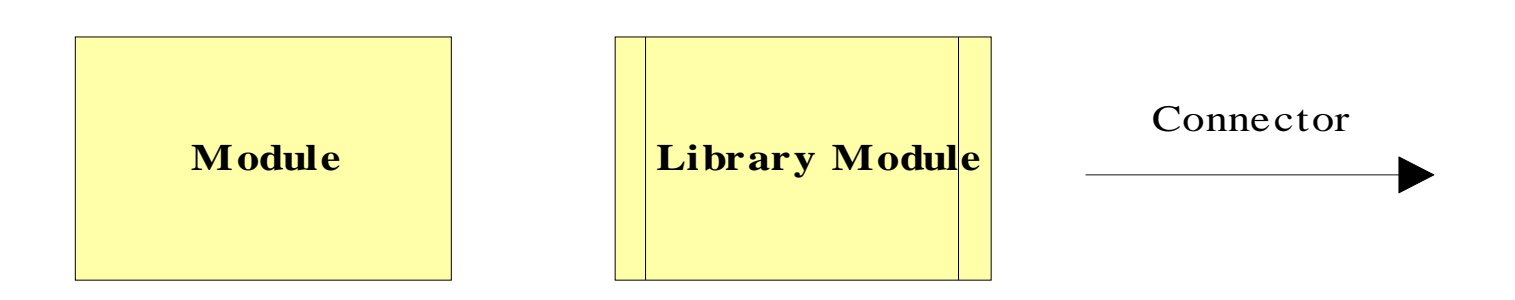

A **Module** represents an instruction that carries out an operation.

A **Library Module** behaves in the same manner every time that it is called upon.

### **Structure Diagram**

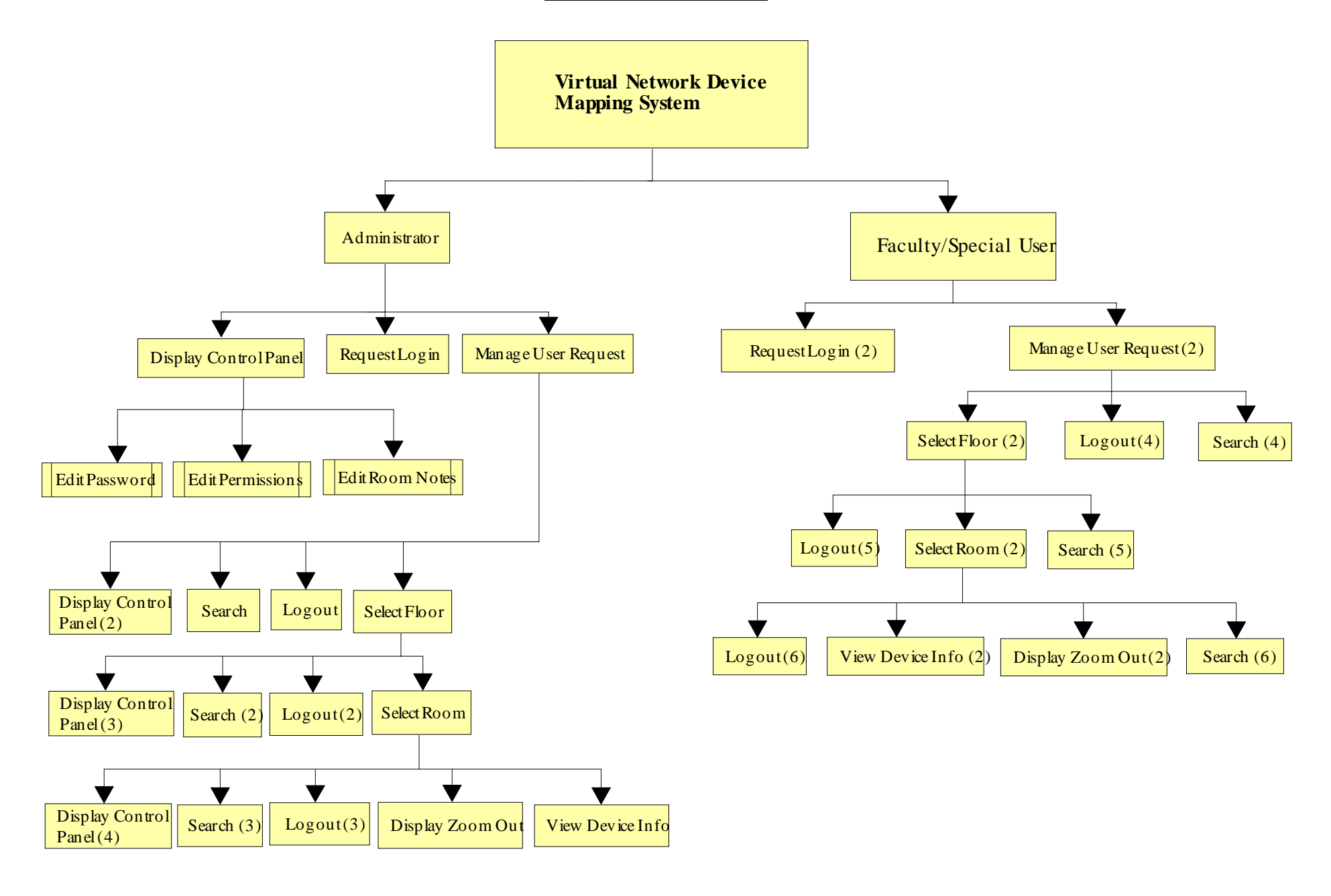

### <span id="page-32-0"></span>*2.2 Use Cases*

The Virtual Network Device Mapping System will service three users.

 The Administrator user will have full access to all features of the software, including the ability to view and edit all information regarding each device on the network. The Administrator user will manage all other user accounts.

 A Faculty/Staff user will only have the option to view information about devices pertaining to them (i.e. their office and/or classrooms, etc.). The Faculty/Staff user will have no editing capability.

 The Special user's use of the system will vary. The Special user will be granted use of certain features of the system by the administrator as needed, including extended view of information about devices and possible editing capabilities.

### *2.3 Functional Requirements*

 The following list outlines the required functionality to be included in the final solution. The requirements are listed according to user case and then by screens the user will view.

### General:

The Virtual Network Device Mapping System is web-based.

### Administrator User:

The Administrator user will have an account.

The Administrator user will have a username and password.

The Administrator will establish usernames and passwords for other users.

### **Login Screen:**

The user will log in with correct username and password.

An incorrect login will provide an appropriate error message.

### **Welcome Screen:**

The user will have access to a control panel on the welcome screen.

The user will be able to perform a search for certain devices or a specific device based on indicated search criteria.

The user will be able to select a floor of Roger Bacon Hall from a menu to view a floor plan layout.

The user will be able to select a floor of Morrell Science Center from a menu to view a floor plan layout.

The user will be able to logout from the welcome screen by clicking the "Logout" link.

### **Control Panel Index Screen:**

The user will be able to change user passwords in the control panel.

The user will be able to change user permissions for devices in the control panel.

The user will be able to insert notes pertaining to a specific room or devices within a room.

The user will be able to log out from the control panel index screen.

### **User Control Panel Screen:**

The Administrator user will be able to choose a user for which the password is to be changed.

The Administrator will enter a new password for the chosen user.

The Administrator will submit changes.

A message will appear indicating a that a change has been accepted.

The Administrator user will be able to log out from the user control panel screen.

#### **User Permissions Control Panel Screen:**

The Administrator will be able to choose a user for which the permissions are to be set.

The Administrator will be able to search for or choose a device or set of devices for which the user's permissions are to apply to.

The Administrator will be able to choose the permission level for the user with reference to the chosen device(s): read or restrict.

The Administrator will submit the changes.

A message will appear indicating that a change has been accepted.

The Administrator user will be able to log out from the user permissions control panel screen.

### **Room Notes Control Panel Screen:**

The Administrator user will be able to choose a building and floor for which the room is in.

The Administrator will be able to enter a room number for which to add notes.

The Administrator will be able to add notes into a text box for the chosen room.

The Administrator will submit the changes.

A message will appear indicating that a change has been accepted.

The Administrator user will be able to log out from the room notes control panel screen.

#### **Floor Plan Screen:**

A floor plan for the chosen floor will be displayed on the screen.

The building name and floor number will be displayed on the screen.

The Administrator user will be able to access the control panel from this screen.

Administrator user will be able to view information about all rooms and devices on the floor.

The Administrator will be able to choose a room from the floor plan to view a detailed room layout.

The Administrator user will be able to log out from the floor plan screen.

The Administrator user will be able to choose a different floor of either Roger Bacon Hall or Morrell Science Center from a drop down menu.

#### **Room Layout Screen:**

A room layout will be displayed for the selected room.

The existence and location of devices within the room will be indicated in the layout.

The building name, floor number, and room number will be displayed on the screen.

The Administrative user will be able to zoom out to the floor level diagram to which the room belongs.

The Administrator user will be able to choose a device within the room to view the information pertaining to that device.

The information for a specific device will appear below the room layout in a text box.

Any available notes for the selected room will be displayed on the screen for easy reference.

A legend will be displayed below the layout to denote the meaning of symbols in the layout.

The Administrator user will be able to log out from the room layout screen.

### **Search Screen:**

The Administrator user will be able to search for a device on the following criteria:

 Asset Tag Number Priority User User Type Department VP Code Building Room **Manufacturer**  Model Equipment Type Monitor Type Purchase Year Installed Date Purchase Order Number CPU Speed Disk Memory MAC Address Serial Number

Summarized search results will be displayed on the same screen.

Search results will be selectable to view more detailed results.

When selected, detailed search results will be displayed in the room layout view.
### Faculty/Staff User:

The Faculty/Staff user will have an account established by the Administrator.

The Faculty/Staff user will have a username and password.

#### **Login Screen:**

The user will log in with correct username and password.

An incorrect login will provide an appropriate error message.

#### **Welcome Screen:**

The user will be able to perform a search for certain devices or a specific device based on indicated search criteria.

The user will be able to select a floor of Roger Bacon Hall from a menu to view a floor plan layout.

The user will be able to select a floor of Morrell Science Center from a menu to view a floor plan layout.

The user will be able to logout from the welcome screen by clicking the "Logout" link.

#### **Floor Plan Screen:**

A floor plan for the chosen floor will be displayed on the screen.

The building name and floor number will be displayed on the screen.

Faculty/Staff user will be able to view information about limited rooms and devices on the floor.

Rooms available for viewing will be highlighted so a Faculty/Staff user is aware of which rooms can be selected.

The Faculty/Staff will be able to choose a room from the floor plan to view a detailed room layout.

The Faculty/Staff user will be able to log out from the floor plan screen.

The Faculty/Staff user will be able to choose a different floor of either Roger Bacon Hall or Morrell Science Center from a drop down menu.

#### **Room Layout Screen:**

A room layout will be displayed for the selected room.

The existence and location of devices within the room that will be indicated in the layout.

The building name, floor number, and room number will be displayed on the screen.

The Faculty/Staff user will be able to zoom out to the floor level diagram to which the room belongs.

The Faculty/Staff user will be able to choose certain devices within the room to view the information pertaining to that device.

The information for a specific device will appear below the room layout in a text box.

Any available notes for the selected room will be displayed on the screen for easy reference.

A legend will be displayed below the layout to denote the meaning of symbols in the layout.

The Faculty/Staff user will be able to log out from the room layout screen.

#### **Search Screen:**

The Faculty/Staff user will be able to do a search for a device on the following criteria:

 Asset Tag Number Priority User User Type Department VP Code Building Room Manufacturer Model Equipment Type Monitor Type Purchase Year Installed Date Purchase Order Number CPU Speed Disk Memory MAC Address Serial Number

Search results will be limited to what the user has permissions to view.

Summarized search results will be displayed on the same screen.

Search results will be selectable to view more detailed results.

When selected, detailed search results will be displayed in the room layout view.

## Special User:

The Special user will have an account established by the Administrator.

The Special user will have a username and password.

The Special user will have access to any feature the Administrator user grants them, up to and including administrative functions.

## *2.4 Development Environment Information*

The machines we will be using to do our development work, and their specifications, as well as the software that we will be using to develop our programs are listed here.

#### **Server:**

Oracle, version 10g Mysql, version 4.1.14 PHP, version 4.3.11 Apache, version 2.0.46

#### **Browser Environment:**

Microsoft Internet Explorer version 6.0.2800.1106 Mozilla Firefox version 1.0 preview release Mozilla Firefox version 1.0 Apple Safari 1.2

#### **Software:**

Adobe Acrobat version 5.0.5 Adobe Reader version 6.0.0 Microsoft Office Word 2000 9.0.4402 Microsoft Office PowerPoint 2000 SR1 9.0.3821 WinSCP version 3.1.0 (Build 165) Putty Release 0.53b Macromedia Dreamweaver MX Education Edition 6.0 Macromedia Fireworks MX Education Edition 6.0 Visible Analyst Education Edition version 7.5.5 Microsoft Project 2000 9.0.2001.0219SR1 Microsoft Windows 2000 5.00.2195 Service Pack 3 Microsoft Windows XP Professional Version 2002 Service Pack 2

#### **Systems:**

Dell Dimension Dim4550 Intel Pentium 4 2.40 GHz 512 MB of RAM

Macintosh iMac 2.0GHz Intel Core 2 Duo 1GB of RAM

# **Section 3: Detailed Design Specification**

# *3.1 Documentation Prologue for each Routine*

## **3.1.1 login**

This routine takes a user name and a password as input from the user. It connects to the database and verifies the information. If the information is verified it allows access to the rest of the program. Otherwise, an error message is displayed to the screen.

## **3.1.2 logout**

This routine severs the connection to the database and redirects to the index page.

## **3.1.3 displayRoom**

This routine takes as input the room selected on the Floor Plan page. It displays the floor and room numbers in the heading, and the image for that room.

## **3.1.4 displayDevice**

This routine displays the icon for a device in the correct location within the Room Layout image.

## **3.1.5 displayRoom\_Notes**

This routine takes as input the selected room number. It retrieves the Room Notes information for that room from the database and displays it to the page.

## **3.1.6 displayDevice\_Info**

This routine displays the device information for a selected device in the correct area of the page.

#### **3.1.7 search**

This routine takes as input the information entered into search fields. It returns all devices which match the entered criteria.

#### **3.1.8 editPassword**

This routine changes the password stored in the database for the selected user.

#### **3.1.9 editPermissions**

This routine takes as input a user and one or more selected devices, and sets a flag that determines whether that user can view the information for the selected device(s).

### **3.1.10 editRoom\_Notes**

This routine stores entered text into the database for the selected room.

### *3.2 Pseudocode for each Routine*

### **3.2.1 login**

 connect to database if( info is verified ) create Session load 'Logged In' page else disconnect from database output error message

#### **3.2.2 logout**

 end Session disconnect from database load 'Log In' page

## **3.2.3 displayRoom**

room  $number = input from user$  output( building\_name " – " floor\_number " – Room #" room\_number ) room\_layout\_image = image\_array[room\_number]

## **3.2.4 displayDevice**

 $device = input from user$  lookup device\_type lookup device\_coords output( image.device\_type ) at location device\_coords

### **3.2.5 displayRoom\_Notes**

room\_number  $=$  input from user if( $room_number.notes = NULL$ ) output( $n/a$ ") else output( room\_number.notes )

## **3.2.6 displayDevice\_Info**

 $device = user input$ output( device.\* )

## **3.2.7 search**

```
search_vars[n] = user input from search fields
       x = 0for(i=1 to n) \parallel n = # of devices
        { 
               compare device to search criteria 
               if ( device matches search criteria ) 
\{output( device_name, building, room, ip_address, mac_address, 
                              equip_type ) 
                      output( newline "------" newline ) 
                     x++ } 
        } 
      if(x == 0)
               output( "No results found." )
```
### **3.2.8 editPassword**

user\_name  $=$  user input password = user input user\_name.pass = password

## **3.2.9 editPermissions**

 $user_name = user input$  $devices[n] = user selects devices$ bool permission = user input  $\parallel$  True – read, False – restrict for  $(i=1$  to n)  $devices[i].perm = permission$ 

### **3.2.10 editRoom\_Notes**

room\_number  $=$  input from user room\_note  $=$  input string from user room\_number.notes = room\_note

# **Section 4: Testing Requirements**

To test the system, we will perform four testing stages. The first is unit testing where each component is tested individually for errors. The second stage is integration testing where we will ensure that components interact correctly to perform higher functions. System testing, the third stage, involves ensuring that all the features of the system meet the functional requirements previously defined in the Requirements Specification. Finally, acceptance testing will be carried out to ensure that the delivered system meets all of the requirements as specified by our clients.

# *4.1 Test Plan*

## **4.1.1 Test Plan Identifier:**

Virtual Network Device Mapping System Test Plan version 1.1

#### **4.1.2 Introduction**

In order to ensure the highest quality product possible, and to be sure that our program adequately meets the needs of our clients, we are utilizing four separate types of testing. First, we will implement Unit Tests to ensure that each module is functioning correctly, including individual test cases. Second, we will perform Integration Tests to be sure that each module is interacting correctly with other modules to perform high level tasks. If changes are made to interdependent modules, Regression Testing will be done as a part of Integration Tests. Third, we will perform a System Test, which verifies that all functional requirements have been met and are operating as defined in the Requirements Specification. Fourth, Acceptance Testing will be carried out to ensure that the delivered system meets all of the requirements as specified by our clients.

#### **4.1.3 Test Items**

We will be running our software on a Dell 2550 Server running Red Hat Linux – ES Release 3, with Oracle version 10g, PHP version 4.3.11 and the Apache web server version 2.0.46. Our software will be tested to ensure compatibility with Microsoft Internet Explorer version 6.0, Mozilla Firefox version 1.0, and Apple Safari version 1.2. Also, our software will be designed to be viewed on a monitor set to 1024x768 resolution.

## **4.1.4 Features Not To Be Tested**

It is our plan to test all parts of the project that we have implemented. This does not include the way in which network device information is entered into the database, or the ways in which that data can be edited.

## **4.1.5 Approach**

We have designated two members of our team to specialize in testing. As modules are completed, we will perform our Unit Tests on them. Following that, Integration Testing will occur. When these have been successfully completed, the System Test will be executed. Finally, we will perform the Acceptance Test.

#### **4.1.6 Pass/Fail Criteria**

Each Test Case will Pass if it consistently meets all requirements specified in the Unit Test. If a Test Case fails to produce the required results, it will Fail. Criteria used to determine whether a Test Case is passed or failed include:

- Task performs action specified.
- Task performs action in a reasonable amount of time.
- Task performed without errors.
- Task displays output correctly.
- Individual test cases for each GUI will include tests on all links, buttons, text boxes, drop-down menus and any other means of user input in that interface.
- Master Test Plan The master test plan will be passed if and only if all lower level test plans (Unit Tests) are completed and passed. Any lower level plan that fails will result in a new version of that module which will then be subjected to the original Unit Test. Regression Testing will also be implemented in this case.

## **4.1.7 Suspension Criteria and Resumption Requirements**

Testing activity will be suspended under the following circumstances:

- System failure.
- Excessive Test Case failures.
- Changes made to the Unit being tested.
- A need for Regression Testing to begin which involves the unit being tested.

Testing will resume from the beginning of the Unit Test when it is believed that the problems causing failure have been resolved.

#### **4.1.8 Test Deliverables**

 The test deliverables include a complete documentation of the Unit Tests and the Integration Tests. A fully completed checklist of the Functional Requirements and the Acceptance Test will also be delivered.

### **4.1.9 Testing Tasks**

 The Testing Tasks will be comprised of Unit Tests for each screen that the user will be able to navigate through. There are 3 different types of users and some tests are specific to a certain user. The screens that will be tested that are common to all users are the login page, view floor plan and view office layout. The administrative user will have access to another page called the control panel page. Each of these pages will be tested in a logical order allowing for quick results.

## **4.1.10 Environmental Needs**

 -Oracle, version 10g -Mysql, version 4.1.14 -PHP, version 4.3.11 -Apache, version 2.0.46 -Browsers: -Microsoft Internet Explorer version 6.0.2800.1106 -Mozilla Firefox version 1.0 preview release -Mozilla Firefox version 1.0 -Apple Safari 1.2 -Microsoft Windows 2000 5.00.2195 Service Pack 3 -Microsoft Windows XP Professional Version 2002 Service Pack 2

### **4.1.11 Responsibilities**

- Amanda Danko is the Team Leader. She will make sure that all required testing is in place and that all features are tested.
- Mark Riley will be the head tester. He will be in charge of providing the overall strategy for testing.

### **4.1.12 Staffing and Training Needs**

- Mark Riley is in charge of testing and making crucial decisions that will affect what is tested and how it is tested.
- Mark will also work with Amanda Danko in each stage of testing for our software.

### **4.1.13 Schedule**

 Scheduled Milestones: -April 30, 2007: Acceptance Test Deliverables due -May 1, 2007: Acceptance Test Presentations -May 4, 2007: Academic Celebration Presentations

### **4.1.14 Risks and Contingencies**

 The current status of the project has rendered us unable to anticipate the possible risks and therefore their countermeasures. As the development process continues, we will be able to further assess the possible risks we may encounter.

#### **4.1.15 Approvals**

#### **Names and Titles for Approval:**

 Amanda Danko - MAJIK Software Solutions Team Leader Kevin Johnson – MAJIK Software Solutions Lead Developer Ian Kost – MAJIK Software Solutions Developer Mark Riley – MAJIK Software Solutions Lead Tester

 Mr. Eric Crossman - Assistant Systems Administrator Mr. Ken Swarner - Systems Administrator

# *4.2 Unit Test*

# MAJIK Software Solutions

Virtual Network Device Mapping System

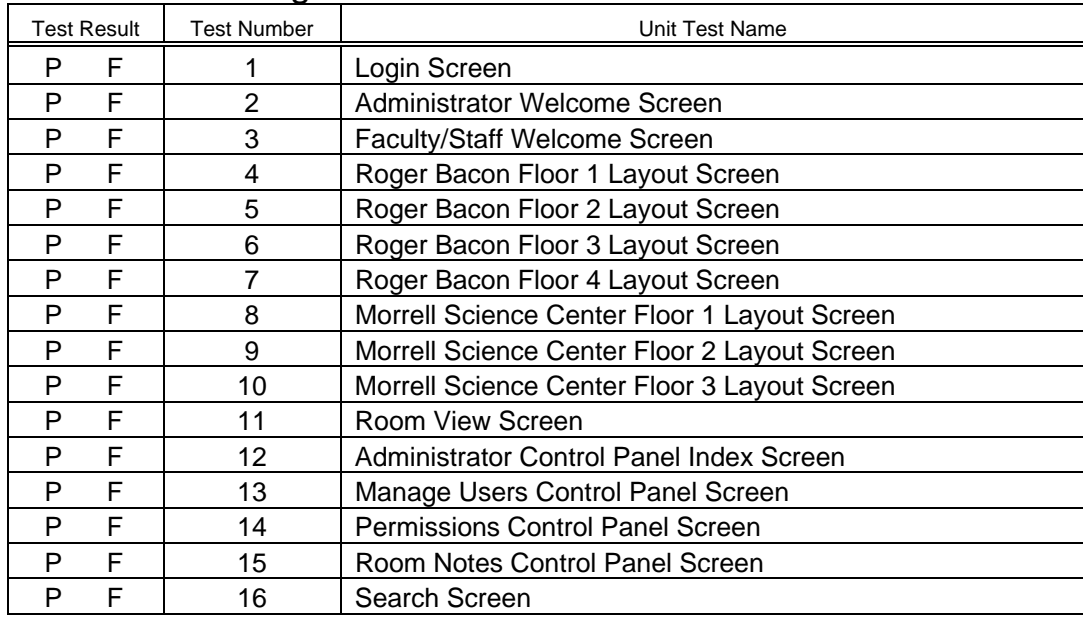

# Unit Test Catalog

 $P = Pass$ 

 $F = F$ ail

Virtual Network Device Mapping System

Test Number 1 - Login Screen Test Cases

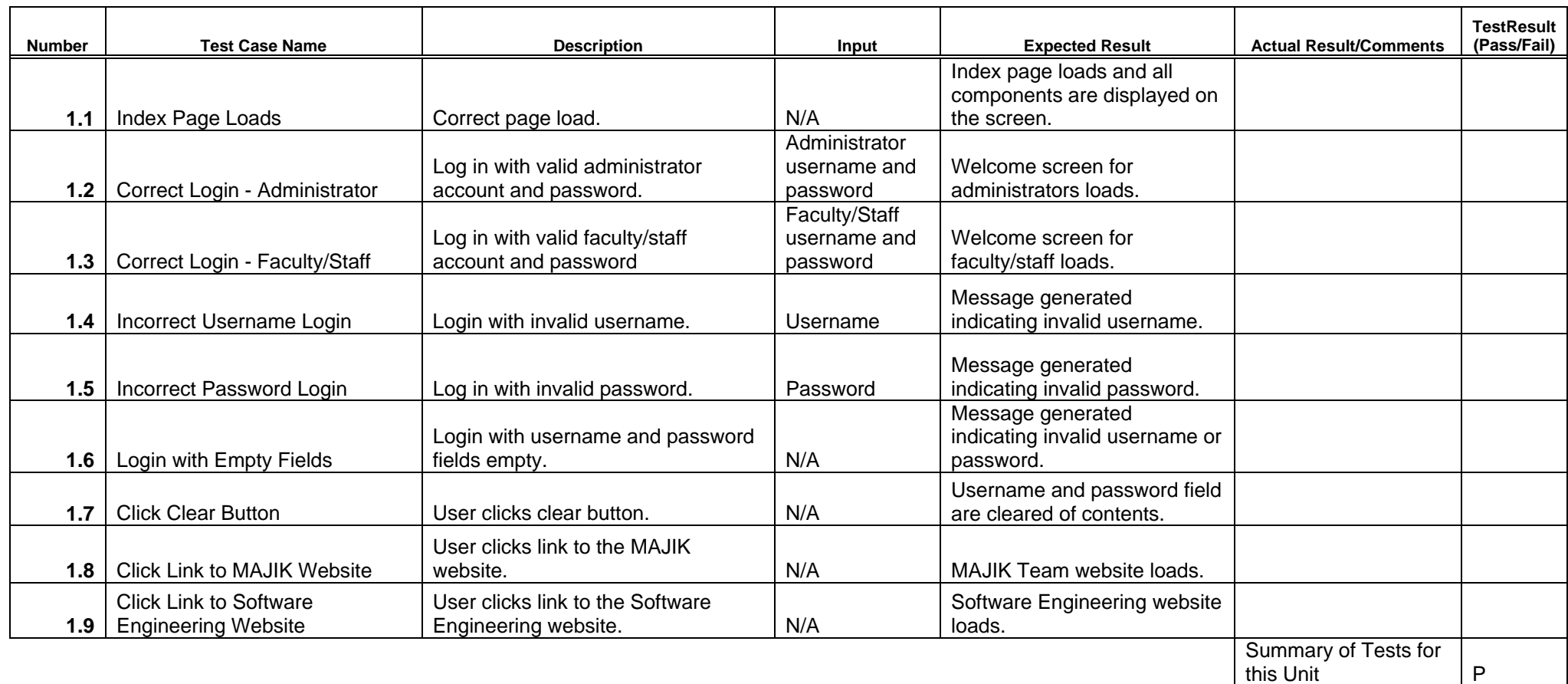

MAJIK Software Solutions -50- -50- Detailed Design

Virtual Network Device Mapping System

# Test Number 2 - Administrator Welcome Screen Test Cases

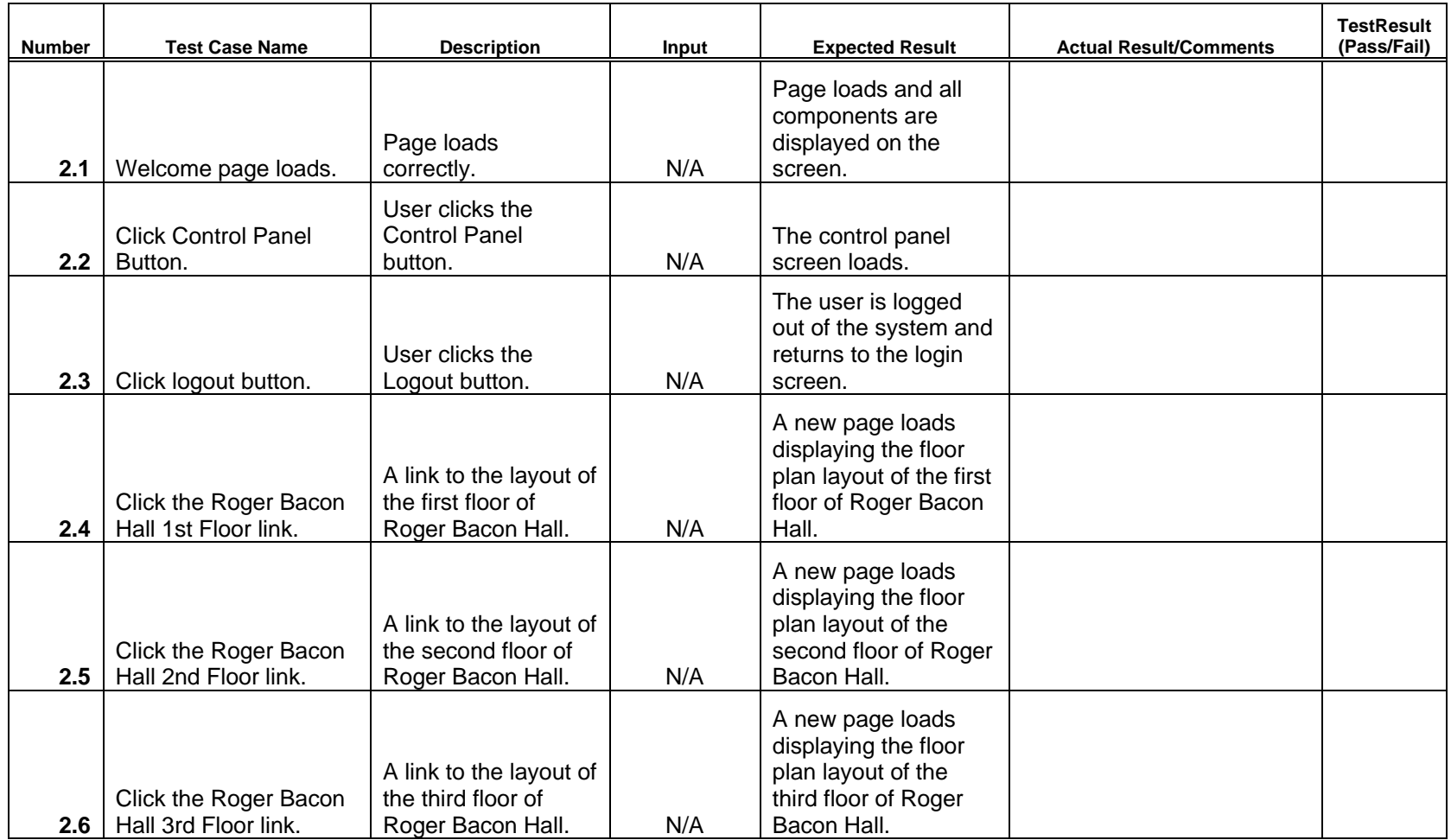

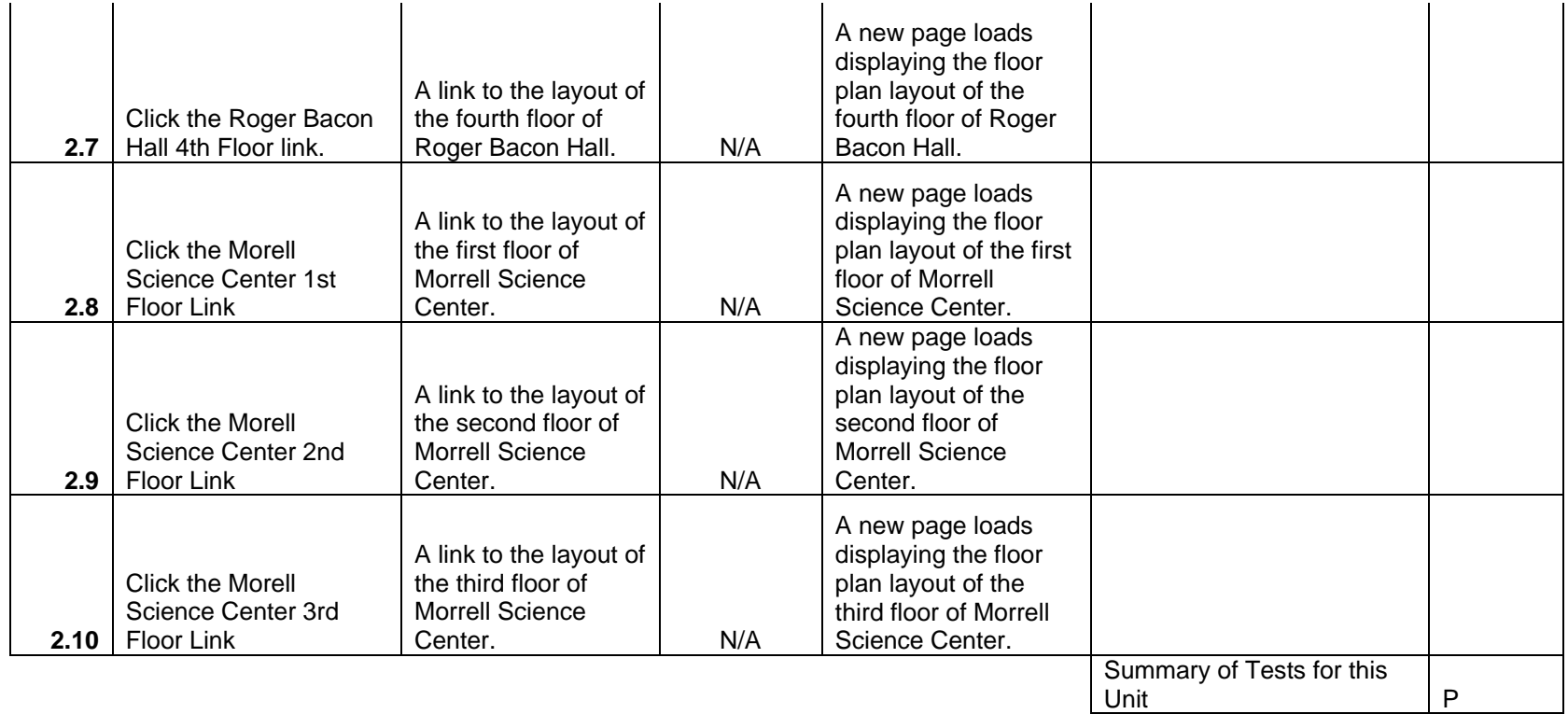

Virtual Network Device Mapping System

# Test Number 3 - Faculty/Staff Welcome Screen Test Cases

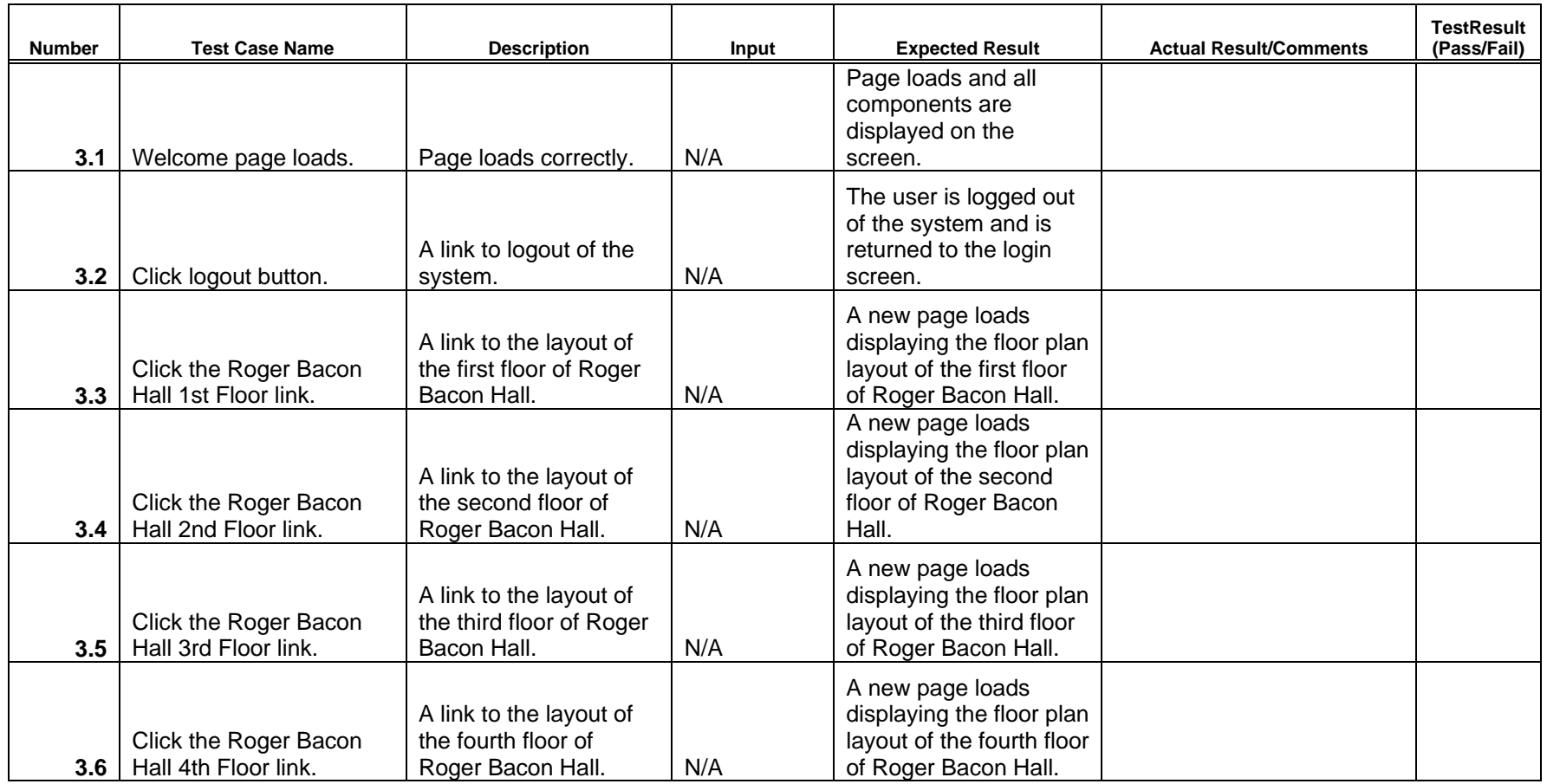

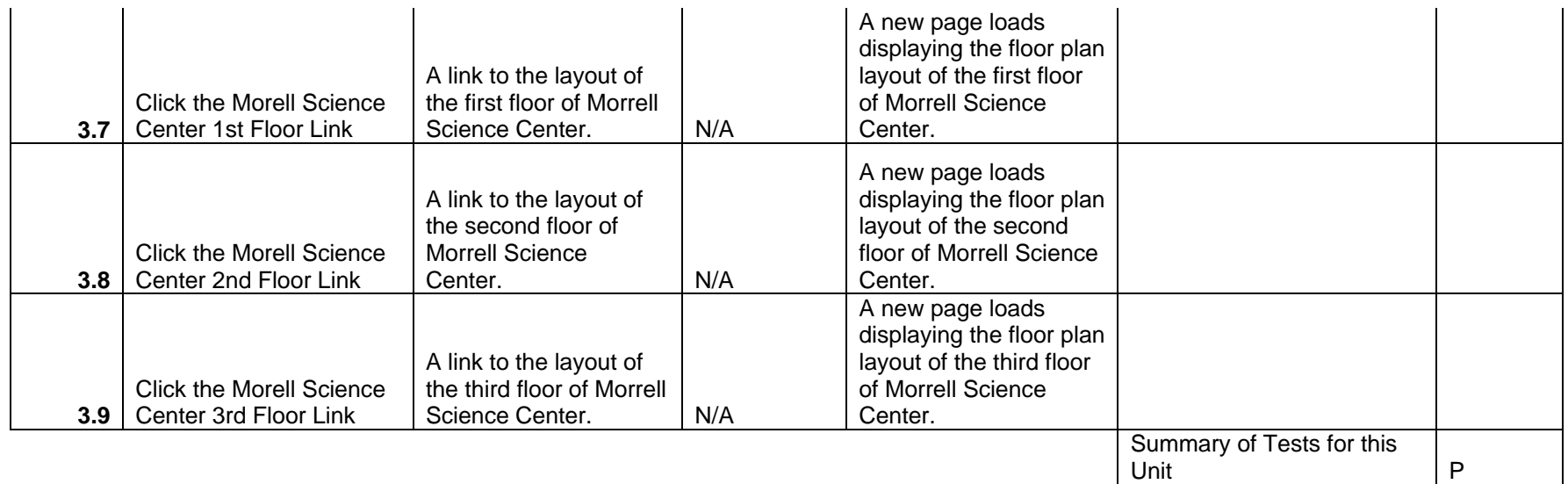

Virtual Network Device Mapping System

# Test Number 4 - Roger Bacon Floor 1 Layout Screen

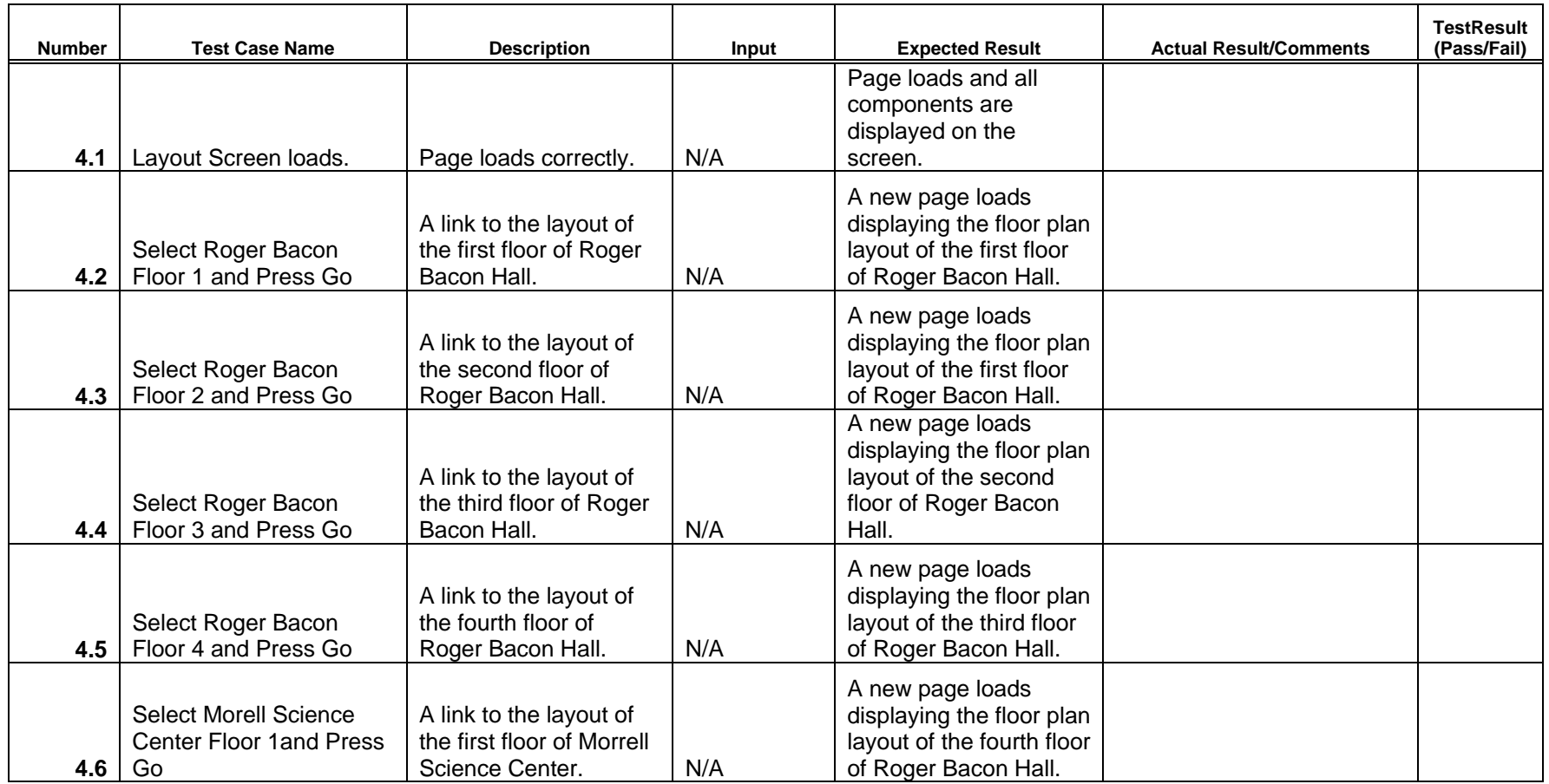

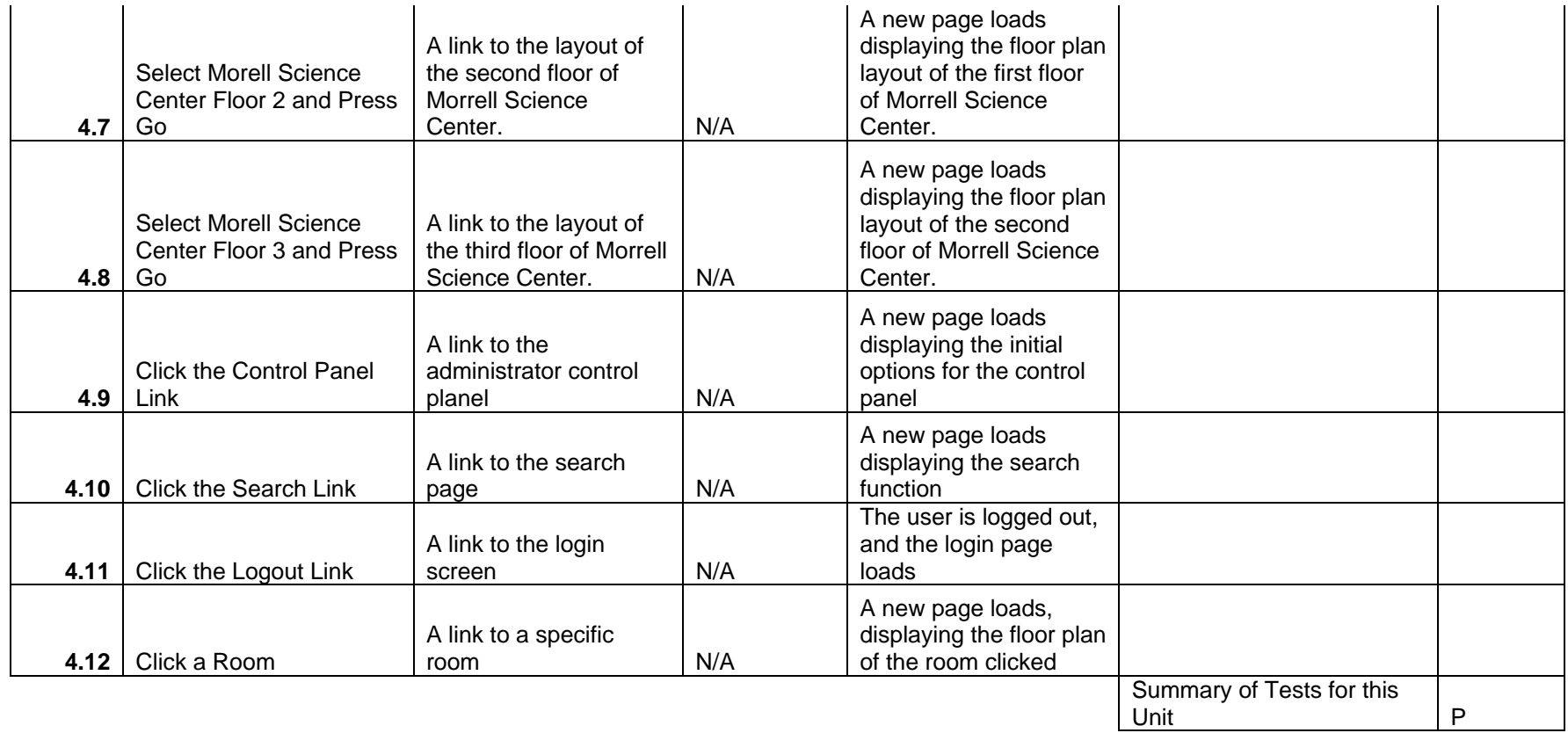

Virtual Network Device Mapping System

# Test Number 5 - Roger Bacon Floor 2 Layout Screen

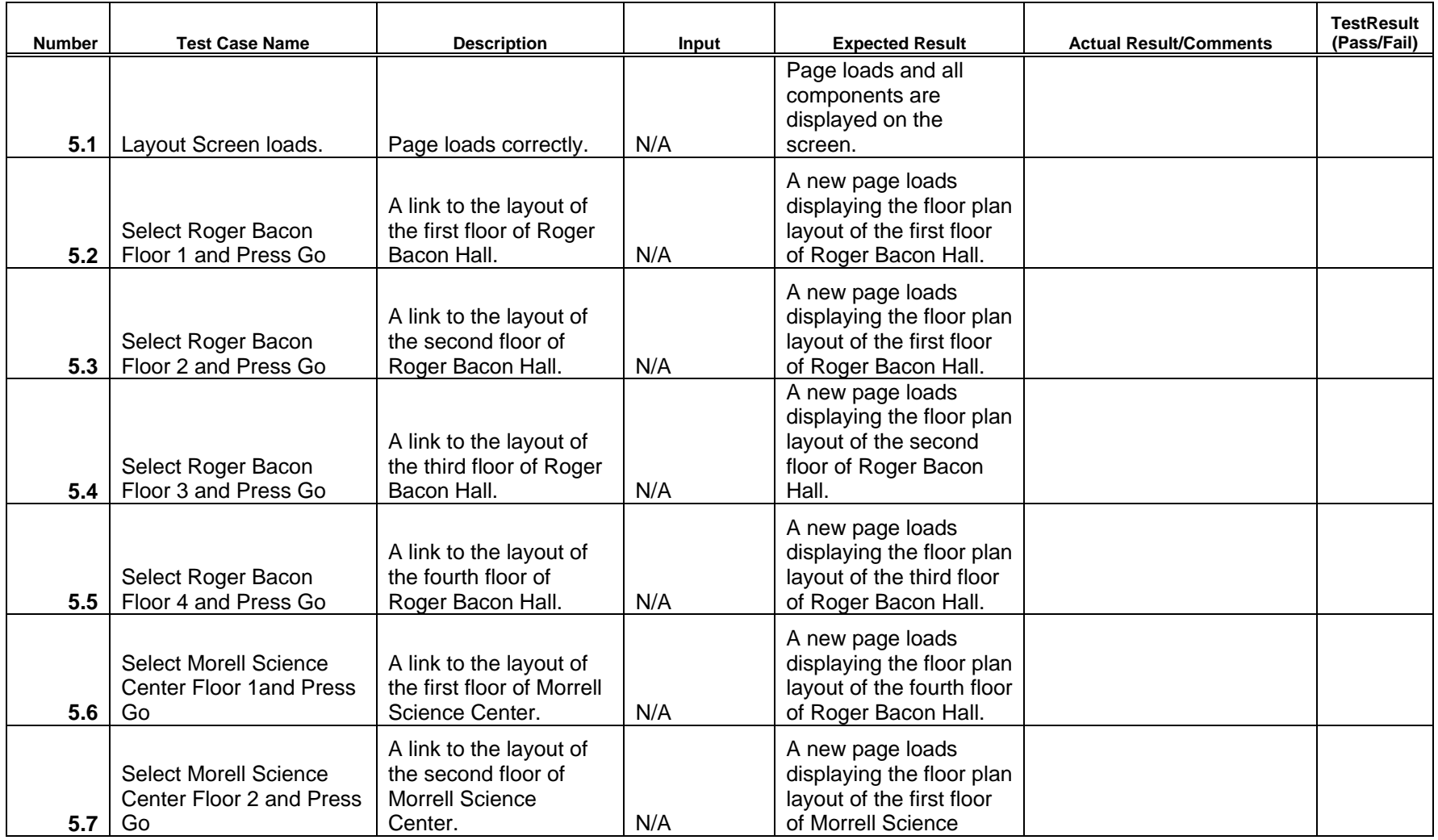

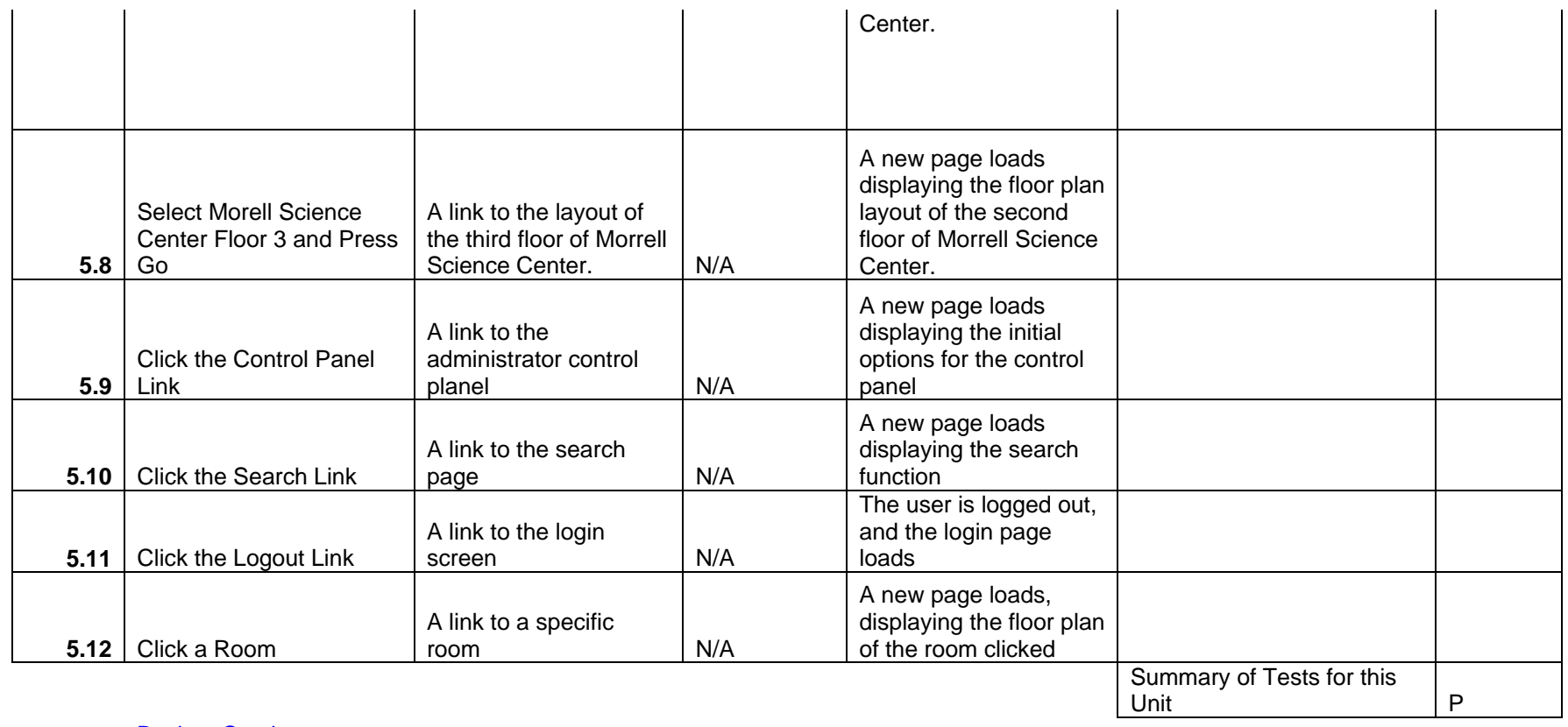

Virtual Network Device Mapping System

# Test Number 6 - Roger Bacon Floor 3 Layout Screen

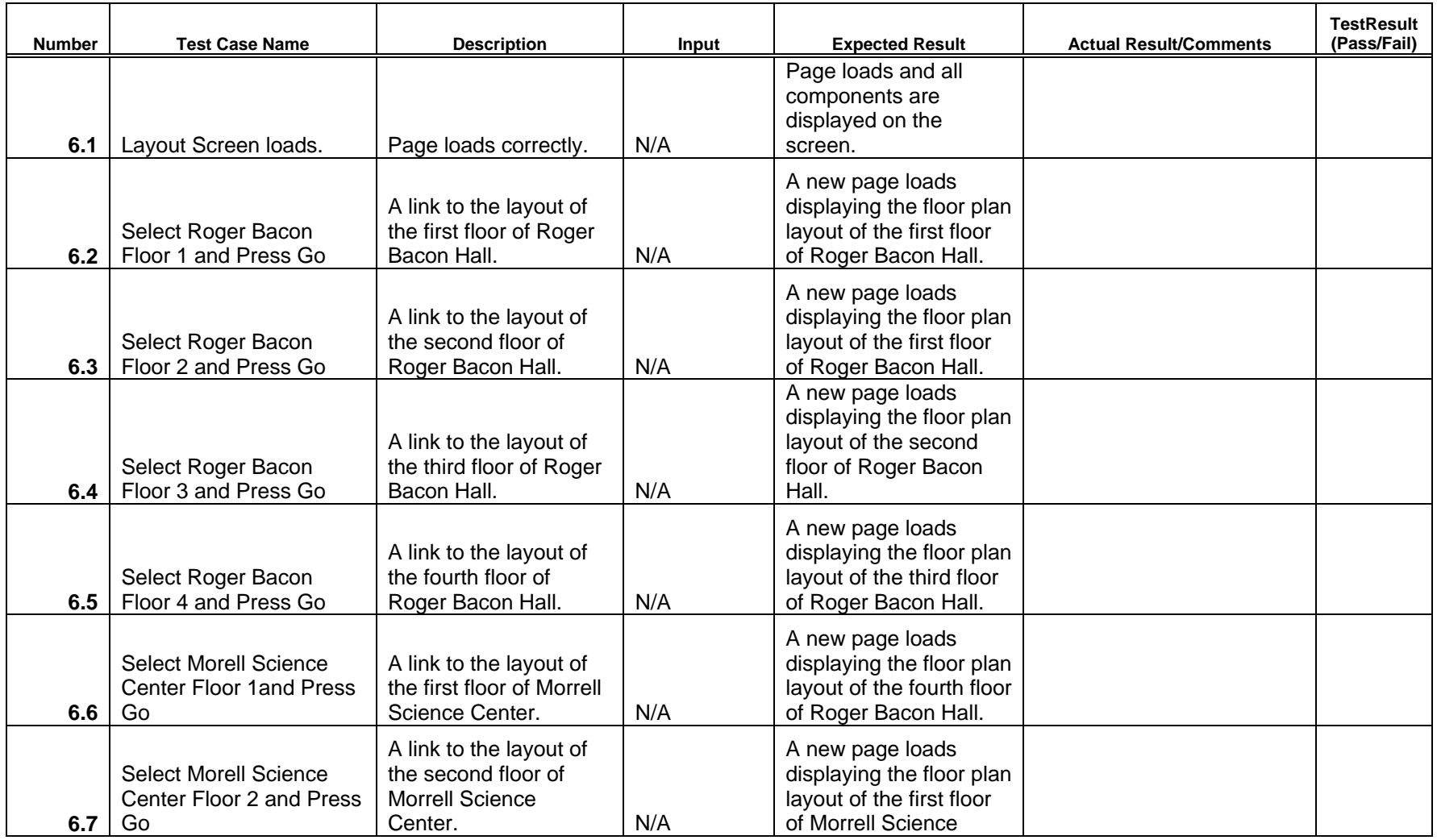

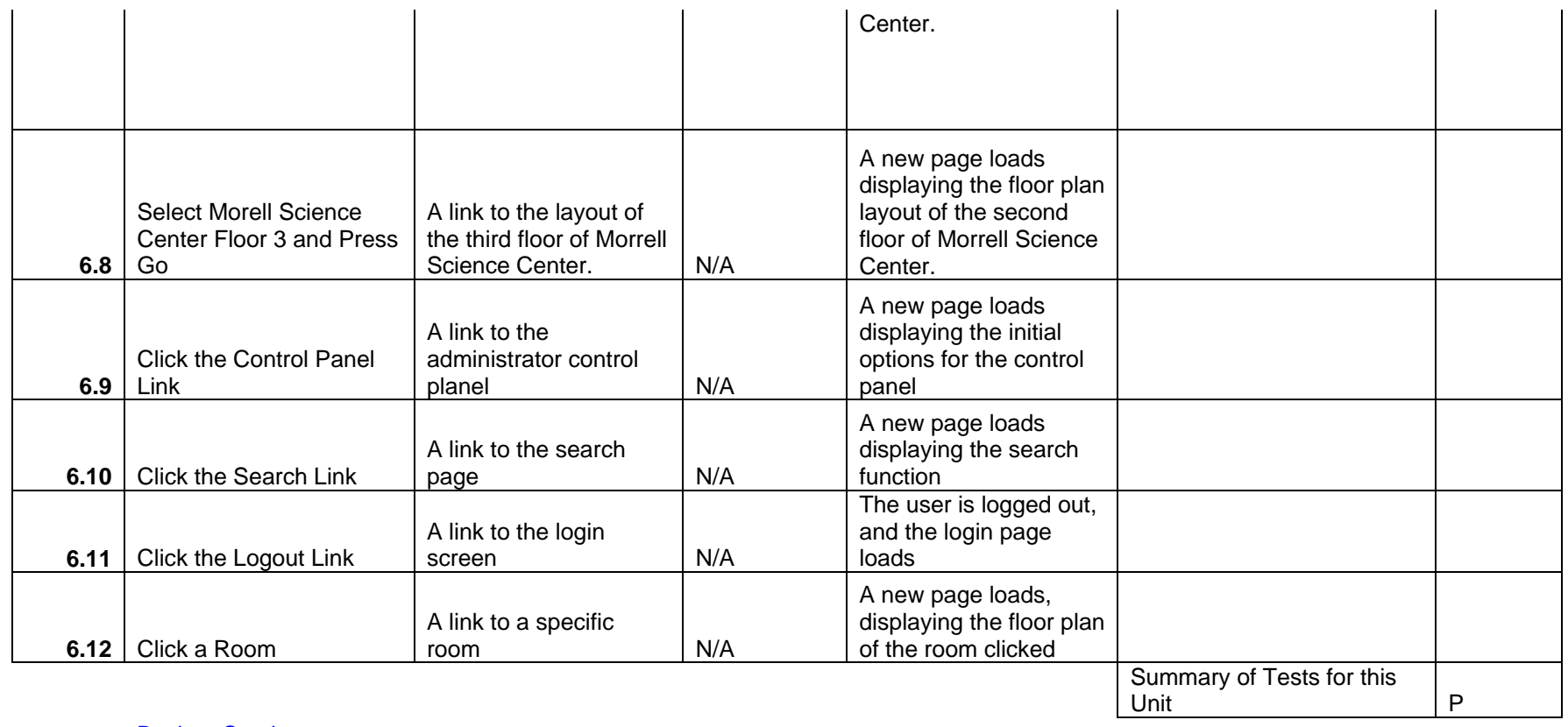

Virtual Network Device Mapping System

# Test Number 7 - Roger Bacon Floor 4 Layout Screen

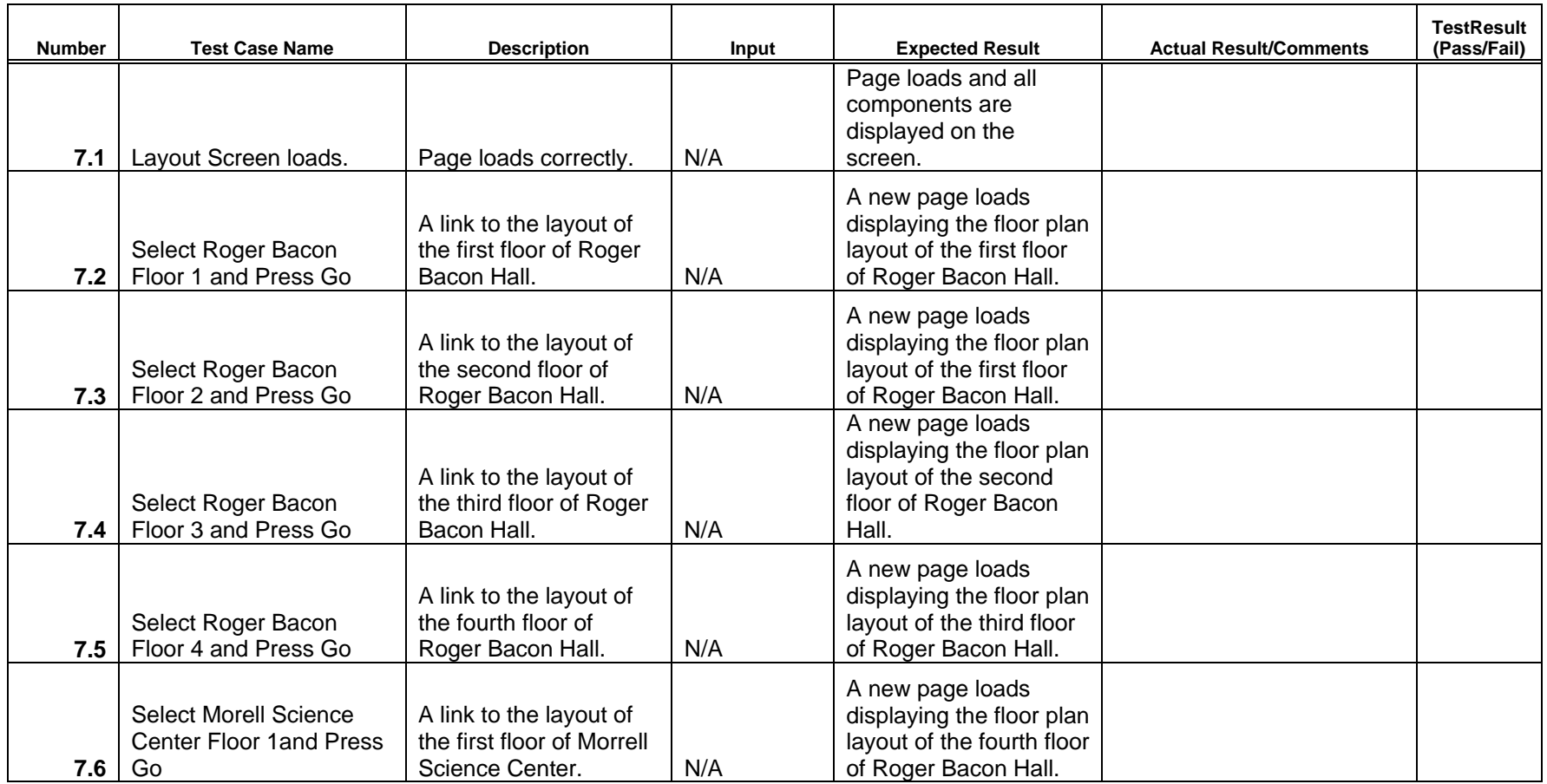

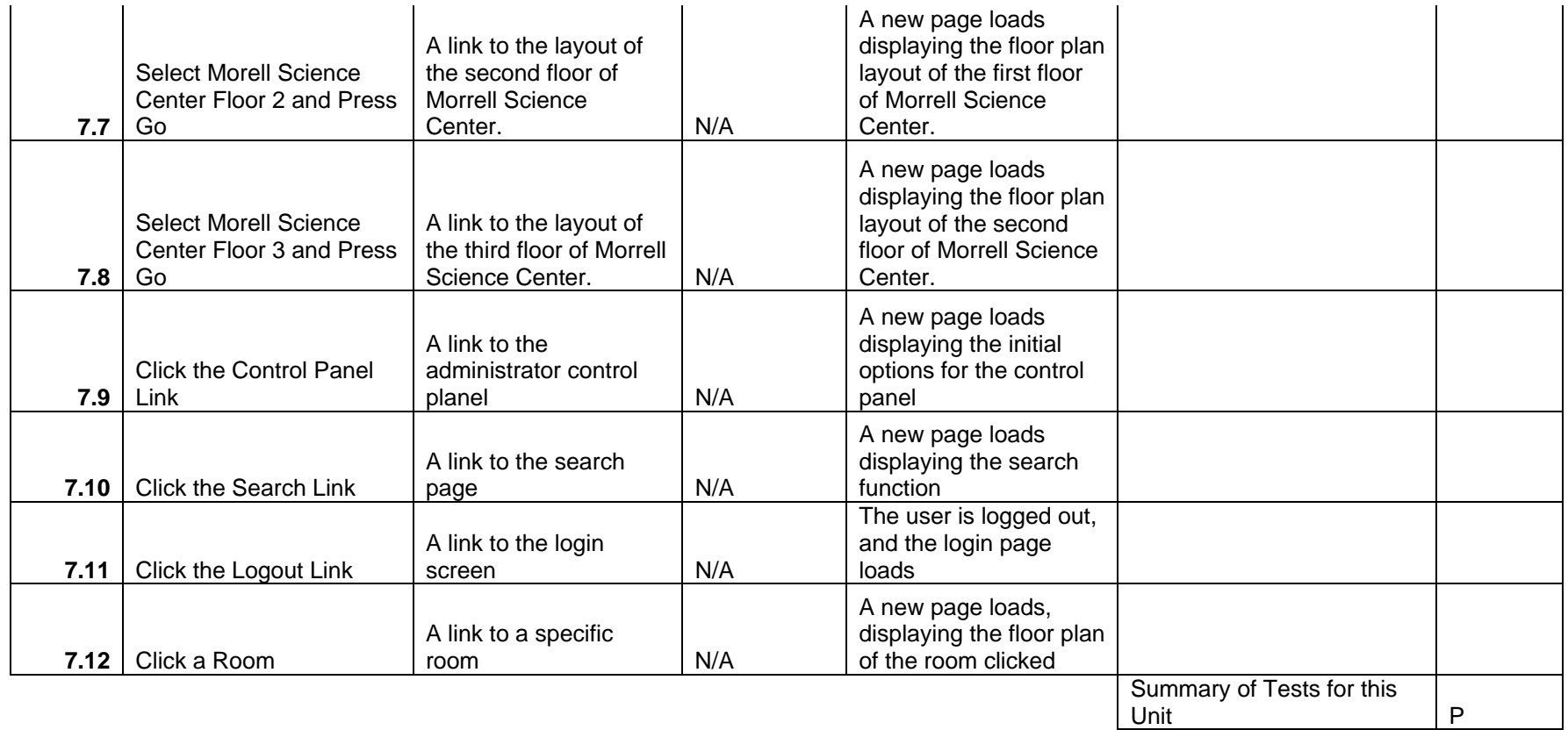

Virtual Network Device Mapping System

# Test Number 8 - Morell Science Center Floor 1 Layout Screen

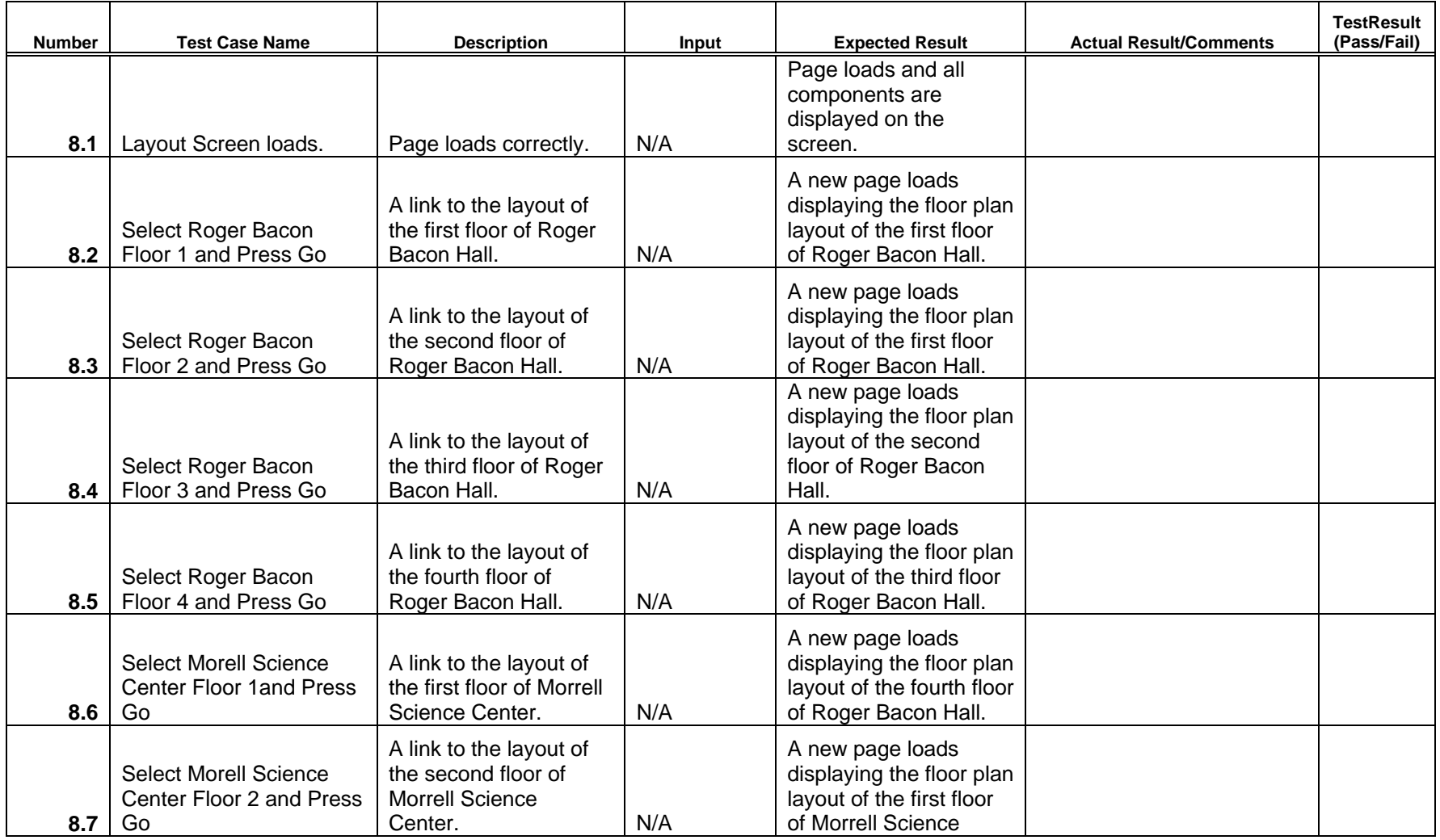

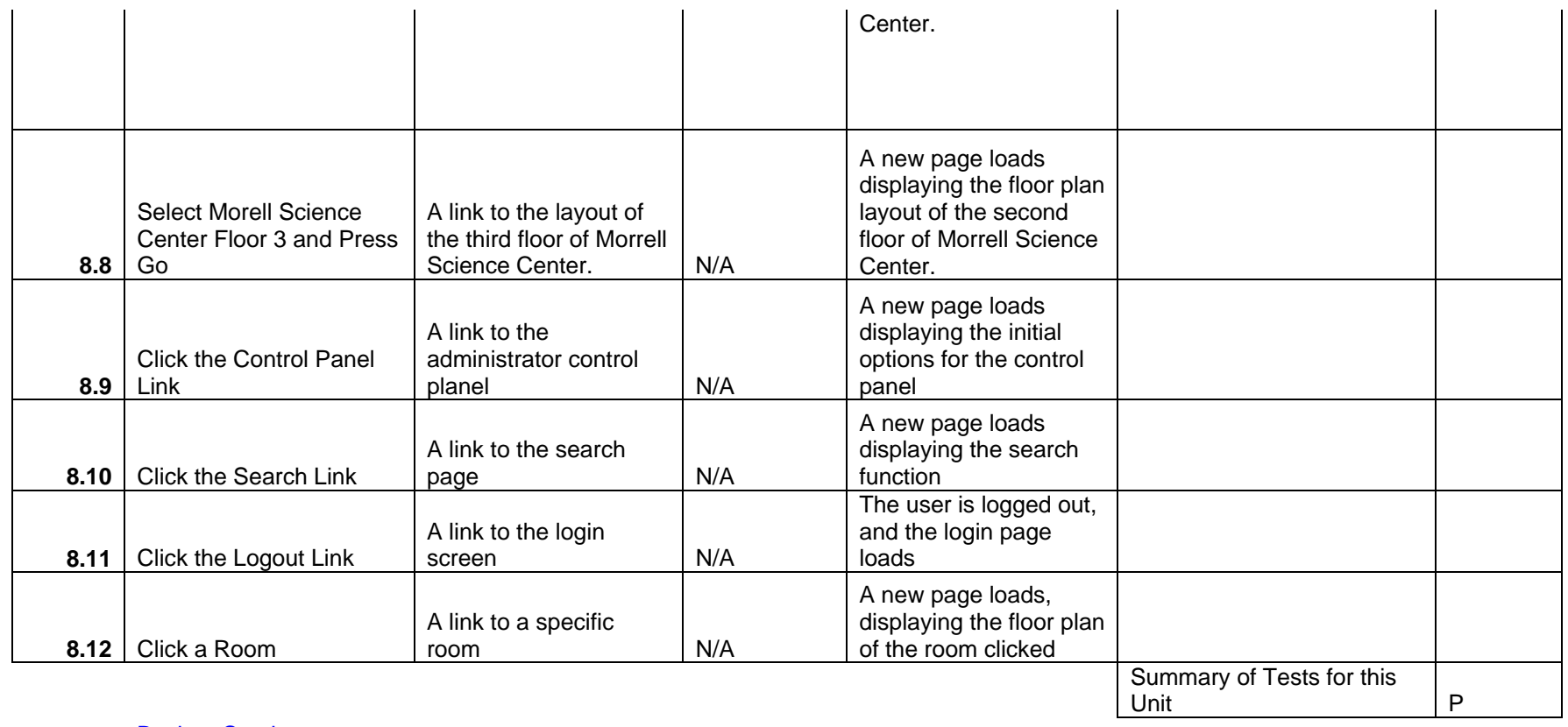

Virtual Network Device Mapping System

# Test Number 9 - Morell Science Center Floor 2 Layout Screen

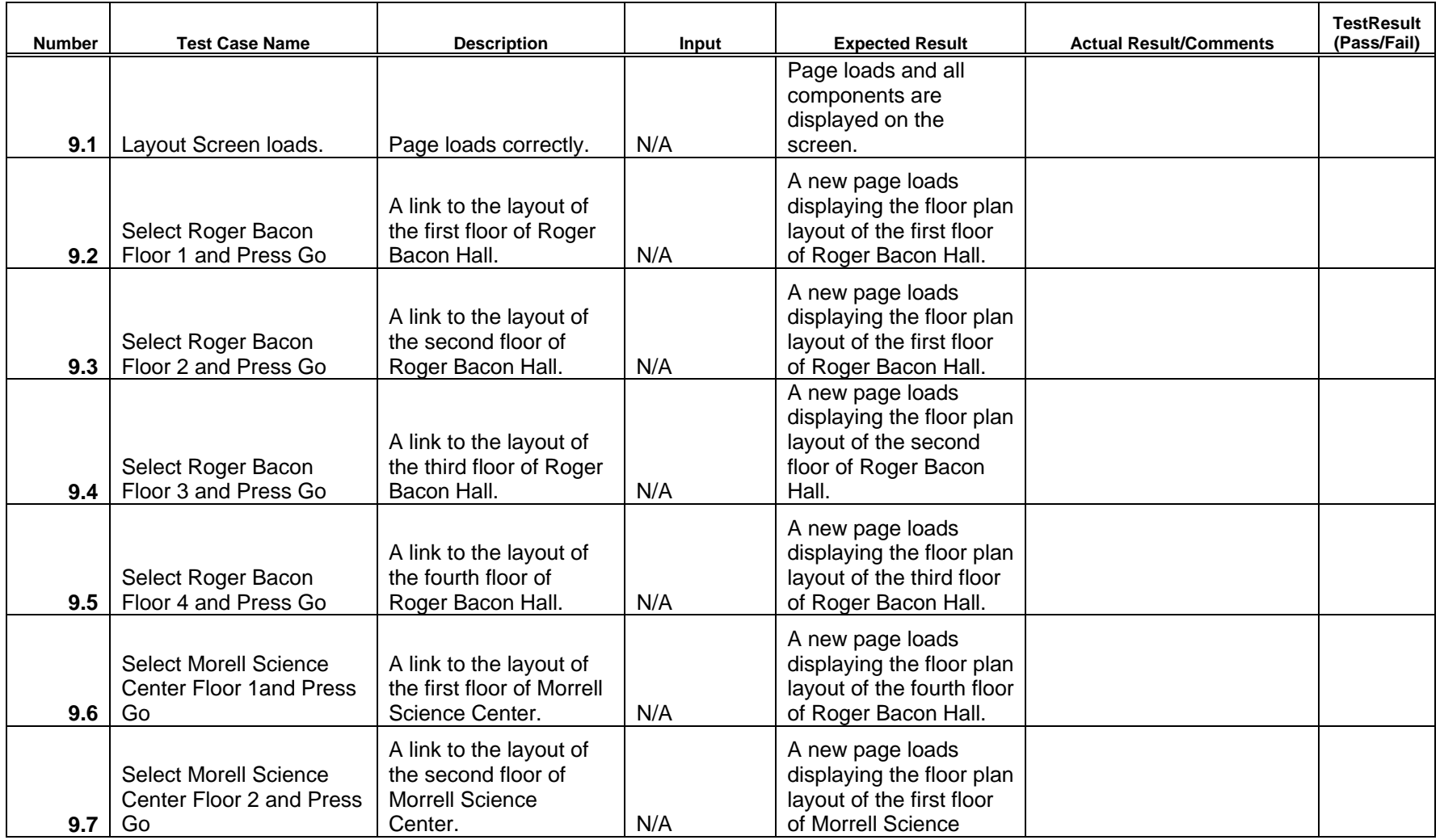

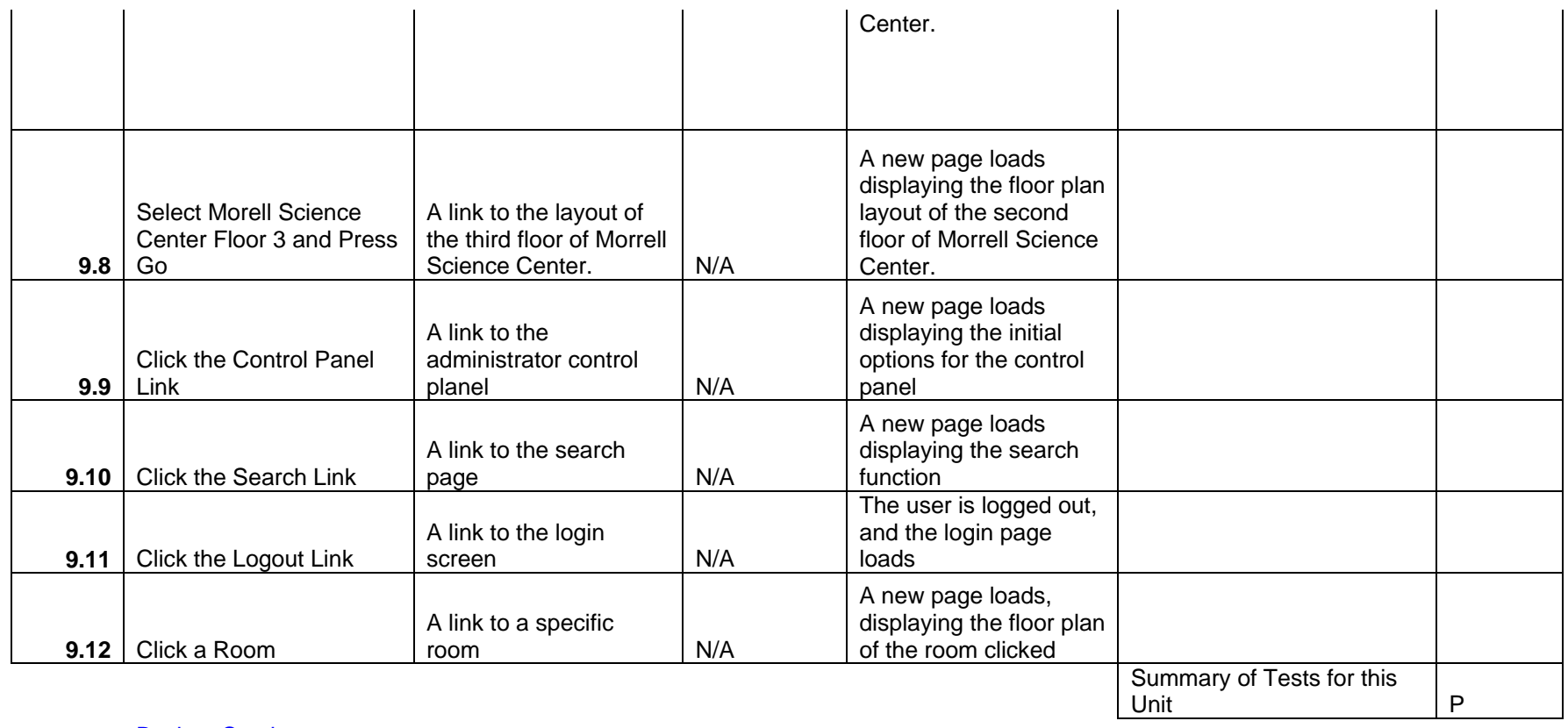

Virtual Network Device Mapping System

# Test Number 10 - Morell Science Center Floor 3 Layout Screen

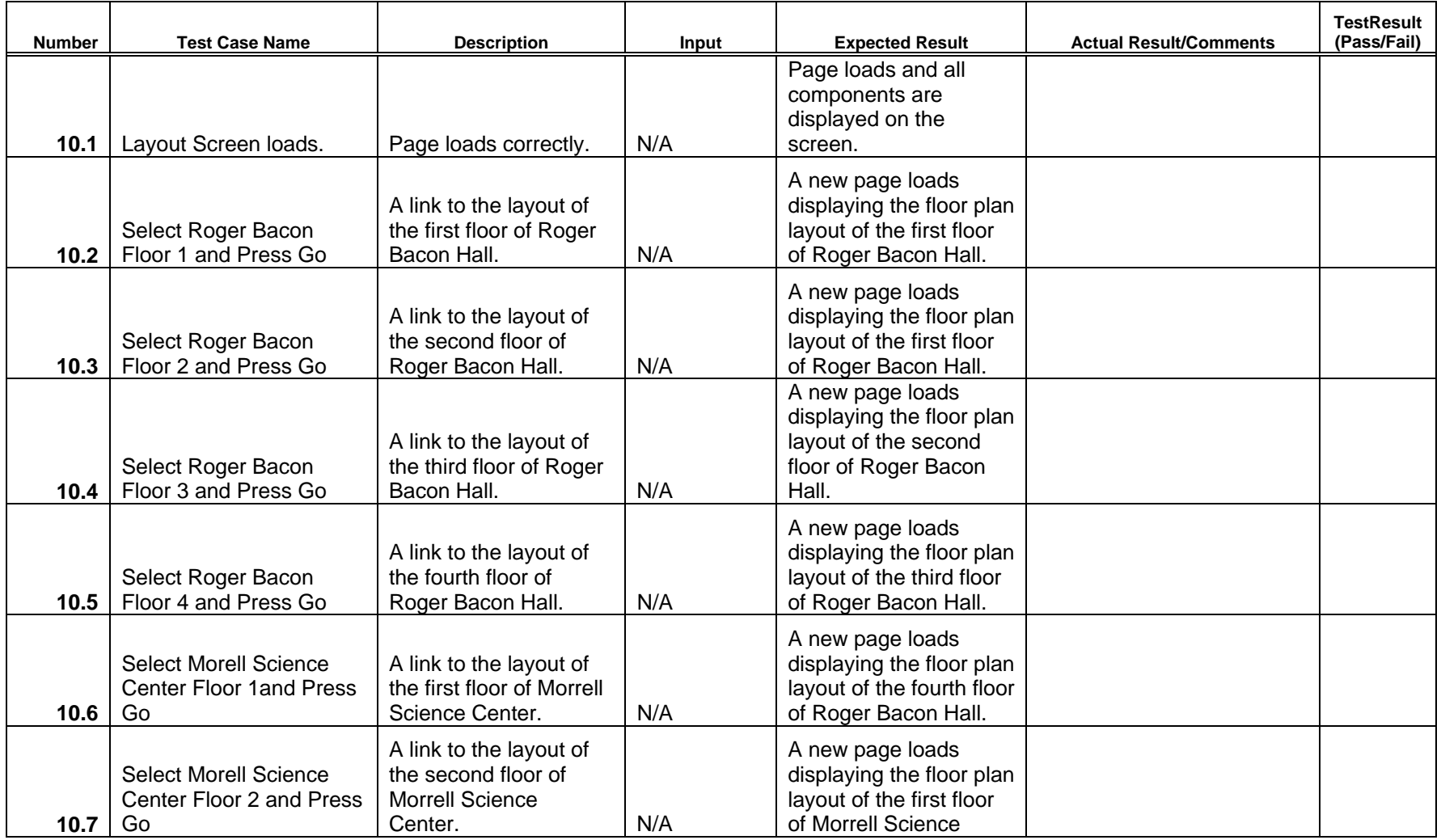

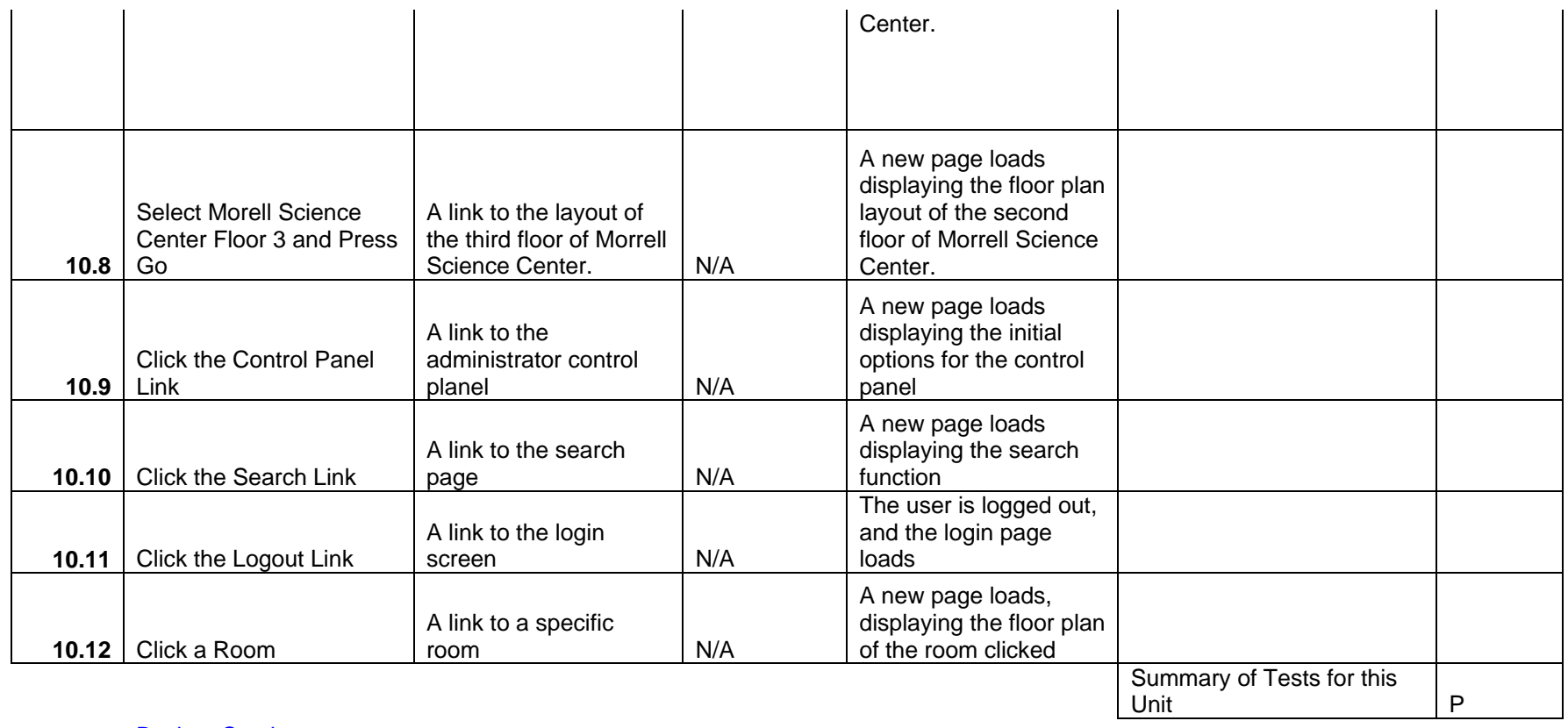

Virtual Network Device Mapping System

# Test Number 11 - Room View Screen

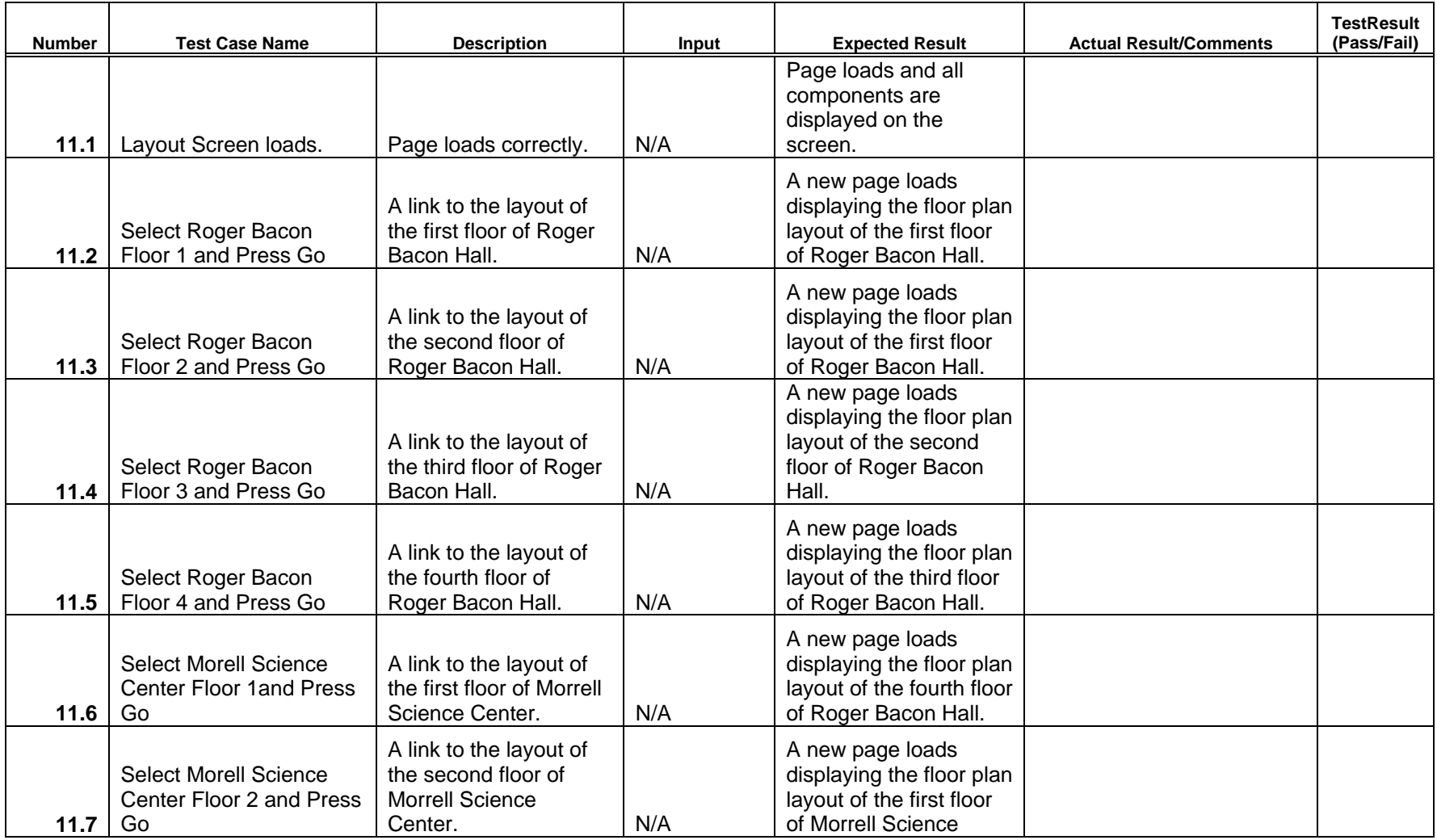

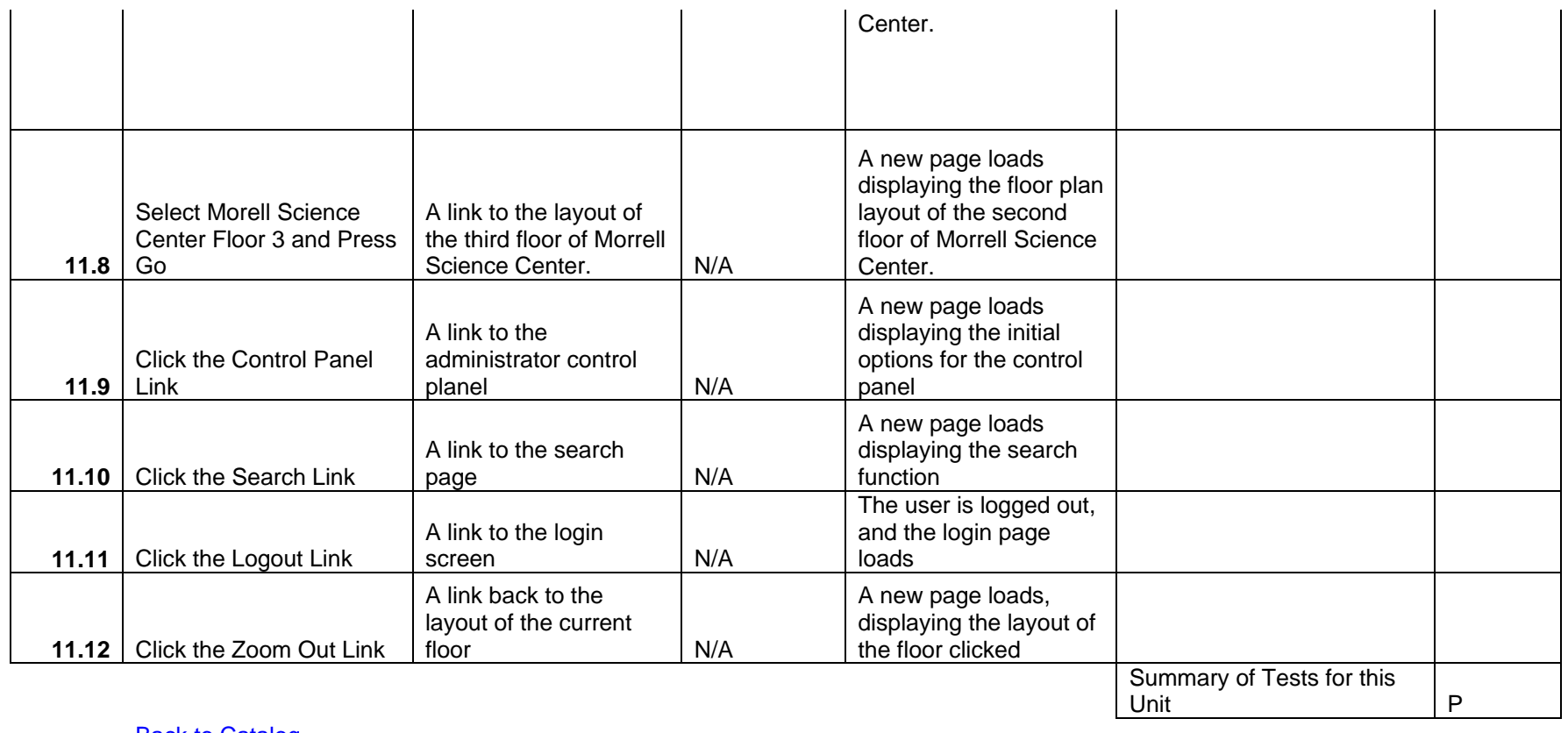

Virtual Network Device Mapping System

# Test Number 12 - Administrator Control Panel Index Screen

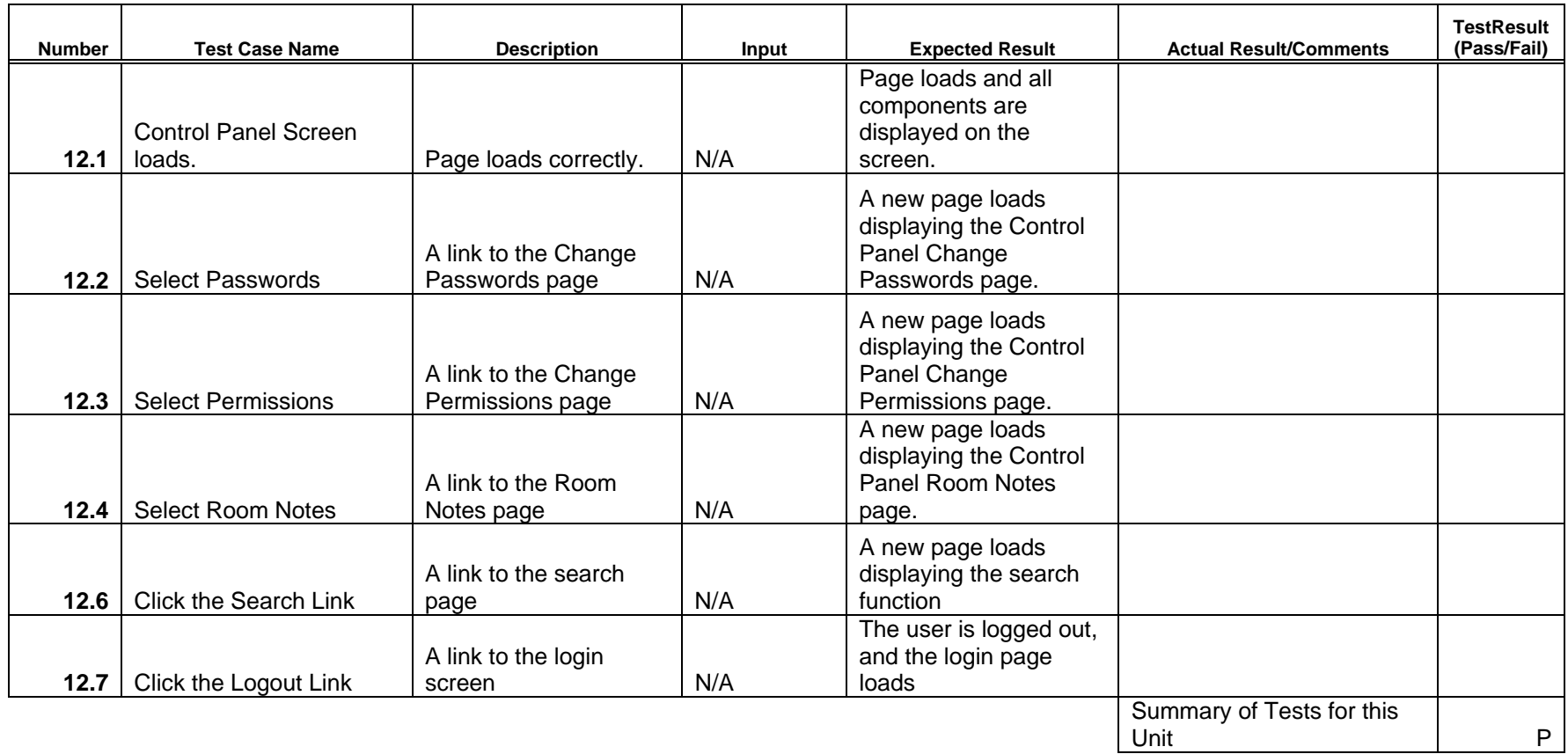

Virtual Network Device Mapping System

# Test Number 13 - Passwords Control Panel Screen

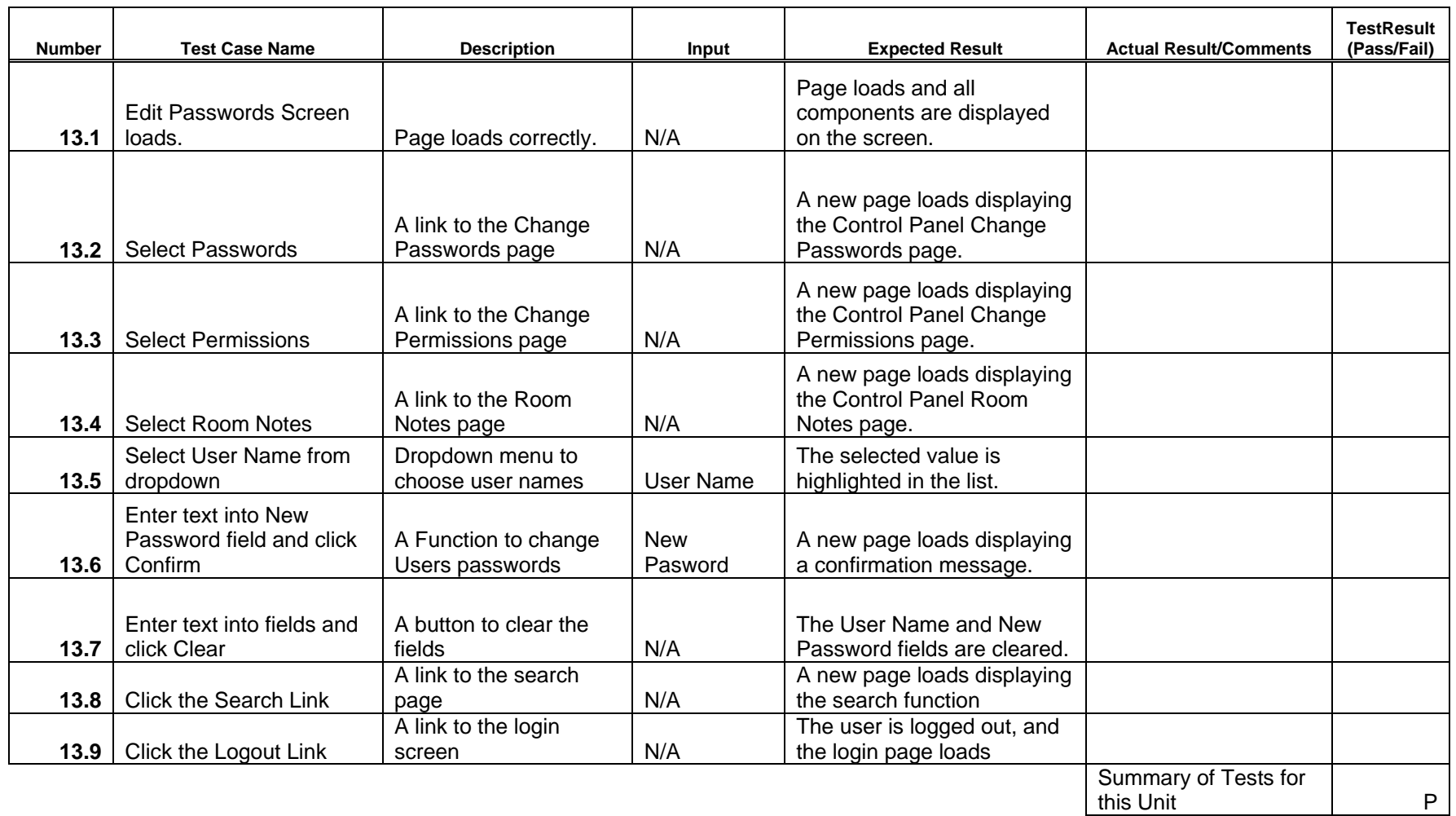
# MAJIK Software Solutions

Virtual Network Device Mapping System

## Test Number 14 - Permissions Control Panel Screen

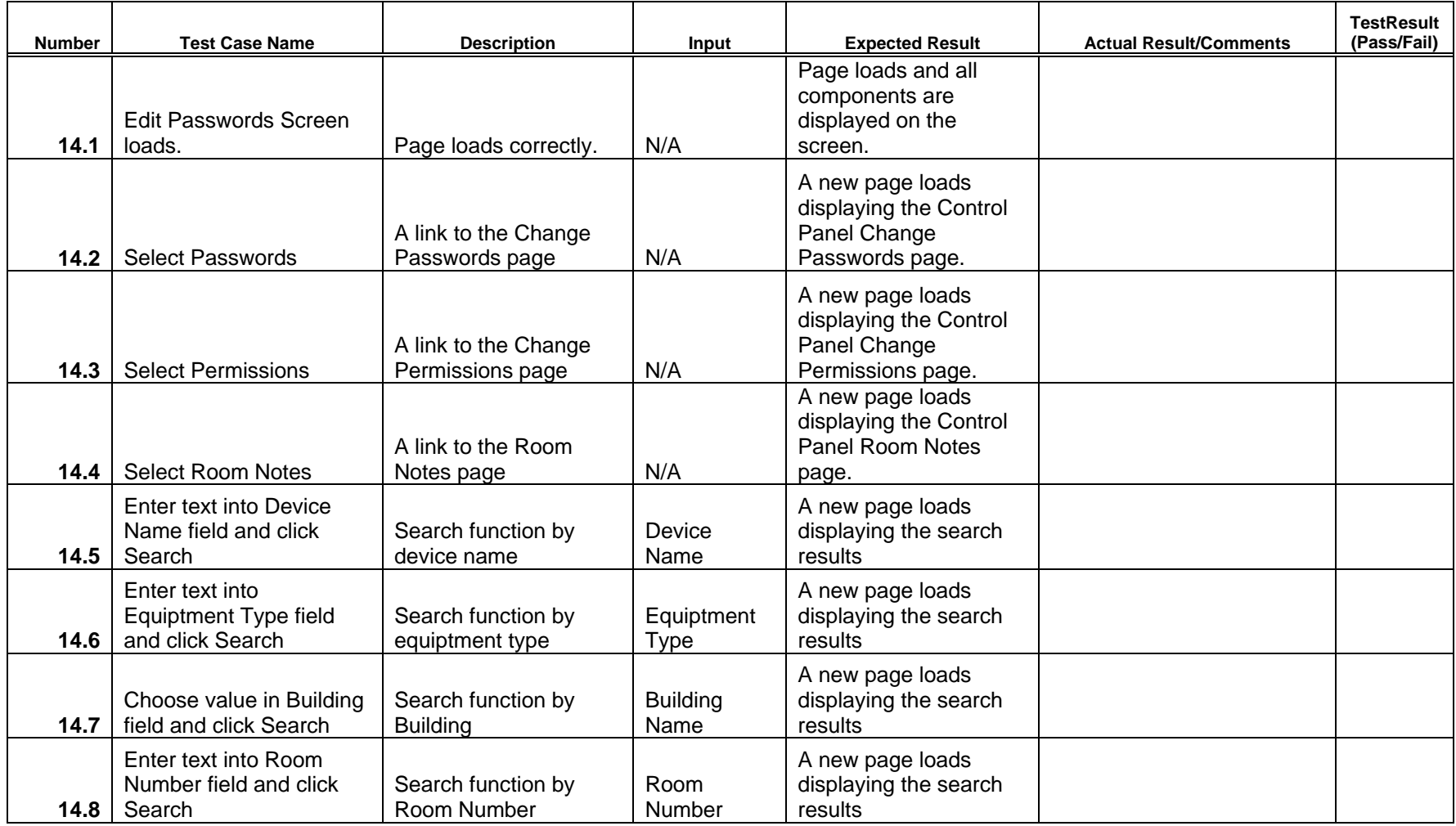

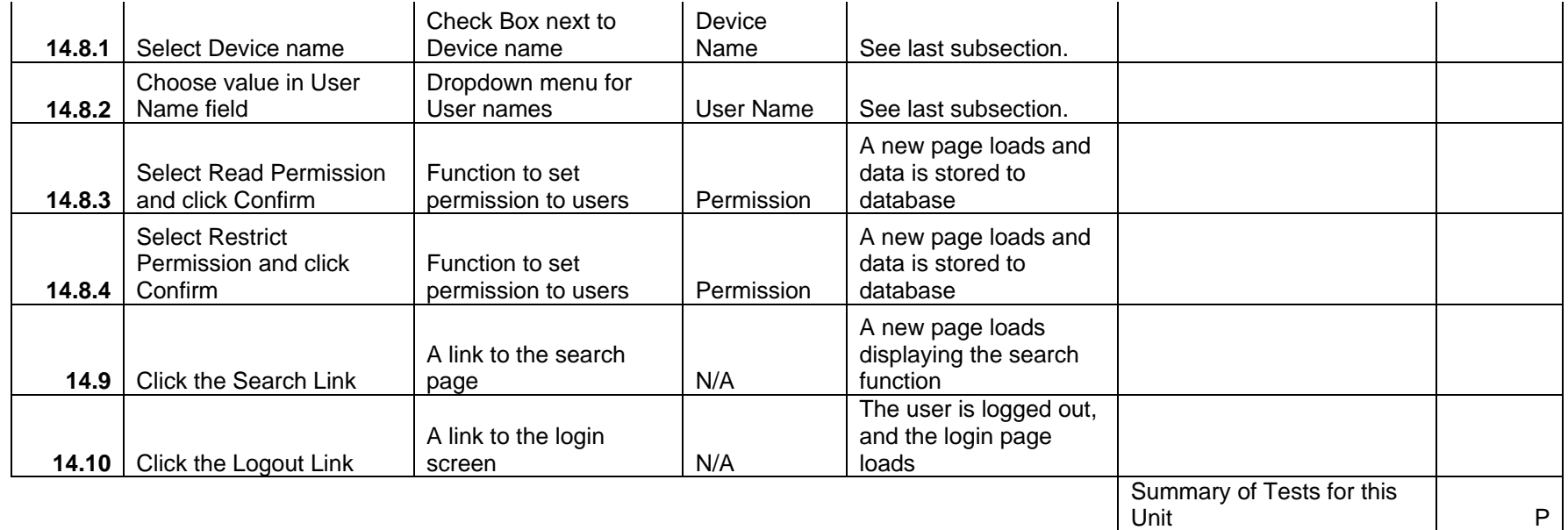

**Back to Catalog** 

# MAJIK Software Solutions

Virtual Network Device Mapping System

### Test Number 15 - Room Notes Control Panel Screen

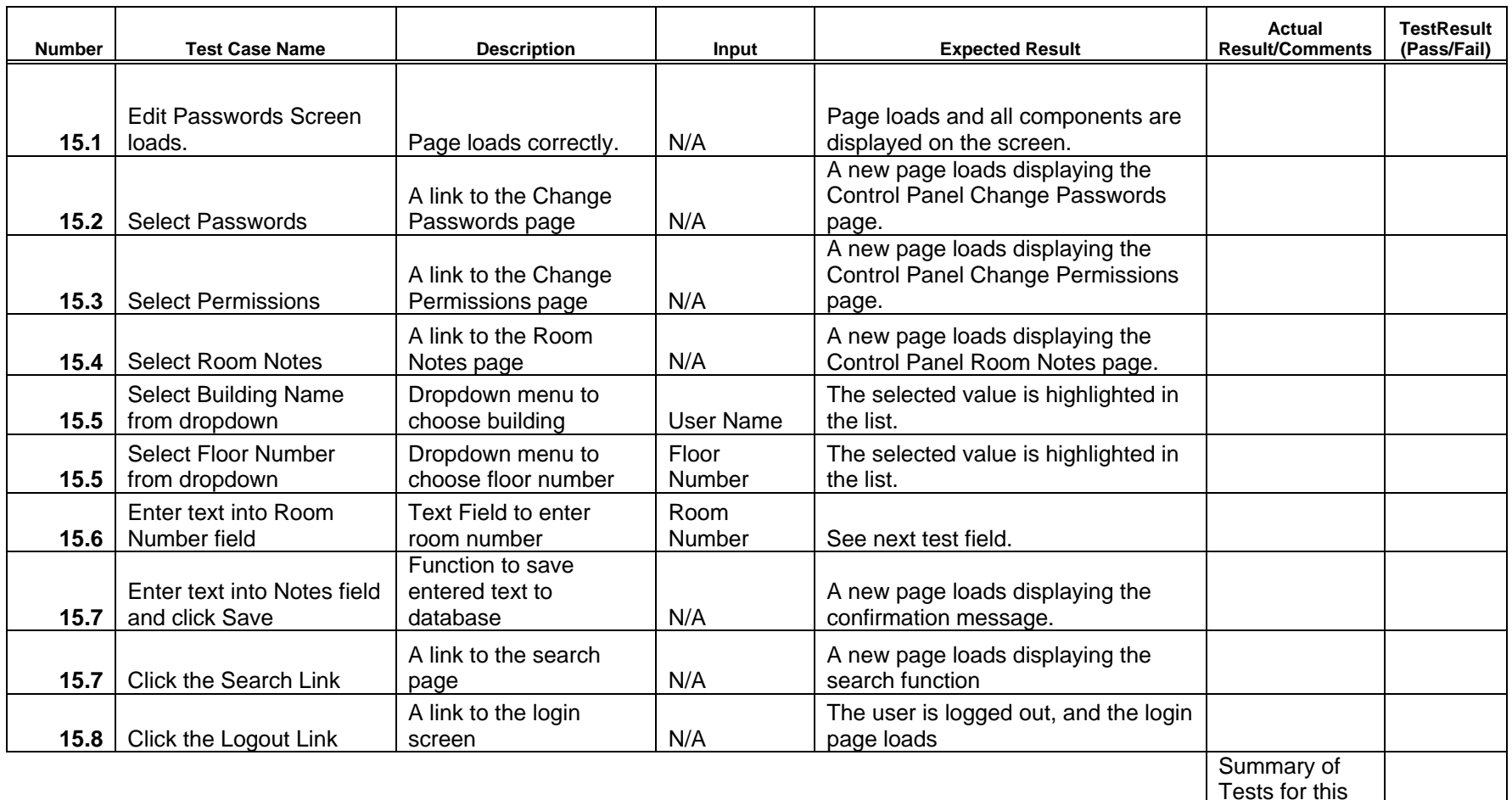

**Back to Catalog** 

Unit

P

# MAJIK Software Solutions

Virtual Network Device Mapping System

## Test Number 16 - Search Screen

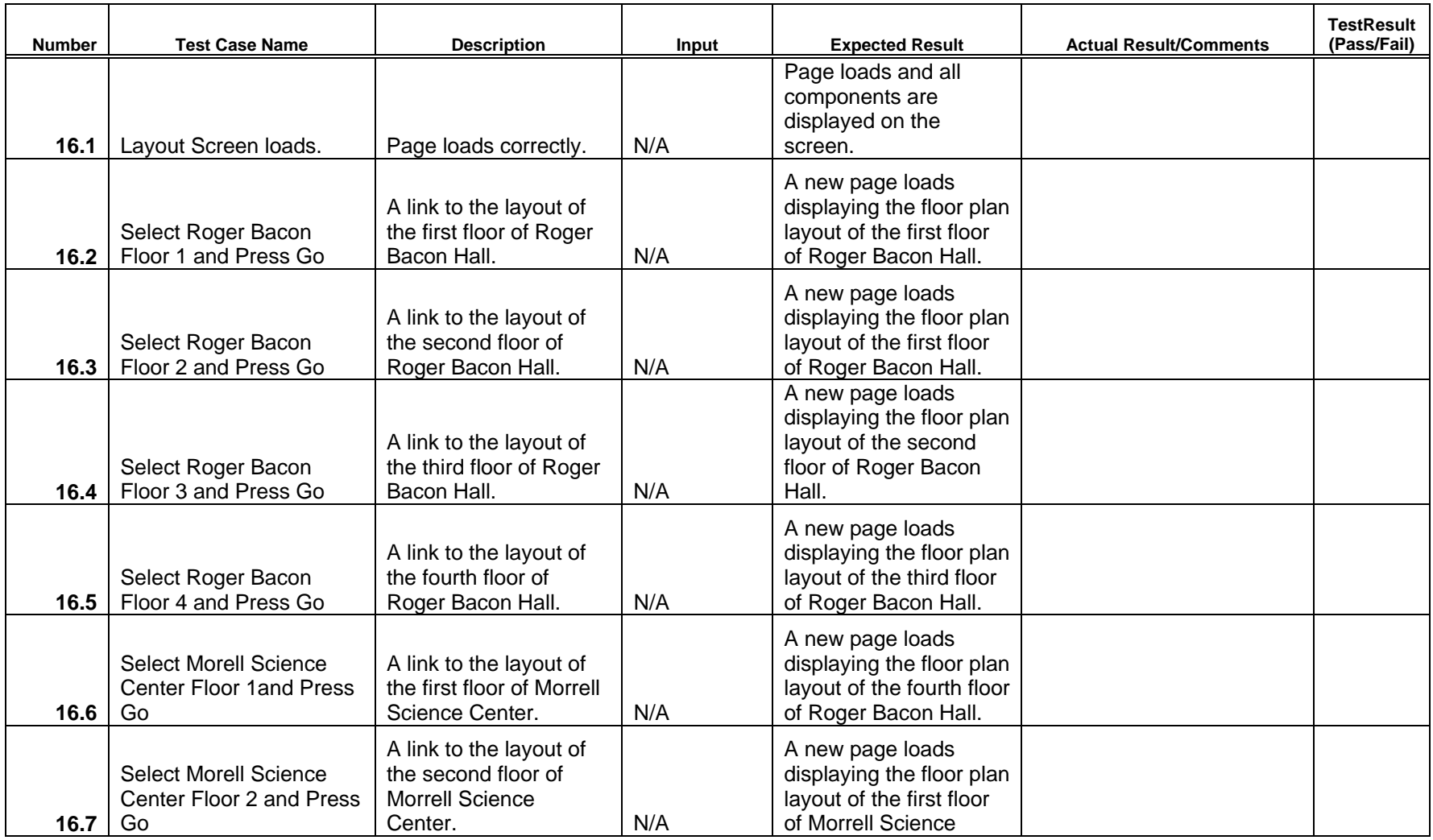

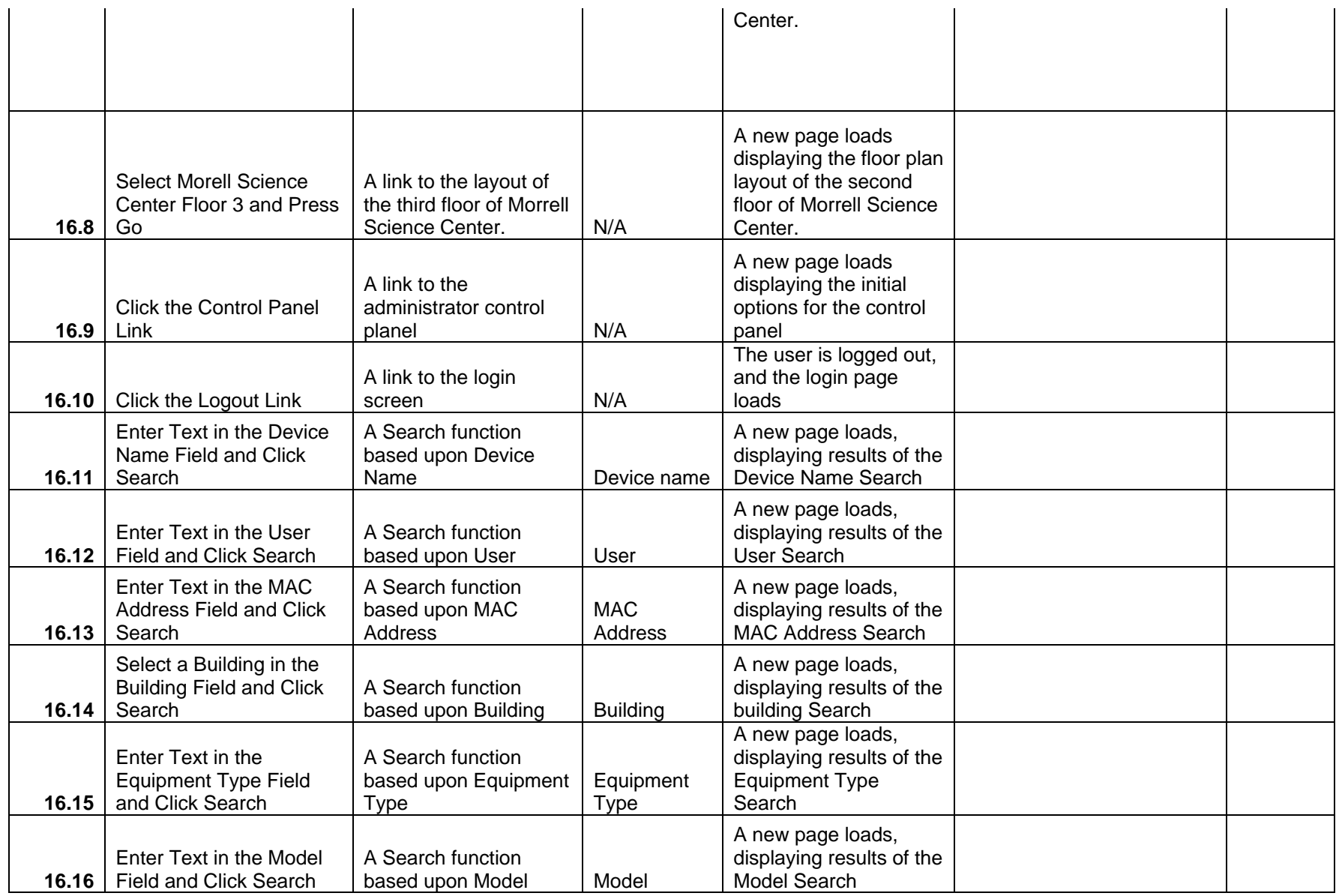

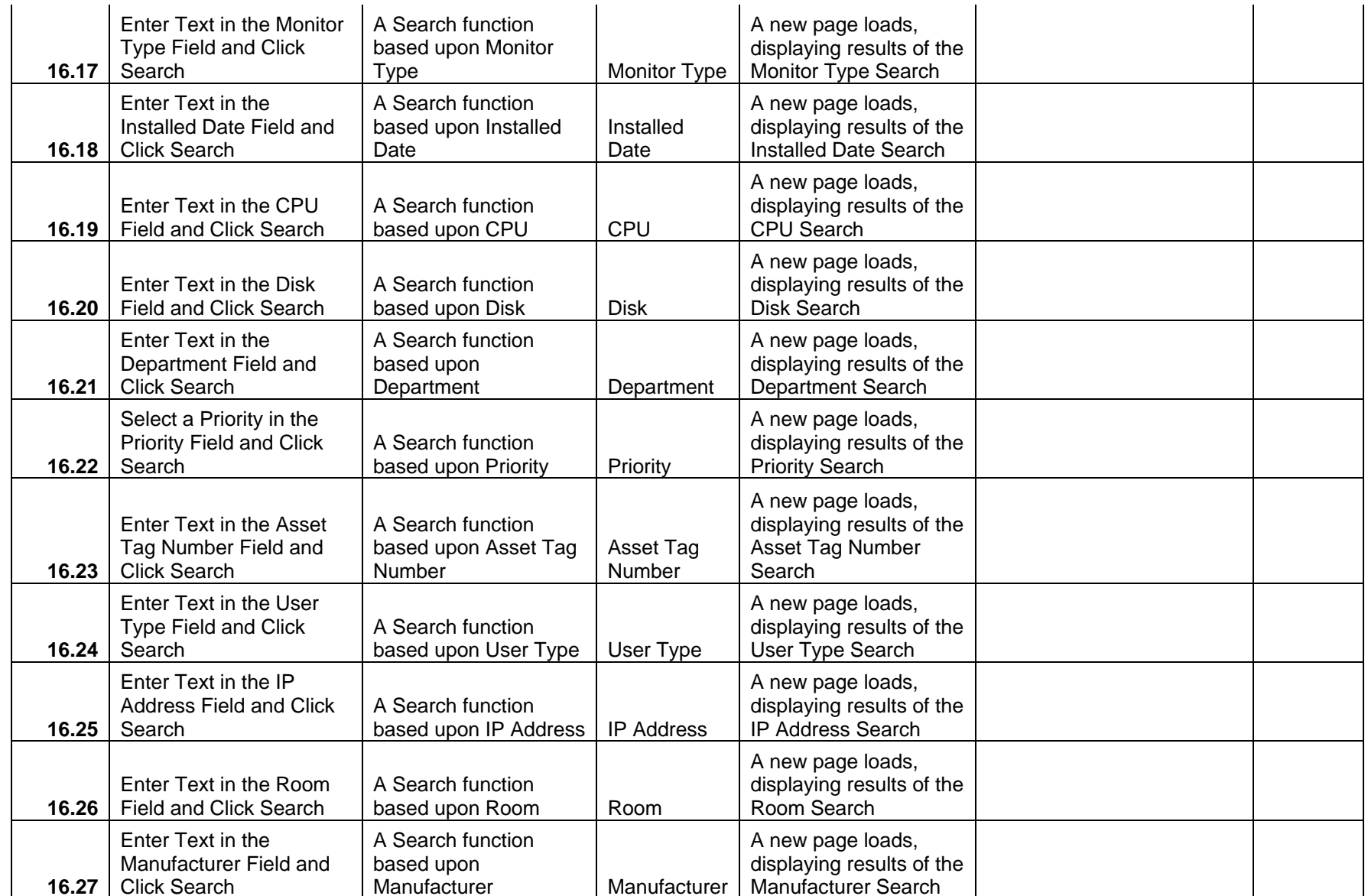

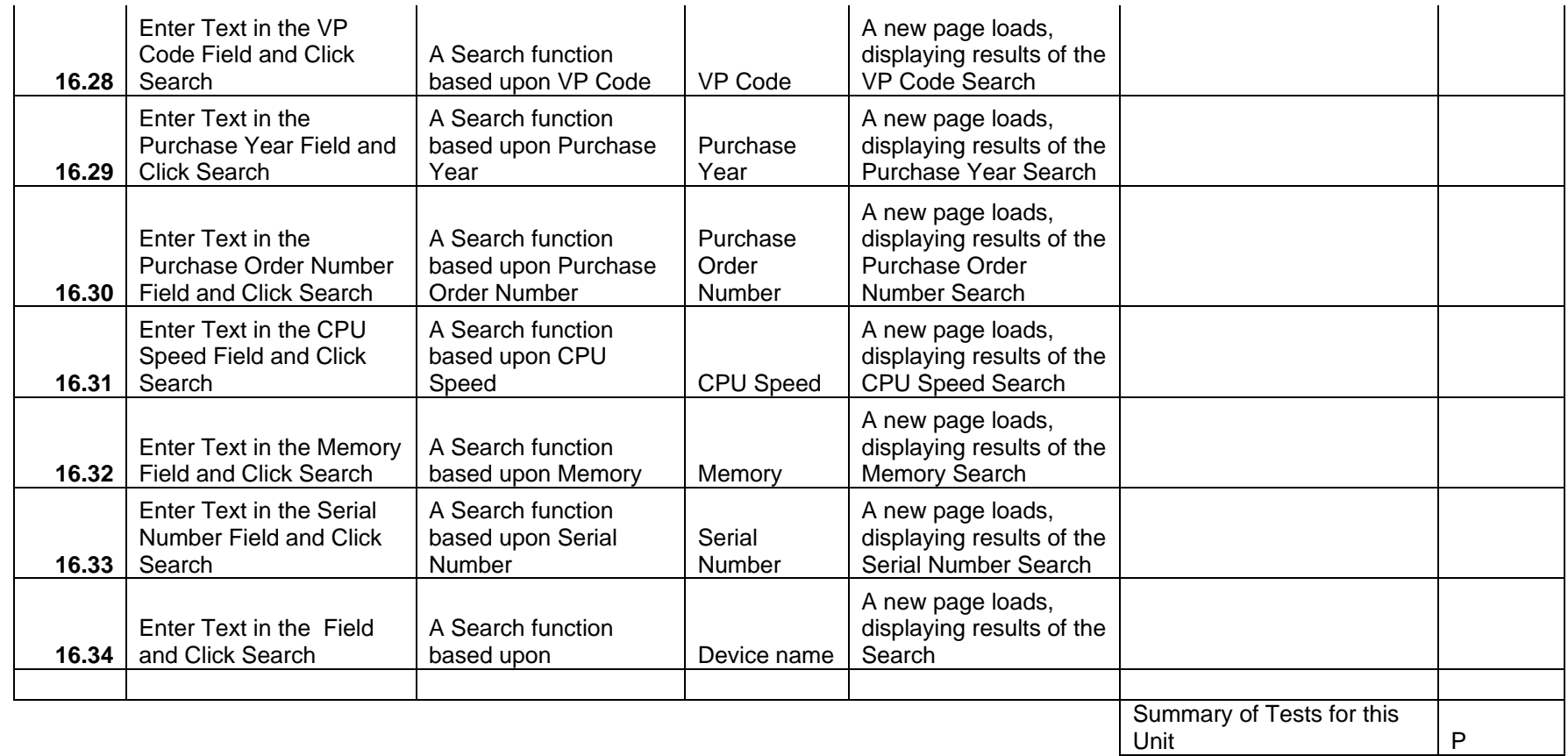

**Back to Catalog** 

## *4.3 Integration Test*

Integration testing is a particularly important phase of software testing. After Unit testing, we will identify which of the units of our software will be linked together. Then these units will be combined and tested as a group. The goal of this phase is to bring together pieces of our system, and resolve any issues that may arise in the process.

Integration Tests are as follows:

# MAJIK Software Solutions

Virtual Network Device Mapping System

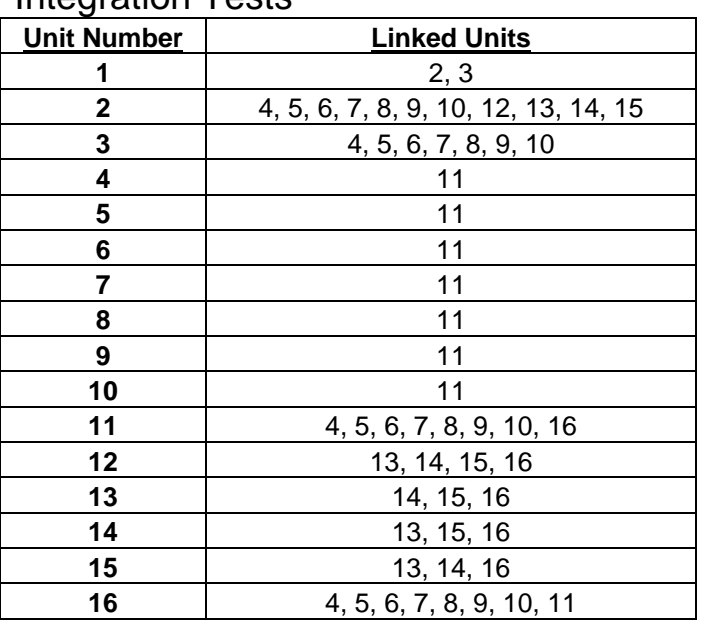

Integration Tests

Examples of Integration Tests:

- If the user does not provide valid login information, they do not have access to the rest of the program or information in the database.
- If a Faculty member logs in, they are not able to see or access the Control Panel.
- If a Faculty member or Administrator selects a floor in Roger Bacon or the Morrell Science Center from the menus, the page will load the correct floor.
- If a Faculty member or Administrator selects a room from any floor plan view, the page will load the correct room.
- If a Faculty member or Administrator selects a device in a room view, the page will load the correct device information.

## *4.4 Acceptance Test*

The acceptance test will ensure that all features of the functional requirements are met as follows.

#### General:

The Virtual Network Device Mapping System is web-based.

#### Administrator User:

The Administrator user will have an account.

The Administrator user will have a username and password.

The Administrator will establish usernames and passwords for other users.

#### **Login Screen:**

The user will log in with correct username and password.

An incorrect login will provide an appropriate error message.

#### **Welcome Screen:**

The user will have access to a control panel on the welcome screen.

The user will be able to perform a search for certain devices or a specific device based on indicated search criteria.

The user will be able to select a floor of Roger Bacon Hall from a menu to view a floor plan layout.

The user will be able to select a floor of Morrell Science Center from a menu to view a floor plan layout.

The user will be able to logout from the welcome screen by clicking the "Logout" link.

#### **Control Panel Index Screen:**

The user will be able to change user passwords in the control panel.

The user will be able to change user permissions for devices in the control panel.

The user will be able to insert notes pertaining to a specific room or devices within a room.

The user will be able to log out from the control panel index screen.

#### **User Control Panel Screen:**

The Administrator user will be able to choose a user for which the password is to be changed.

The Administrator will enter a new password for the chosen user.

The Administrator will submit changes.

A message will appear indicating a that a change has been accepted.

The Administrator user will be able to log out from the user control panel screen.

#### **User Permissions Control Panel Screen:**

The Administrator will be able to choose a user for which the permissions are to be set.

The administrator will be able to search for or choose a device or set of devices for which the user's permissions are to apply to.

The Administrator will be able to choose the permission level for the user with reference to the chosen device(s): read or restrict.

The Administrator will submit the changes.

A message will appear indicating that a change has been accepted.

The Administrator user will be able to log out from the user permissions control panel screen.

#### **Room Notes Control Panel Screen:**

The Administrator user will be able to choose a building and floor for which the room is in.

The Administrator will be able to enter a room number for which to add notes.

The Administrator will be able to add notes into a text box for the chosen room.

The Administrator will submit the changes.

A message will appear indicating that a change has been accepted.

The Administrator user will be able to log out from the room notes control panel screen.

#### **Floor Plan Screen:**

A floor plan for the chosen floor will be displayed on the screen.

The building name and floor number will be displayed on the screen.

The Administrator user will be able to access the control panel from this screen.

Administrator user will be able to view information about all rooms and devices on the floor.

The Administrator will be able to choose a room from the floor plan to view a detailed room layout.

The Administrator user will be able to log out from the floor plan screen.

The Administrator user will be able to choose a different floor of either Roger Bacon Hall or Morrell Science Center from a drop down menu.

#### **Room Layout Screen:**

A room layout will be displayed for the selected room.

The existence and location of devices within the room will be indicated in the layout.

The building name, floor number, and room number will be displayed on the screen.

The Administrative user will be able to zoom out to the floor level diagram to which the room belongs.

The Administrator user will be able to choose a device within the room to view the information pertaining to that device.

The information for a specific device will appear below the room layout in a text box.

Any available notes for the selected room will be displayed on the screen for easy reference.

A legend will be displayed below the layout to denote the meaning of symbols in the layout.

The Administrator user will be able to log out from the room layout screen.

#### **Search Screen:**

The Administrator user will be able to search for a device on the following criteria: Asset Tag Number **Priority** 

 User User Type Department VP Code Building Room Manufacturer Model Equipment Type Monitor Type Purchase Year Installed Date Purchase Order Number CPU Speed Disk Memory MAC Address Serial Number

Summarized search results will be displayed on the same screen.

Search results will be selectable to view more detailed results.

When selected, detailed search results will be displayed in the room layout view.

#### Faculty/Staff User:

The Faculty/Staff user will have an account established by the Administrator.

The Faculty/Staff user will have a username and password.

#### **Login Screen:**

The user will log in with correct username and password.

An incorrect login will provide an appropriate error message.

#### **Welcome Screen:**

The user will be able to perform a search for certain devices or a specific device based on indicated search criteria.

The user will be able to select a floor of Roger Bacon Hall from a menu to view a floor plan layout.

The user will be able to select a floor of Morrell Science Center from a menu to view a floor plan layout.

The user will be able to logout from the welcome screen by clicking the "Logout" link.

#### **Floor Plan Screen:**

A floor plan for the chosen floor will be displayed on the screen.

The building name and floor number will be displayed on the screen.

Faculty/Staff user will be able to view information about limited rooms and devices on the floor.

Rooms available for viewing will be highlighted so a Faculty/Staff user is aware of which rooms can be selected.

The Faculty/Staff will be able to choose a room from the floor plan to view a detailed room layout.

The Faculty/Staff user will be able to log out from the floor plan screen.

The Faculty/Staff user will be able to choose a different floor of either Roger Bacon Hall or Morrell Science Center from a drop down menu.

#### **Room Layout Screen:**

A room layout will be displayed for the selected room.

The existence and location of devices within the room that will be indicated in the layout.

The building name, floor number, and room number will be displayed on the screen.

The Faculty/Staff user will be able to zoom out to the floor level diagram to which the room belongs.

The Faculty/Staff user will be able to choose certain devices within the room to view the information pertaining to that device.

The information for a specific device will appear below the room layout in a text box.

Any available notes for the selected room will be displayed on the screen for easy reference.

A legend will be displayed below the layout to denote the meaning of symbols in the layout.

The Faculty/Staff user will be able to log out from the room layout screen.

#### **Search Screen:**

The Faculty/Staff user will be able to do a search for a device on the following criteria:

 Asset Tag Number Priority User User Type Department VP Code Building Room **Manufacturer**  Model Equipment Type Monitor Type Purchase Year Installed Date Purchase Order Number CPU Speed Disk Memory MAC Address Serial Number

Search results will be limited to what the user has permissions to view.

Summarized search results will be displayed on the same screen.

Search results will be selectable to view more detailed results.

When selected, detailed search results will be displayed in the room layout view.

### Special User:

The Special user will have an account established by the Administrator.

The Special user will have a username and password.

The Special user will have access to any feature the Administrator user grants them, up to and including administrative functions.

# **Section 5: Appendices**

### *5.1 Gantt Chart*

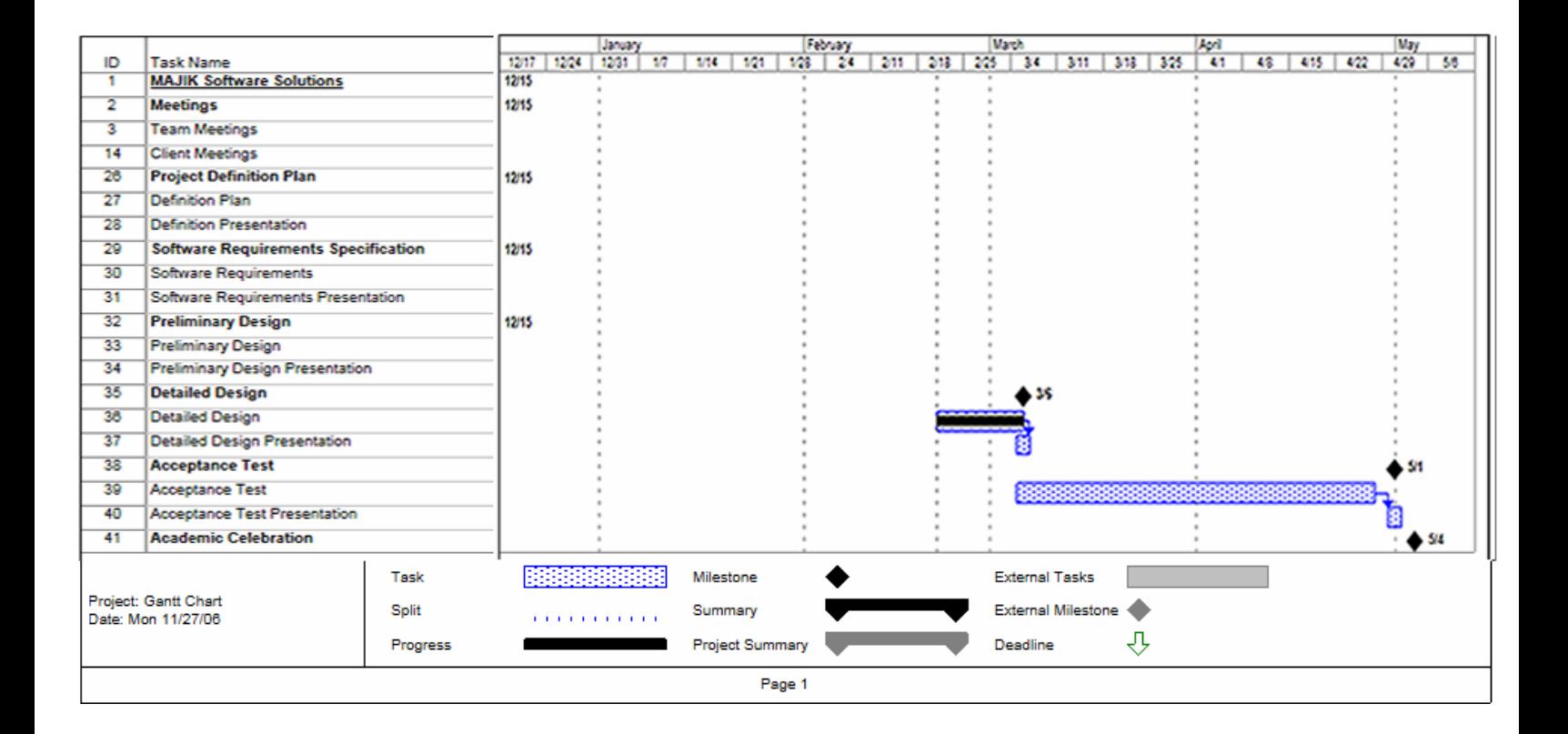

### *5.2 Glossary of Terms*

*Apache* - an open source web server that runs on most commonly used platforms.

*CPU* - Central Processing Unit – The processing component of a computer to process data.

*Data Flow Diagram* - A graphical breakdown of the processes and major flows of data that occur in the system.

*Database –* A collection of data organized to be readily available for use.

*Gantt Chart -* A chart that displays progress over time, in this case used to keep track of a project.

*IP address* – Internet Protocol address, is a unique address that certain electronic devices use in order to identify and communicate with each other on a computer network.

*Linear Sequential Model / Classic Waterfall Model –* A systematic, sequential approach to software development that progresses from this Software Plan to Requirement Specifications, Preliminary/Detailed, and finally Acceptance Tests.

*MAC address* - Media Access Control address, given to a device in a network. It consists of a 48-bit hexadecimal number (12 characters). The address is normally assigned to a device, such as a network card, when it is manufactured.

*MySql* - Open source relational database management system (RDBMS) that uses Structured Query Language (SQL), a popular language for adding, accessing, and processing data in a database.

*Network Device* - A computer, peripheral or other related communications equipment attached to a network.

*Oracle -* a relational database management system (RDBMS) developed and copyrighted by the Oracle Corporation.

*PHP* – A scripting language useful in the creation of dynamic web pages.

*Prototype* – A rudimentary depiction of the design of the final product.

*Virtual* - Something which is a representation rather than the 'real' thing, thus 'virtual reality'.